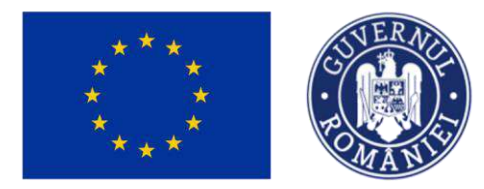

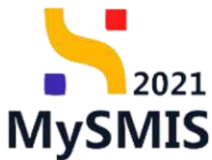

## Manual de utilizare MySMIS2021 Front Office

**AUTENTIFICARE** 

Versiune manual 1.0. Versiune aplicație 1.0.0 *Manual de utilizare MySMIS2021\_FO\_Autentificare* Pag. **1** din **66**

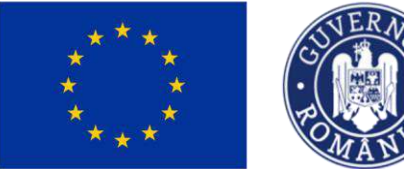

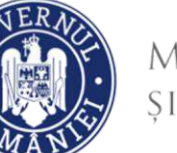

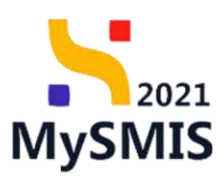

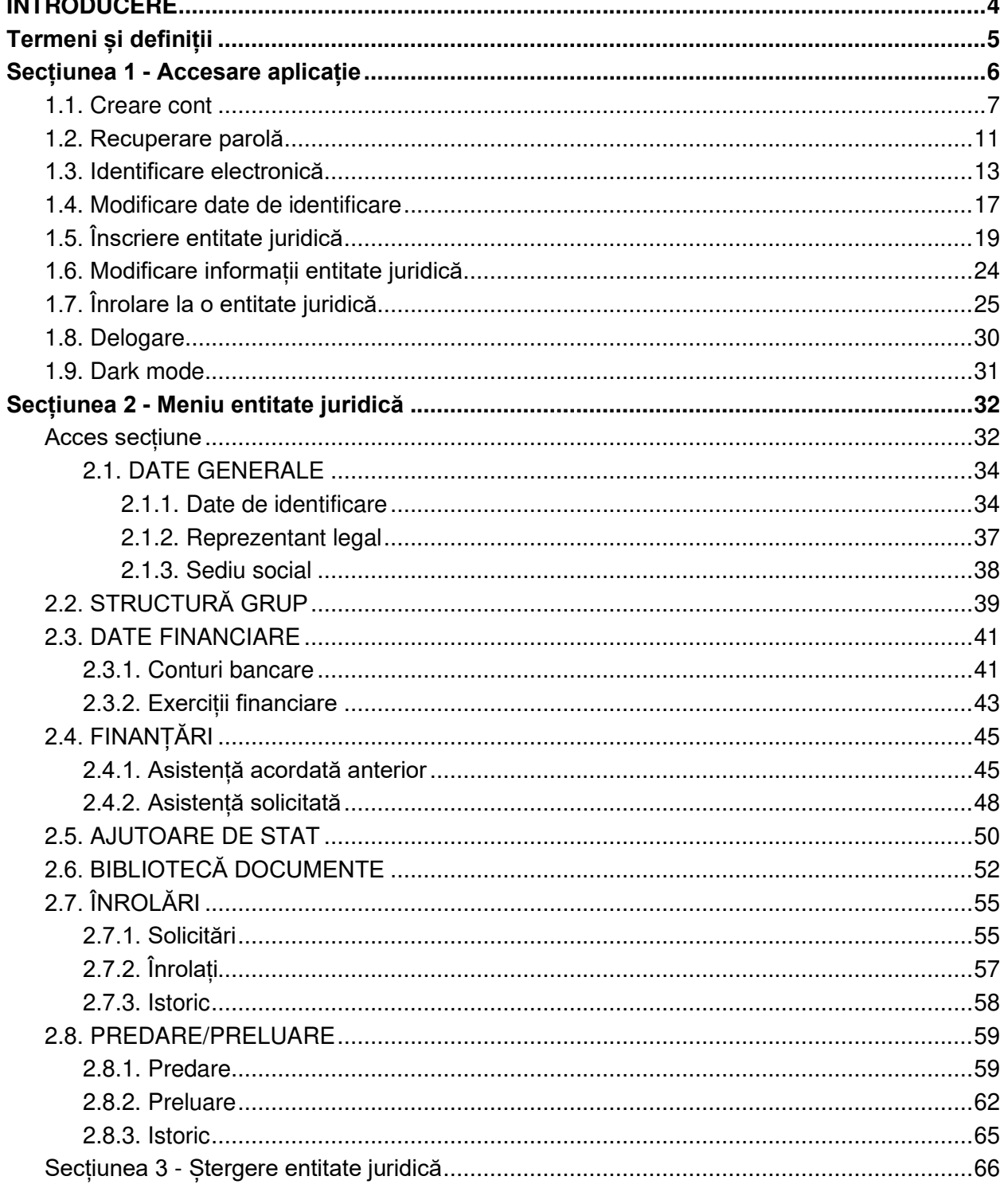

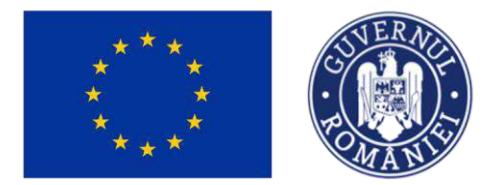

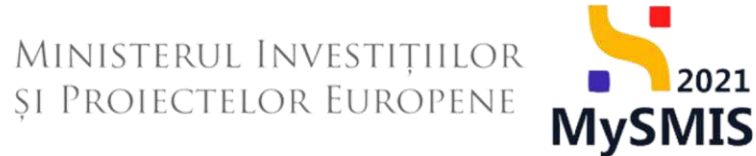

## **EVIDENŢA MODIFICĂRILOR MANUALULUI DE UTILIZARE**

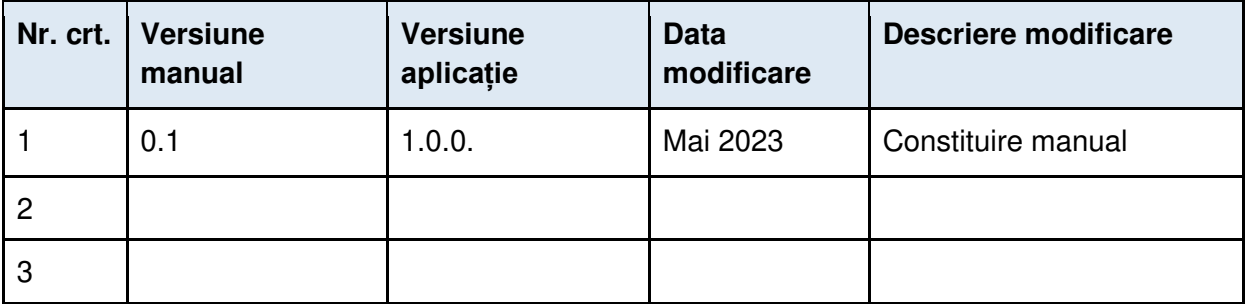

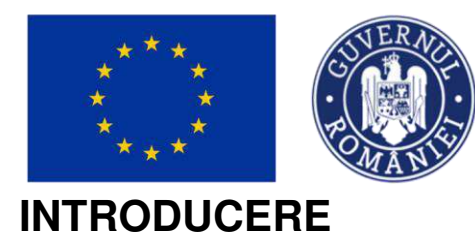

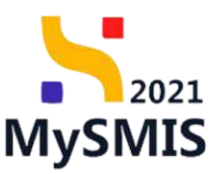

<span id="page-3-0"></span>MySMIS2021/SMIS2021+ - reprezintă sistemul informatic unitar dezvoltat pentru gestionarea asistenței financiare nerambursabile aferente perioadei financiare 2021-2027, gestionat de Ministerul Investițiilor și Proiectelor Europene (MIPE), care are posibilitatea să interacționeze eficient cu sistemul informatic al Comisiei Europene, denumit în continuare SFC 2021, și care este proiectat având la bază principiul asigurării interoperabilității cu alte sisteme informatice, astfel încât să poată oferi în orice moment situații operative de ansamblu, precum și raportări specifice și detaliate, în funcție de nevoile utilizatorilor.

MySMIS2021/SMIS2021+ este un sistem de schimb electronic de date între beneficiari și autoritățile responsabile de programe, dezvoltat în conformitate cu prevederile art. 69 din Regulamentul (UE) 2021/1.060.

Sistemul permite beneficiarilor să prezinte, într-o singură transmitere, toate informațiile necesare sistemelor de gestiune și control ale programelor.

În acest context arhitectura MySMIS2021 reflectă toate etapele ciclului de viață al unui proiect. Interfața sistemului MySMIS2021 pentru utilizatorii Front Office se găsește la adresa [https://mysmis2021.gov.ro/.](https://mysmis2021.gov.ro/)

Notă: Imaginile din capturile de ecran prezentate pot fi diferite de imaginile regăsite în mediul de producție (aceste capturi sunt extrase din mediul de testare) la diferitele stadii de dezvoltare ale aplicației. Singurele diferențe dintre cele două medii sunt de afișare (design), funcționalitățile fiind aceleași.

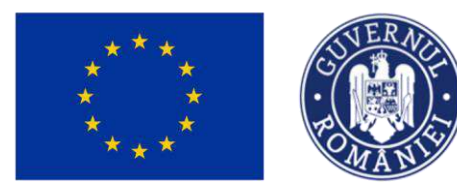

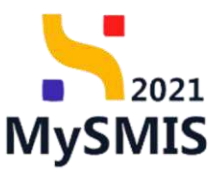

<span id="page-4-0"></span>**Termeni și definiții**

**Utilizator** - persoana care a creat cont în aplicație și a realizat identificarea electronică;

**Utilizator înrolat** - persoana care a primit codul de înrolare (comunicat în afara sistemului) de la un utilizator reprezentant legal/împuternicit al unei entități juridice și a parcurs pașii de la Secțiunea 1.7., iar reprezentantul legal/împuternicitul a acceptat solicitarea de înrolare potrivit Secțiunii 2.7.1.

 $\Omega$  Un utilizator nu se poate înrola la entitatea juridică pentru care este reprezentant legal/împuternicit;

 $\Omega$  Un utilizator înrolat nu vizualizează toate sectiunile din meniul entității și nu poate modifica informațiile introduse de către utilizatorul reprezentant legal/împuternicit al entității.

 Un utilizator înrolat poate încărca documente în secțiunea **Bibliotecă documente**. Totodată poate modifica/șterge doar documentele încărcate de el.

În interfețele aplicației este vizibil rolul de utilizator înrolat, prin marcarea cu  $\frac{2}{\pi}$  înrolat

**Utilizator reprezentant legal/împuternicit al entității juridice** - utilizatorul care a înscris/preluat o entitate juridică în sistem.

Un utilizator reprezentant legal/împuternicit **are dreptul să:**

- vizualizeze toate secțiunile din meniul entității;
- modifice informațiile introduse în secțiunile din meniul entității;
- modifice/șterge documentele încărcate de utilizatorii înrolați la entitatea juridică, în secțiunea **Bibliotecă documente.**

În interfețele aplicației este vizibil rolul de utilizator reprezentant legal/împuternicit al entității juridice, prin marcarea cu . Proprietar

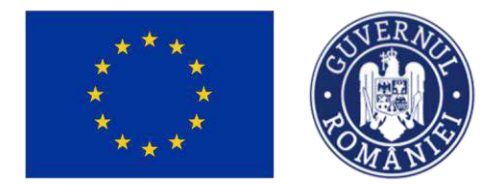

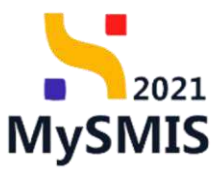

## <span id="page-5-0"></span>**Secțiunea 1 - Accesare aplicație**

Aplicația MySMIS2021 - Front Office se accesează la adresa: [https://mysmis2021.gov.ro/.](https://mysmis2021.gov.ro/)

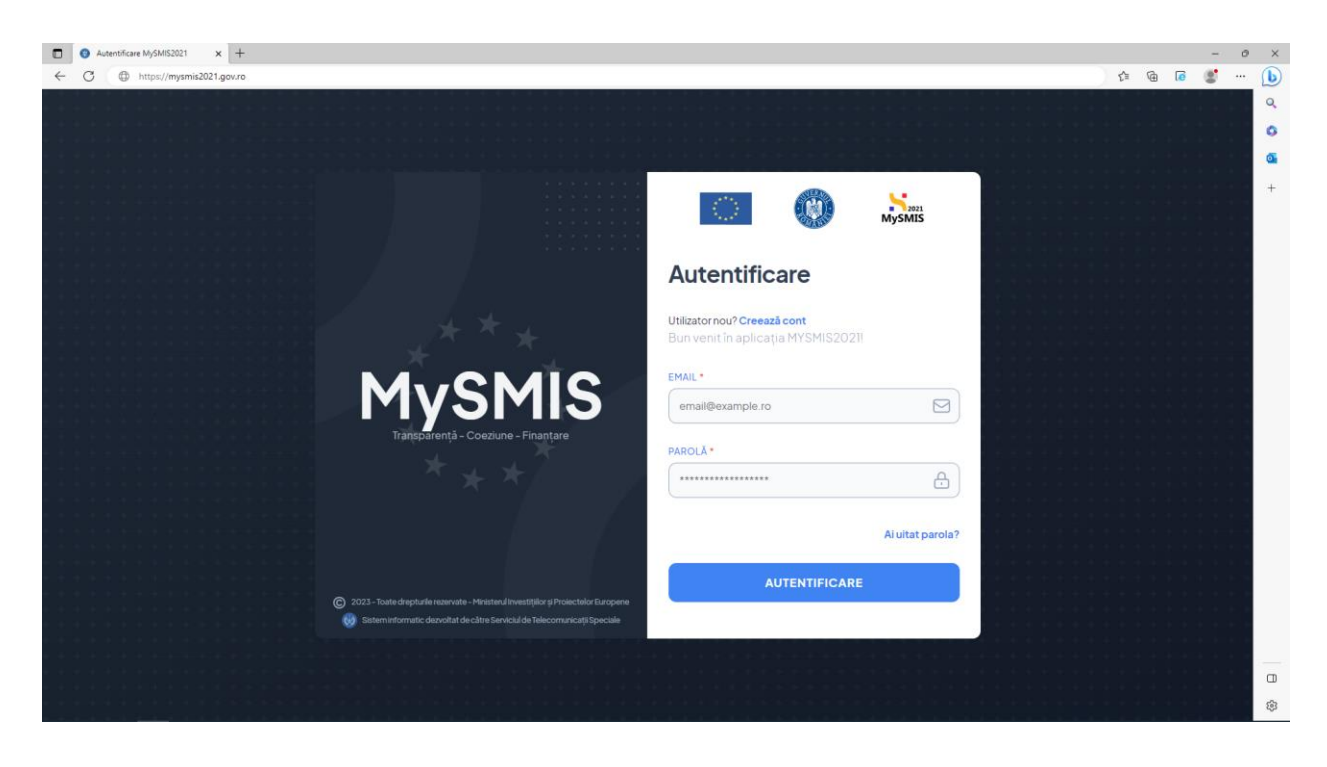

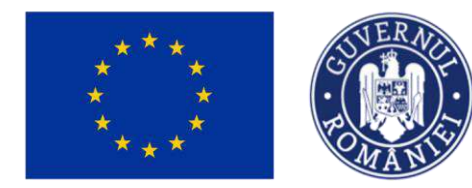

<span id="page-6-0"></span>**1.1. Creare cont** 

Se acționează butonul Creează cont

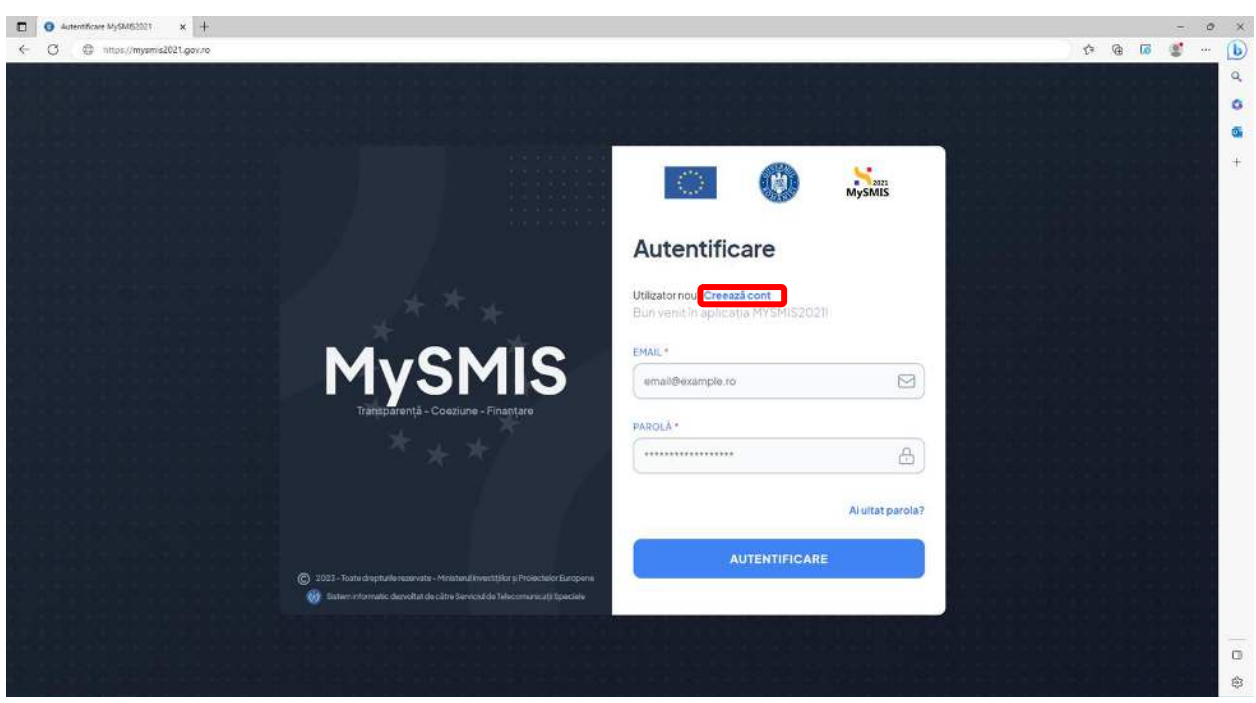

MINISTERUL INVESTIȚIILOR

**ȘI PROIECTELOR EUROPENE** 

Se completează câmpurile obligatorii, se bifează confirmarea Captcha și se acționează butonul **CREEAZĂ CONT** ;

2021

**MySMIS** 

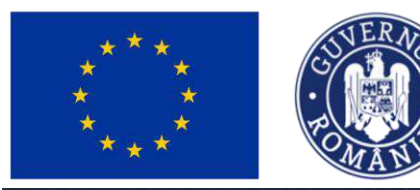

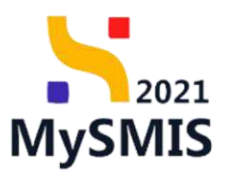

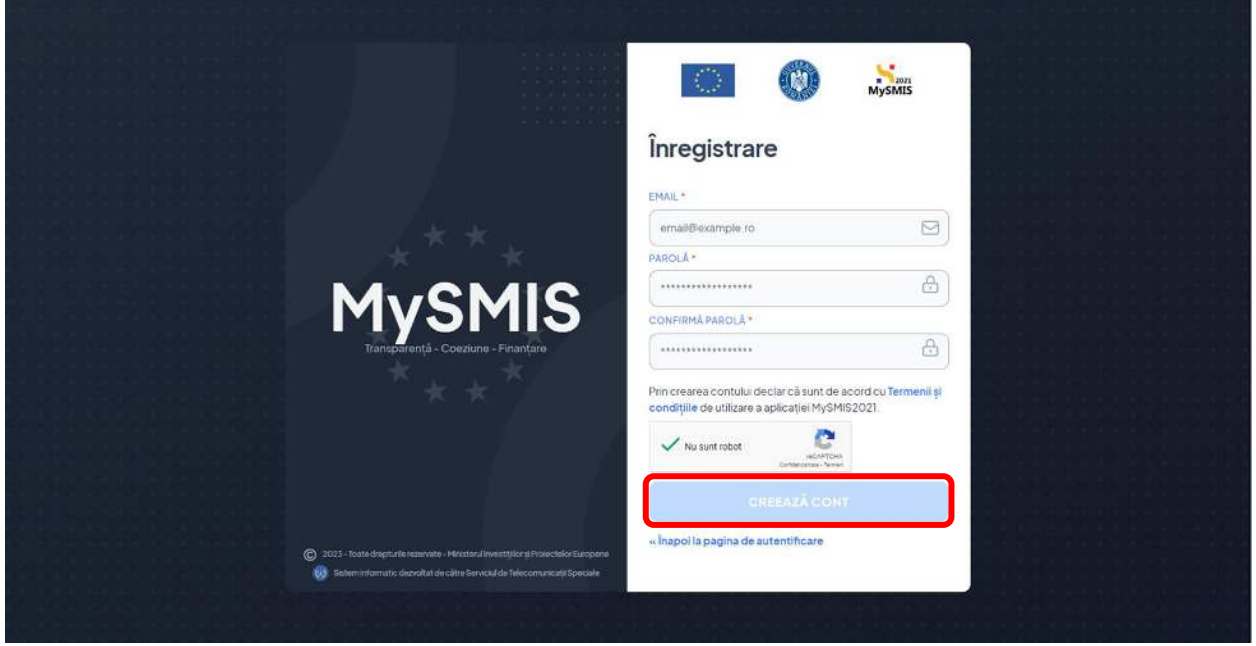

Câmpul EMAIL se completează cu o adresă de e-mail validă. Aici se vor primi e-mailurile de activare cont și celelalte notificări transmise de aplicaţie.

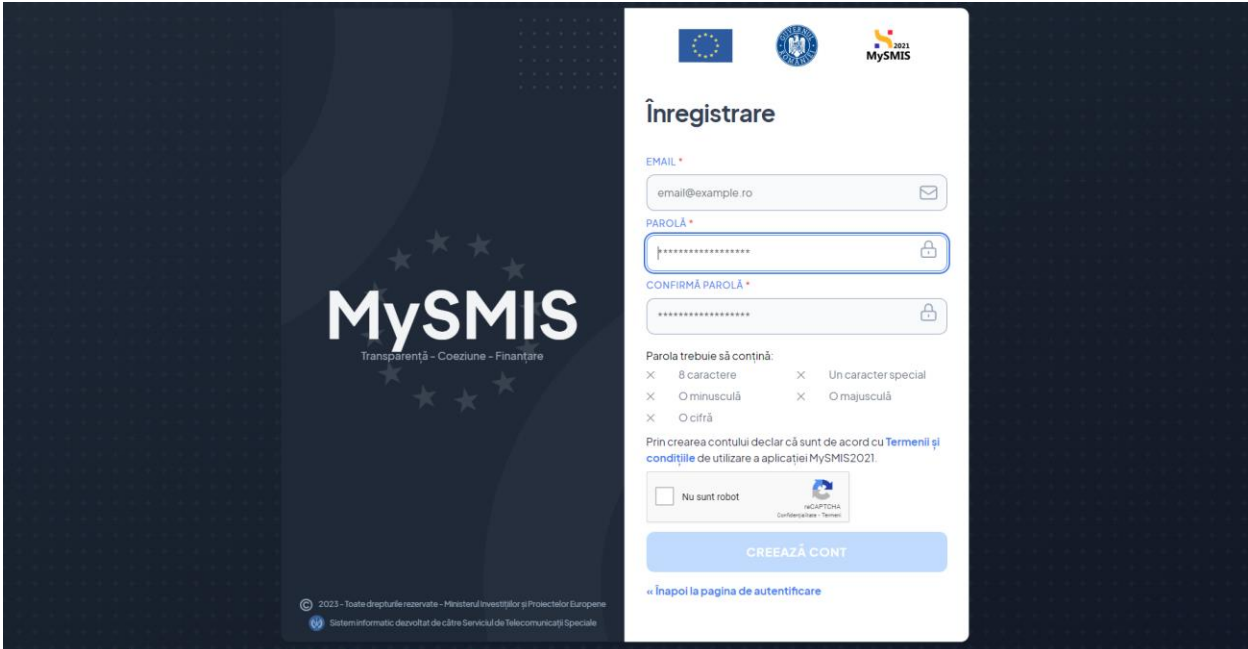

Parola trebuie să conţină cel puţin 8 caractere, cel puţin o cifră, cel puţin o minusculă, cel puţin o majusculă, cel puțin un caracter special (cum ar fi: \*, !, @ , \$, - , # etc.).

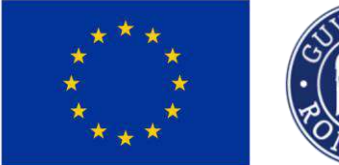

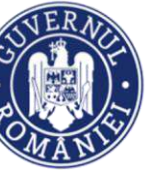

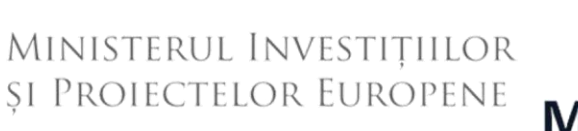

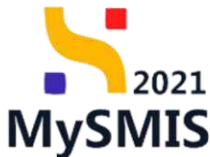

După acționarea butonului **de presenticontrului**, aplicația va transmite pe adresa de e-mail introdusă un link pentru confirmarea contului.

Acest link este valabil 30 de minute.

În cazul în care credențialele nu sunt introduse corect, aplicația afișează un mesaj de avertizare.

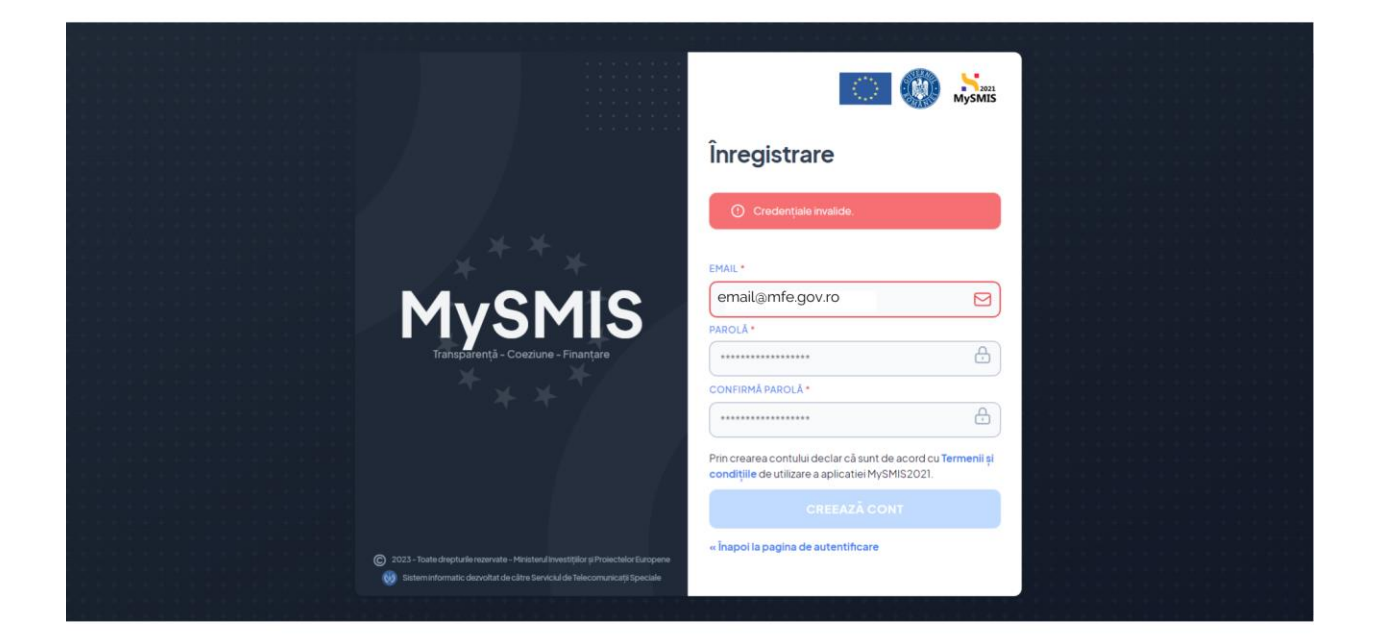

### **ATENȚIE!**

Pentru a fi validate de aplicație, datele de identificare ale persoanei care crează contul trebuie să fie identice cu cele din actul de identitate.

După confirmarea contului, utilizatorul se poate loga în aplicație cu e-mailul și parola setate anterior și trebuie să introducă datele de identificare, datele de corespondență și datele de contact.

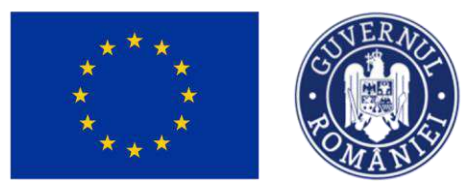

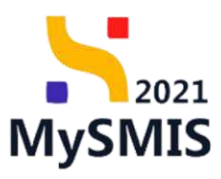

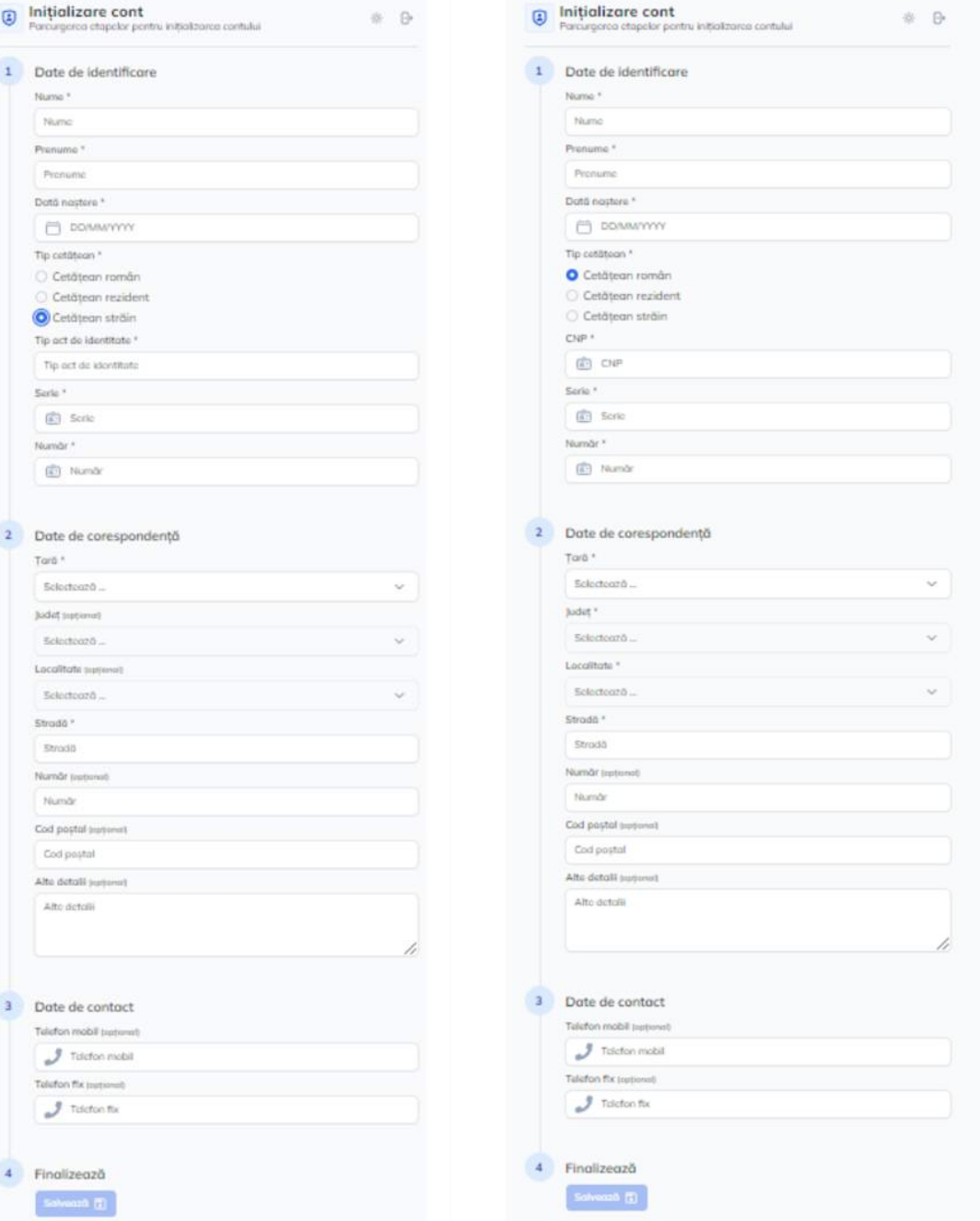

Informațiile introduse se confirmă prin acționarea butonului .

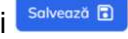

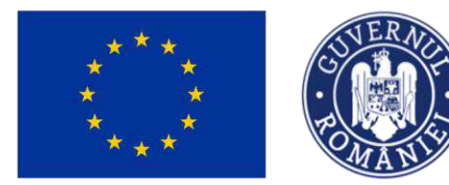

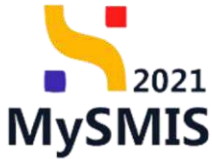

#### <span id="page-10-0"></span>**1.2. Recuperare parolă**

Recuperarea sau modificarea parolei se realizează după crearea contului, în cazul în care utilizatorul a uitat parola sau acesta dorește modificarea ei, prin acționarea butonului Ai uitat parola?, din pagina principală.

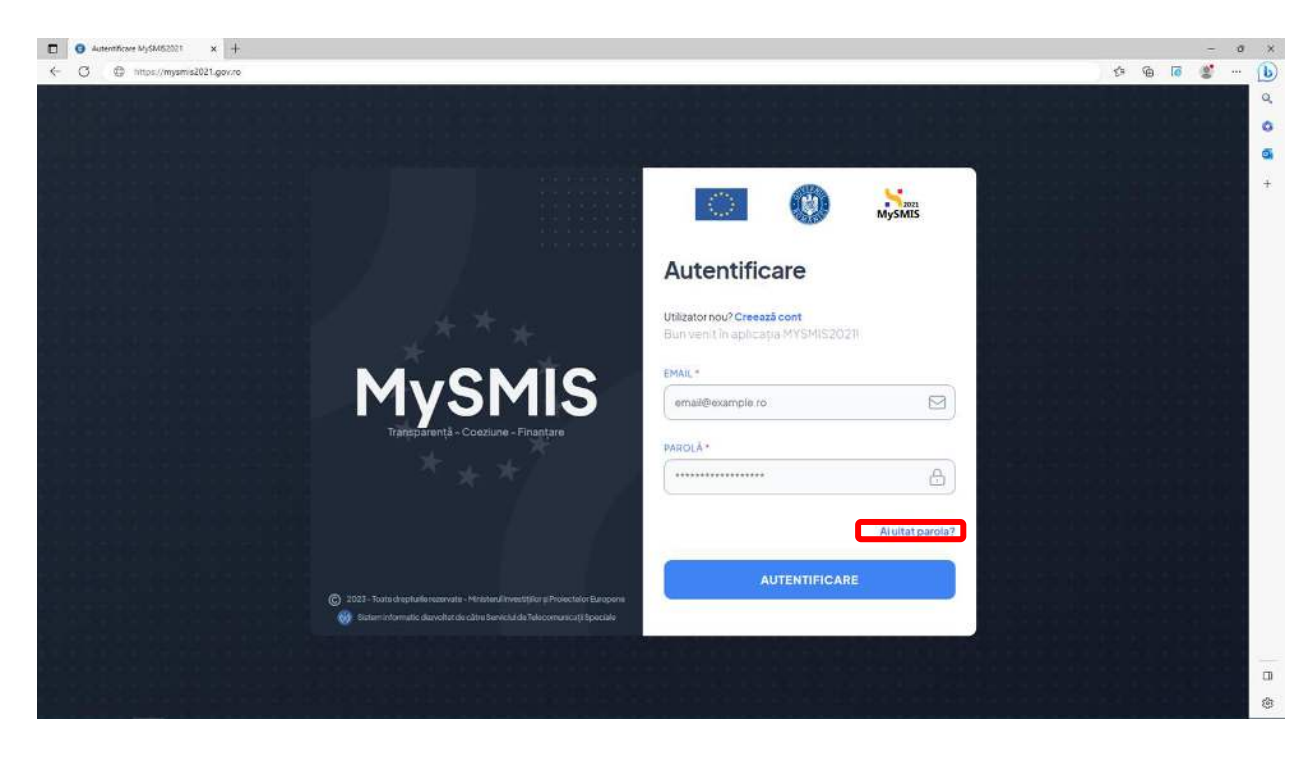

Se completează adresa de e-mail aferentă contului pentru care se dorește recuperarea/modificarea parolei și se acționează butonul .

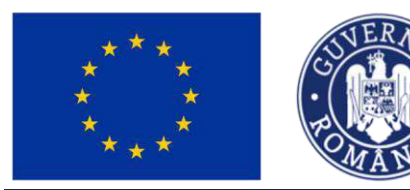

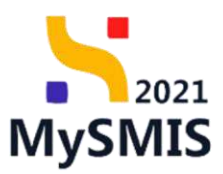

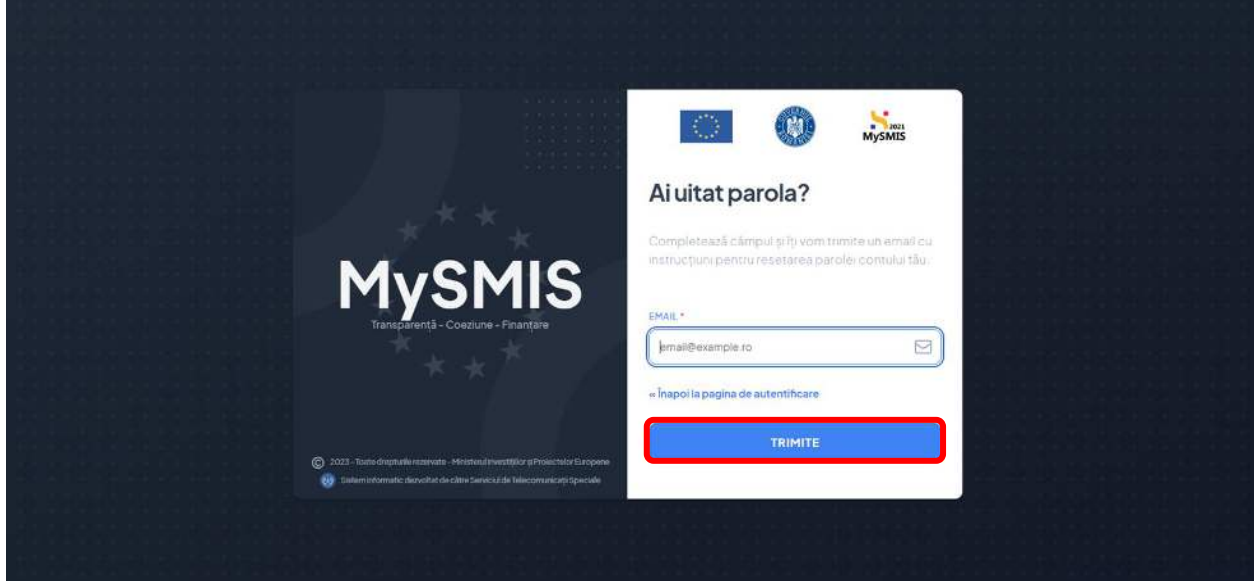

Aplicația transmite un e-mail ce cuprinde un link pentru resetarea parolei.

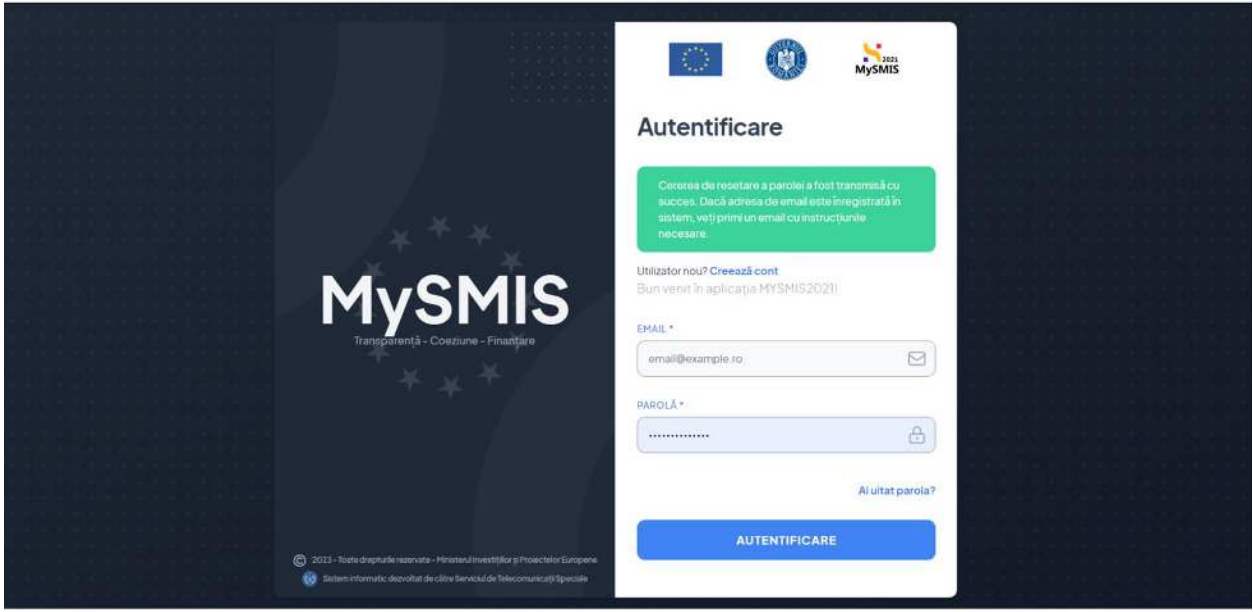

La accesarea link-ului din cadrul e-mailul, se deschide interfața pentru schimbarea parolei. Parola trebuie să conţină cel puţin 8 caractere, cel puţin o cifră, cel puţin o minusculă, cel puţin o majusculă, cel puțin un caracter special (precum: \*, !, @ , \$, - , # etc.).

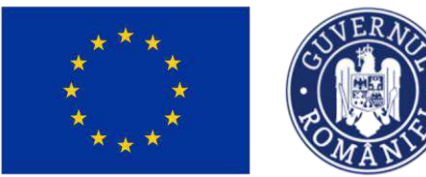

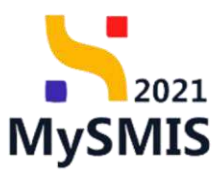

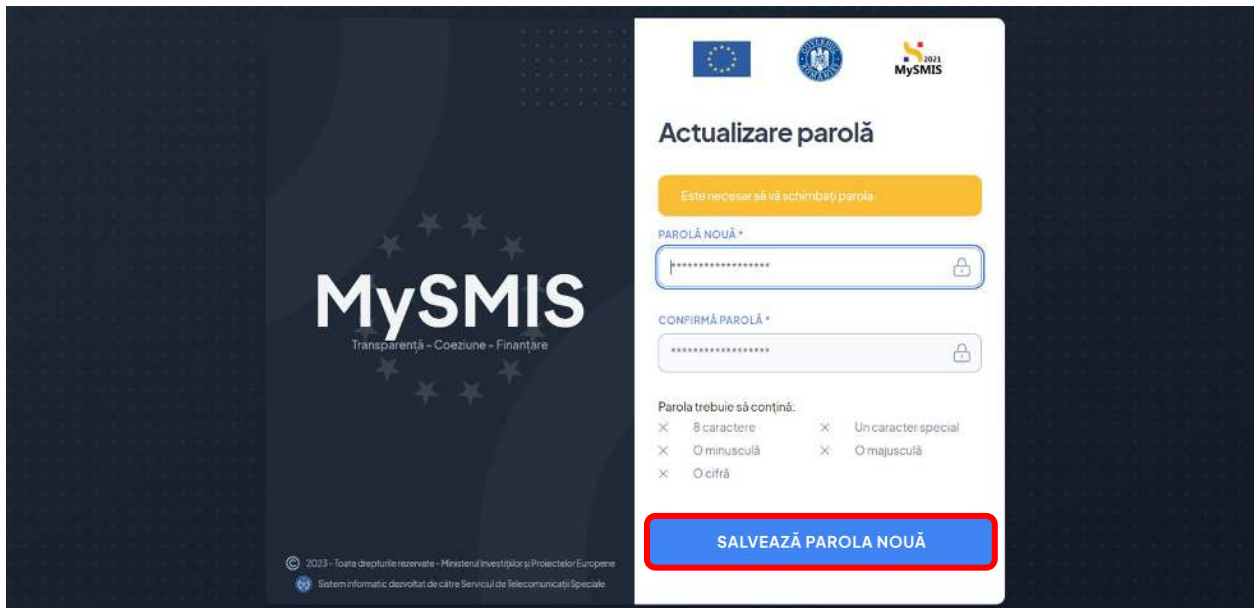

După completarea câmpurilor de parolă, pentru confirmare se acționează butonul

**SALVEAZĂ PAROLA NOUĂ** iar aplicația va deschide pagina principală.

### <span id="page-12-0"></span>**1.3. Identificare electronică**

Identificarea electronică este obligatorie pentru utilizarea aplicației și se realizează prin accesarea meniului utilizatorului ( ), opțiunea **Identificare electronică**.

Toate documentele încărcate în sistemul informatic MySMIS trebuie să fie asumate prin semnarea fiecăruia cu un certificat digital calificat deținut de utilizator.

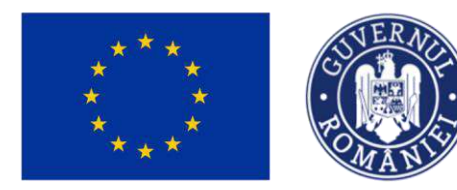

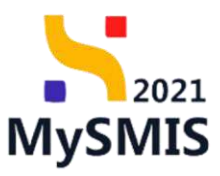

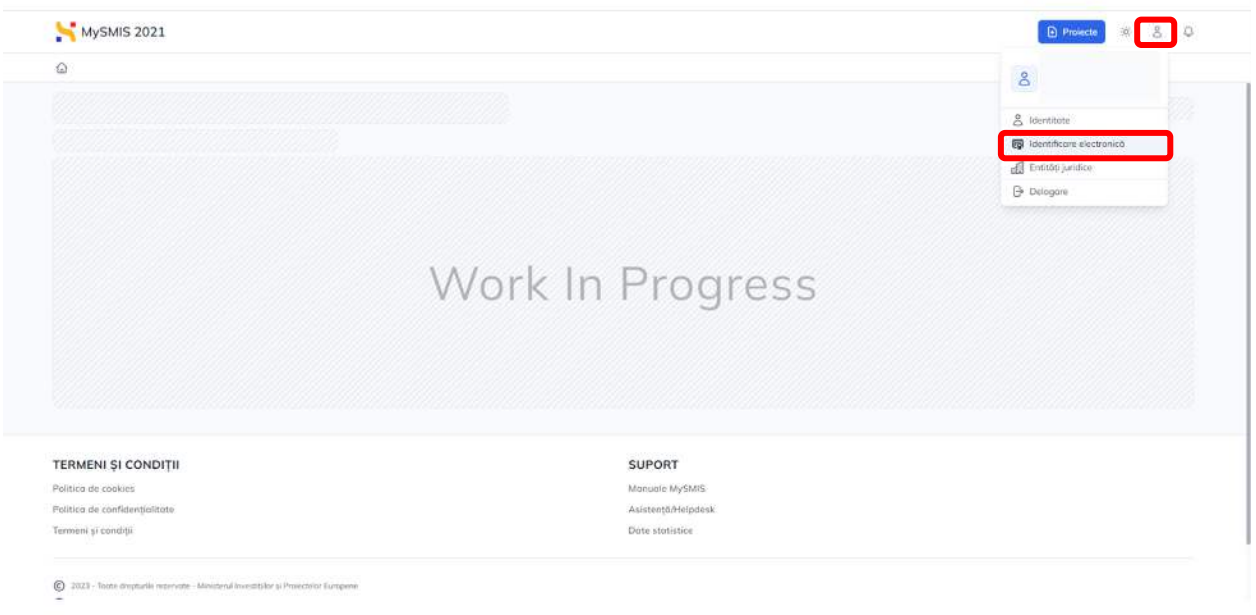

În pagina **Identificare electronică**, la acționarea butonului <sup>® înregistrează un certificat</sup>, aplicația afișează fereastra pop-up **Înregistrare certificat.** 

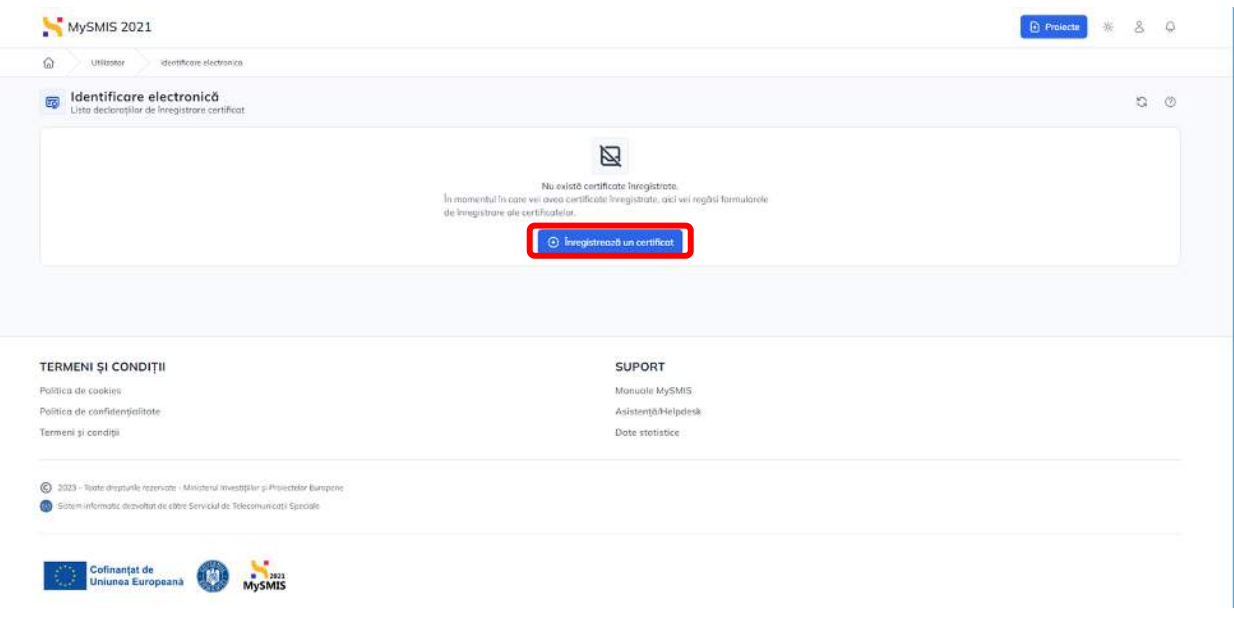

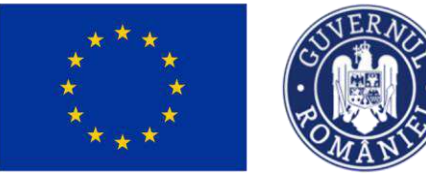

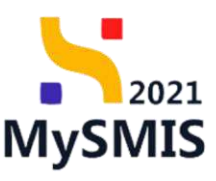

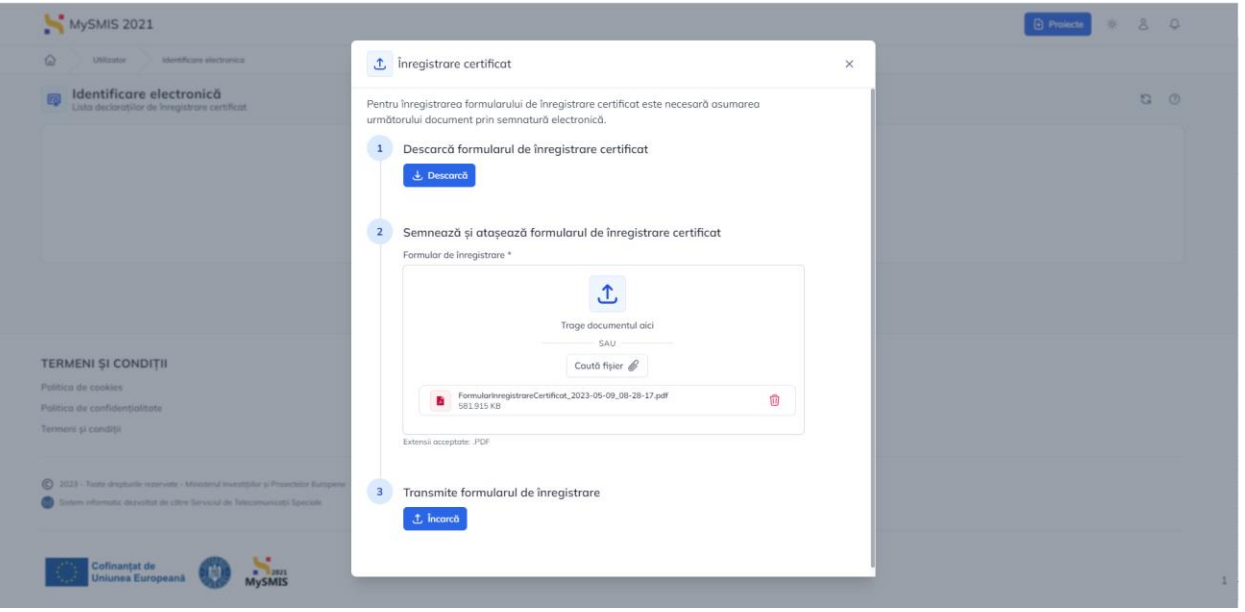

 $\bigcup$  Se descarcă formularul de înregistrare certificat și se aplică semnătura digitală calificată (precondiție: utilizatorul trebuie să dețină o semnătură electronică);

Se încarcă documentul semnat în pagină prin accesarea butonului **Caută fișier** sau prin tragerea documentului în spațiul de lucru (drag&drop) . În pagină apare Formularul de înregistrare certificat (în format pdf.);

 $\frac{3}{3}$  Se încarcă formularul de înregistrare prin acționarea butonului  $\frac{1}{3}$  încarcă,

În cazul în care documentul încărcat nu corespunde cu documentul generat/nu are aplicată semnătura electronică/nu este ultimul formular descărcat, aplicația afisează un mesaj de atenționare, în funcție de eroarea intervenită, iar utilizatorul nu poate finaliza procesul de identificare electronică.

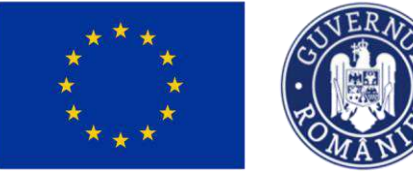

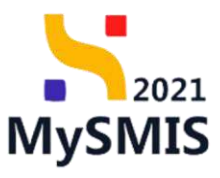

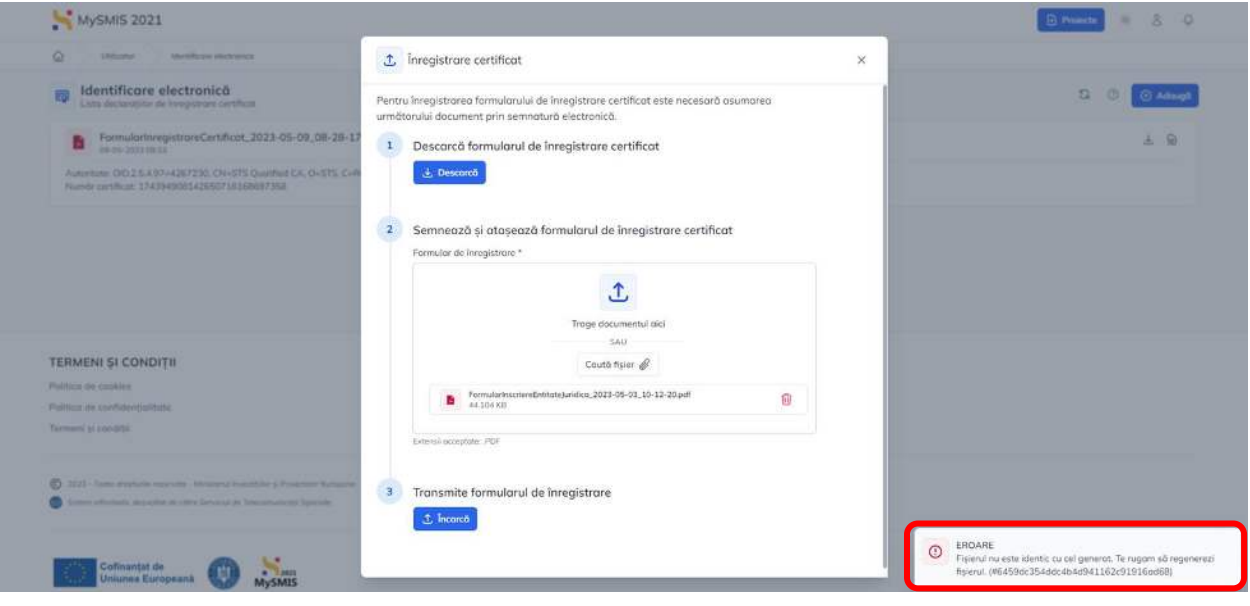

După încărcarea corectă a formularului, acesta este afișat în pagina **Identificare electronică**.

Formularul se poate descărca sau vizualiza prin acționarea butonului , respectiv ... Adăugarea unui nou certificat sau reînnoirea certificatului existent, se realizează prin acționarea butonului <sup>+</sup> Adaugă

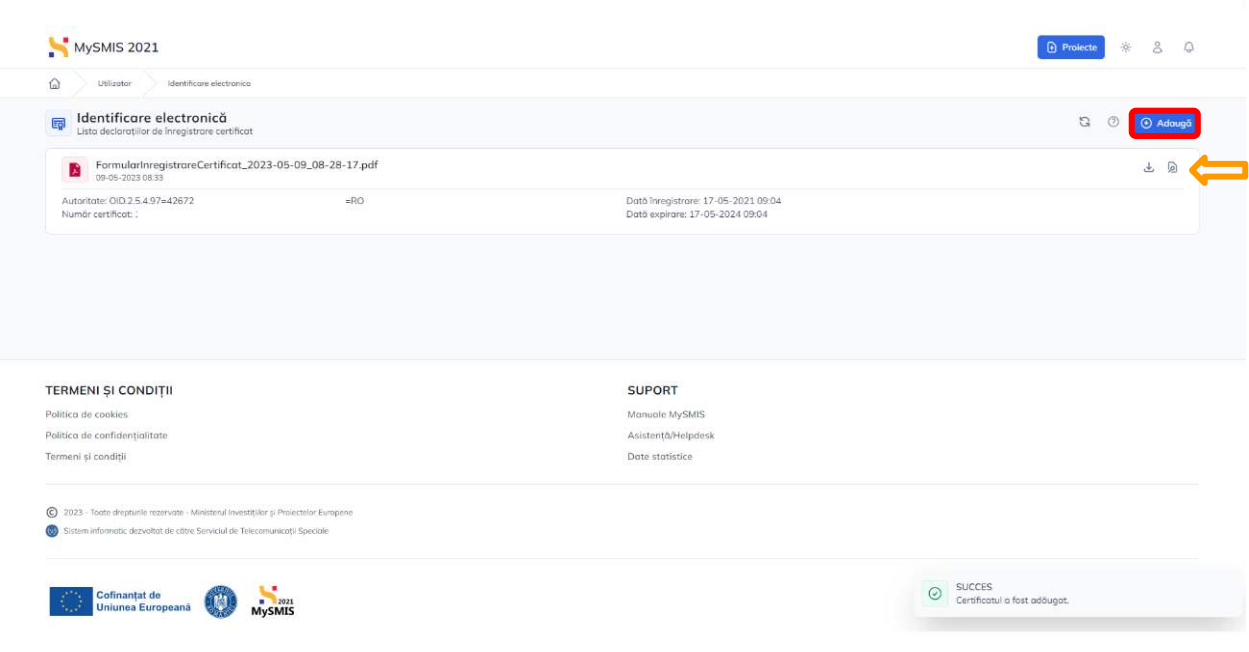

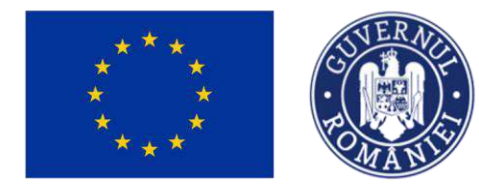

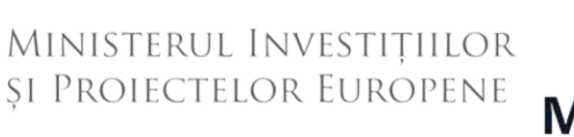

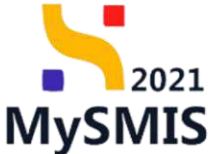

Pentru mai multe informații privind identificare electronică și certificatele calificate pentru semnătură electronică se obțin prin acționarea butonului  $\odot$ .

### <span id="page-16-0"></span>**1.4. Modificare date de identificare**

Modificarea datelor utilizatorului (Date de identificare, Date de corespondență și Date de contact) se realizează prin accesarea meniului persoanei (  $\gtrsim$  ), opțiunea **Identitate**.

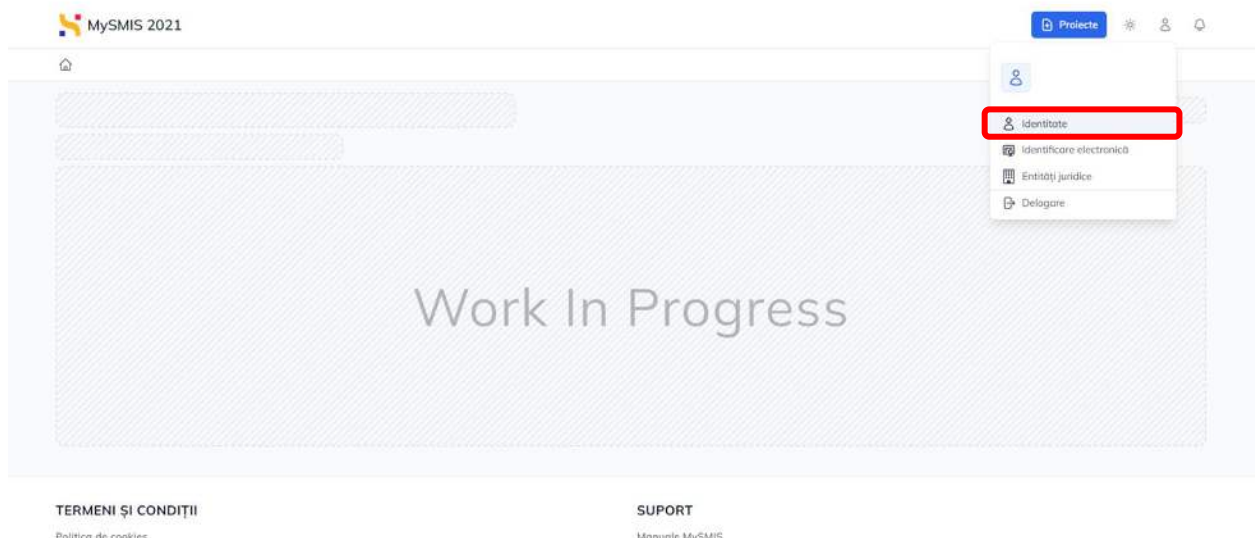

Politica de cookies Politica de confidențialitate Termeni și condiții

Monuale MySMIS Asistentä/Helpdesk Date statistice

Aplicația va deschide interfața cu datele introduse la crearea contului de utilizator, iar pentru

modificarea acestora se actionează butonul <sup>6</sup> Modifică

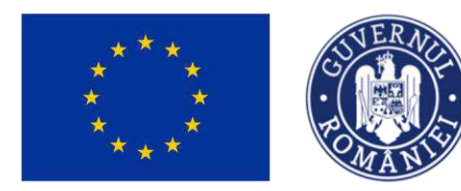

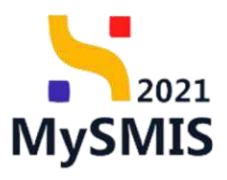

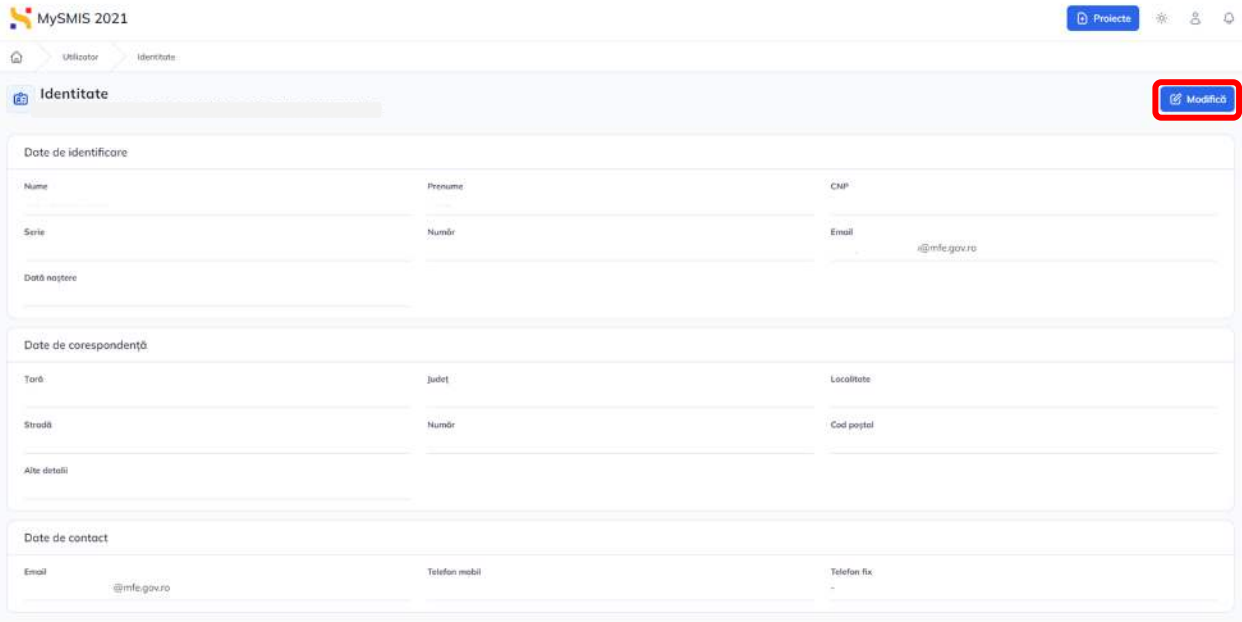

În fereastra pop-up se modifică informațiile și se confirmă modificarea prin acționarea butonului

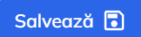

.

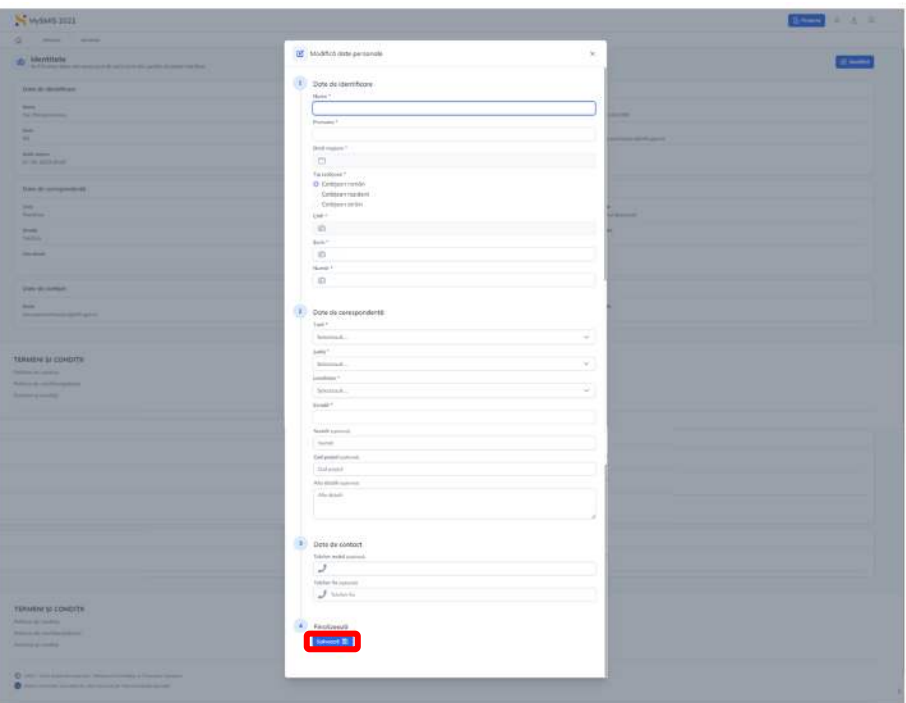

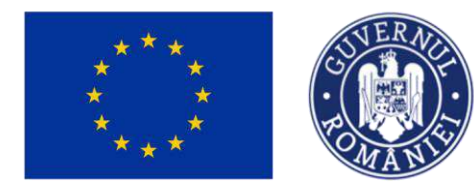

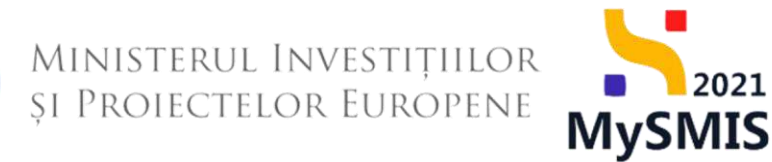

## <span id="page-18-0"></span>**1.5. Înscriere entitate juridică**

Înscrierea unei entități în sistemul informatic se realizează prin accesarea opțiunii **Entități juridice** din meniului utilizatorului.

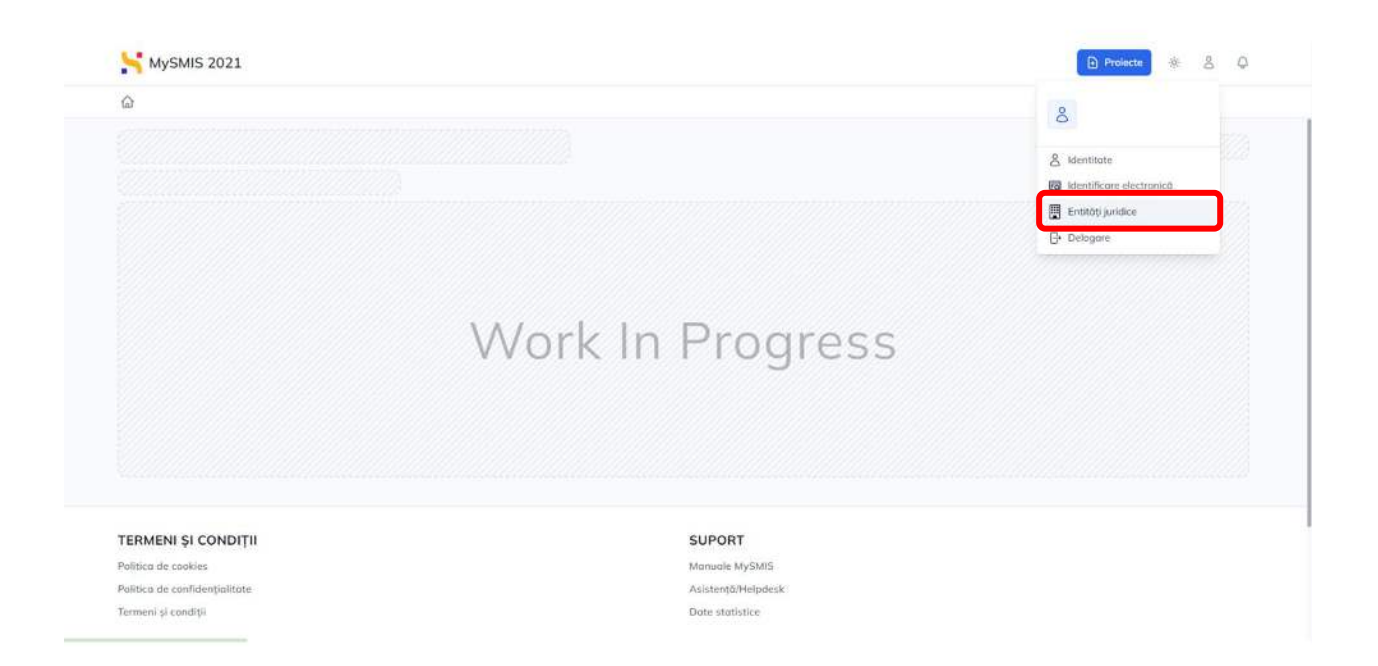

Aplicația deschide pagina Entități juridice, pagină în care se adaugă entitatea juridică, prin acționarea butonului ...

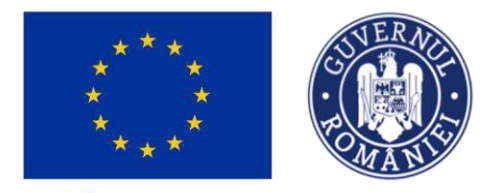

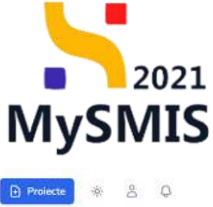

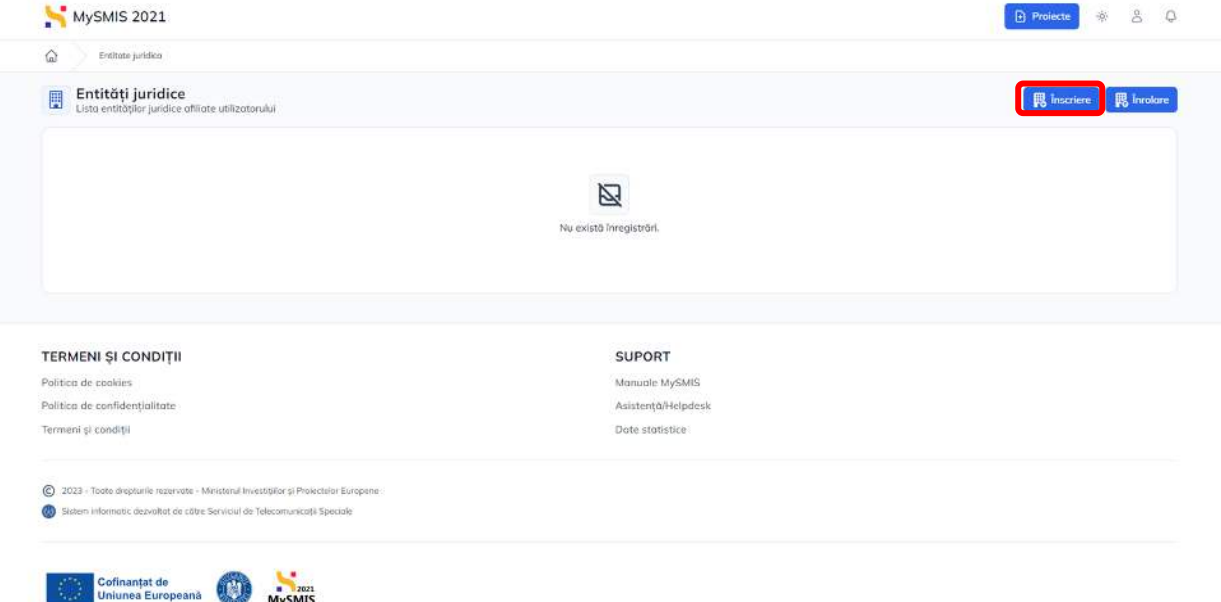

Aplicația deschide pagina **Înregistrare entitate juridică,** unde utilizatorul alege tipul entității juridice și caută entitatea după CUI (Q caută ). După verificarea datelor entității juridice, se va continua introducerea informațiilor entității prin acționarea butonului (→ continuă )

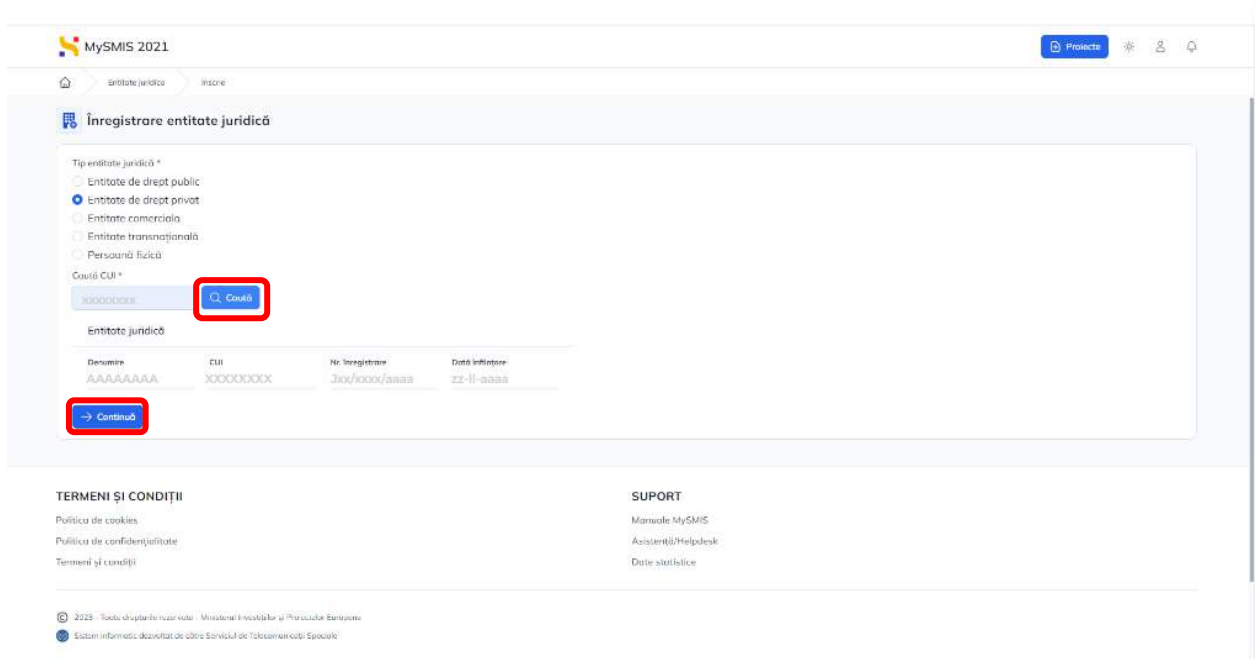

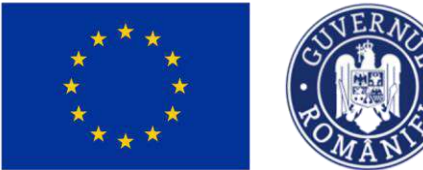

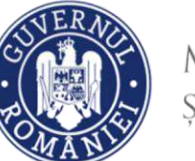

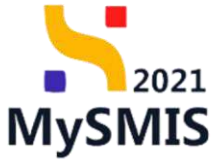

Se vor completa informațiile despre entitate din fereastra pop-up, astfel:

Date de identificare;

 $\|{\bf 1}\|$ 

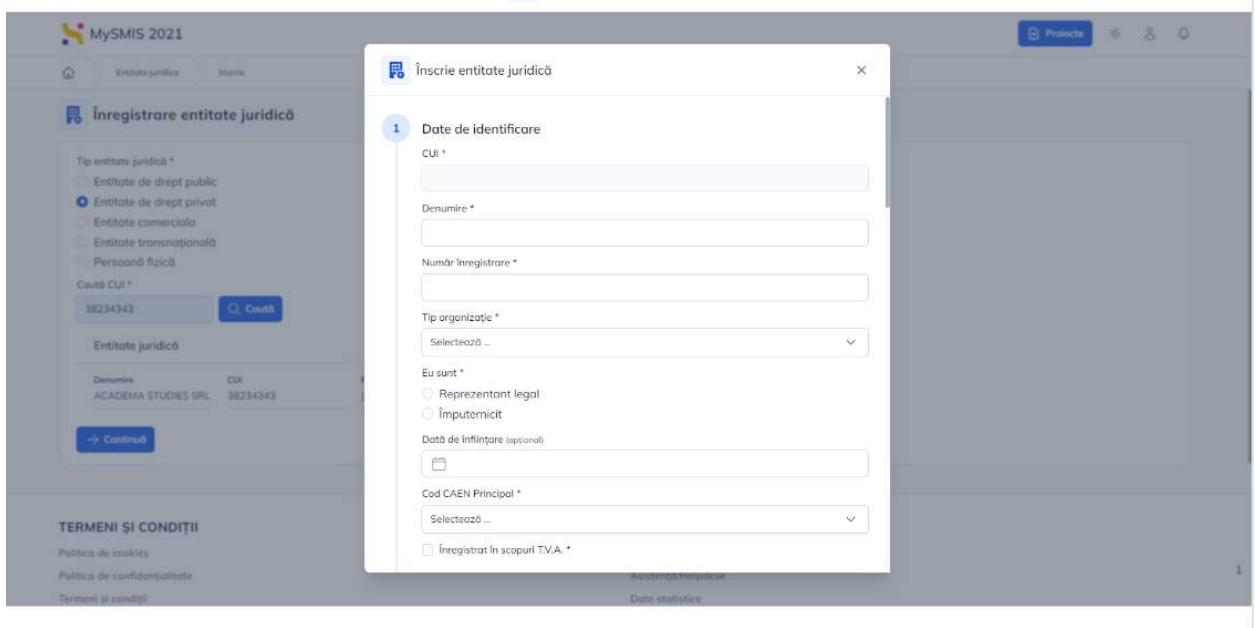

## <sup>2</sup> Sediu social;

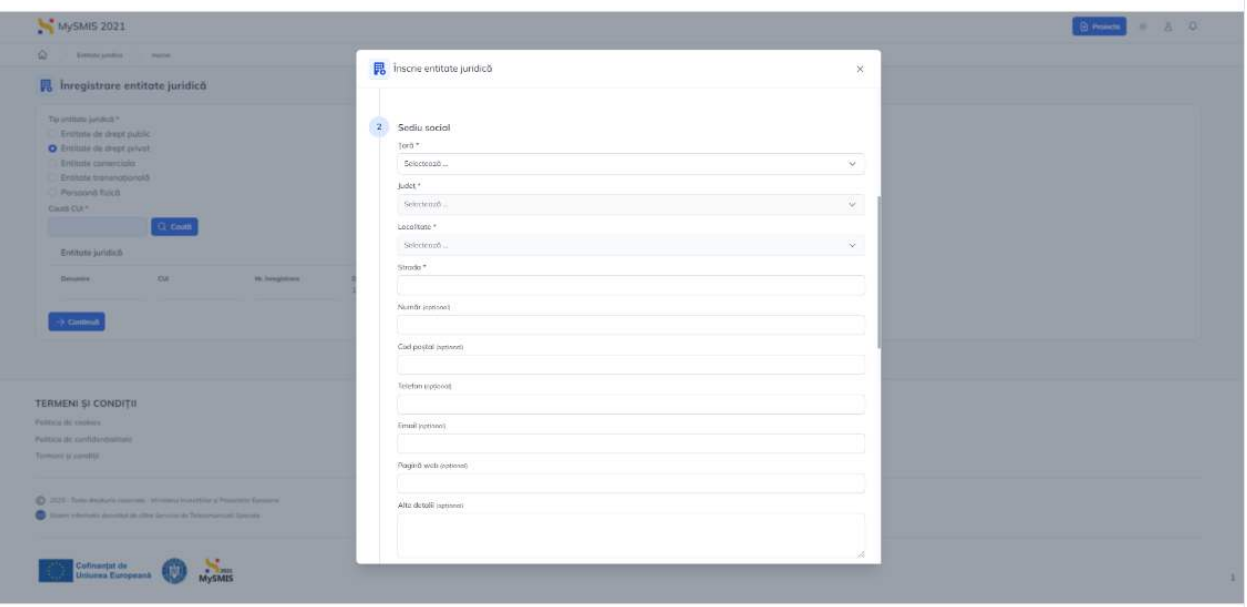

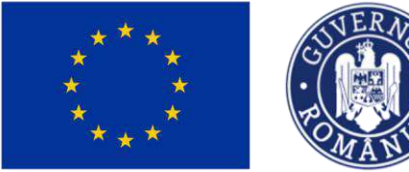

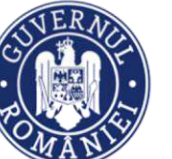

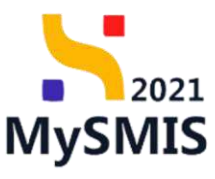

Reprezentant legal.

 $3<sup>1</sup>$ 

 $\bf 6$ 

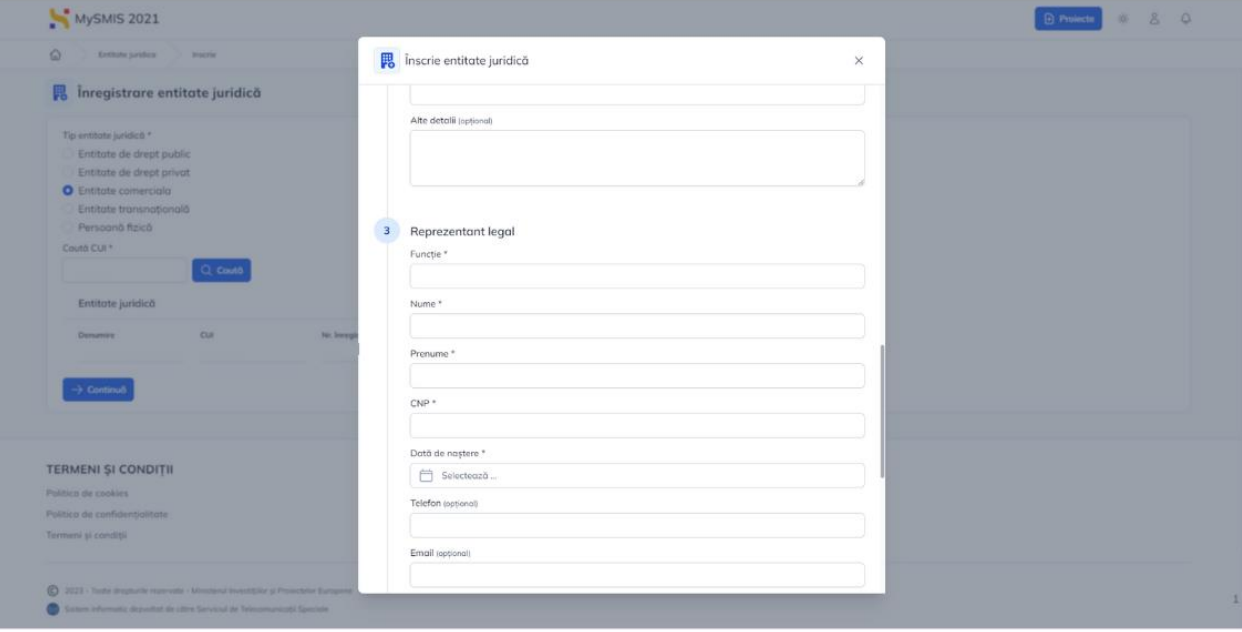

 $\overline{\mathbf{4}}$ Se generează formularul de înscriere prin acționarea butonului su Generează și descarcă si se aplică semnătura digitală calificată;

5 Se încarcă documentul semnat în pagină prin accesarea butonului  $\overline{\phantom{a}}^{\rm Caut\check{a}}$  fișier  $\mathscr{O}$  sau prin tragerea documentului în spațiul de lucru (drag&drop) . În pagină apare Formularul de înscriere entitate juridică (în format pdf.);

Se confirmă acțiunea prin acționarea butonului <del>→ Înscrie</del>

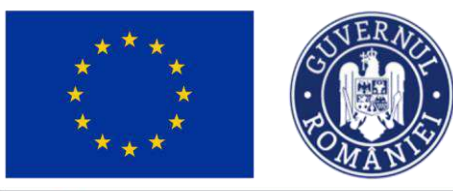

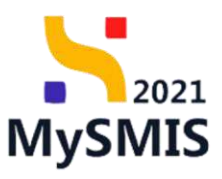

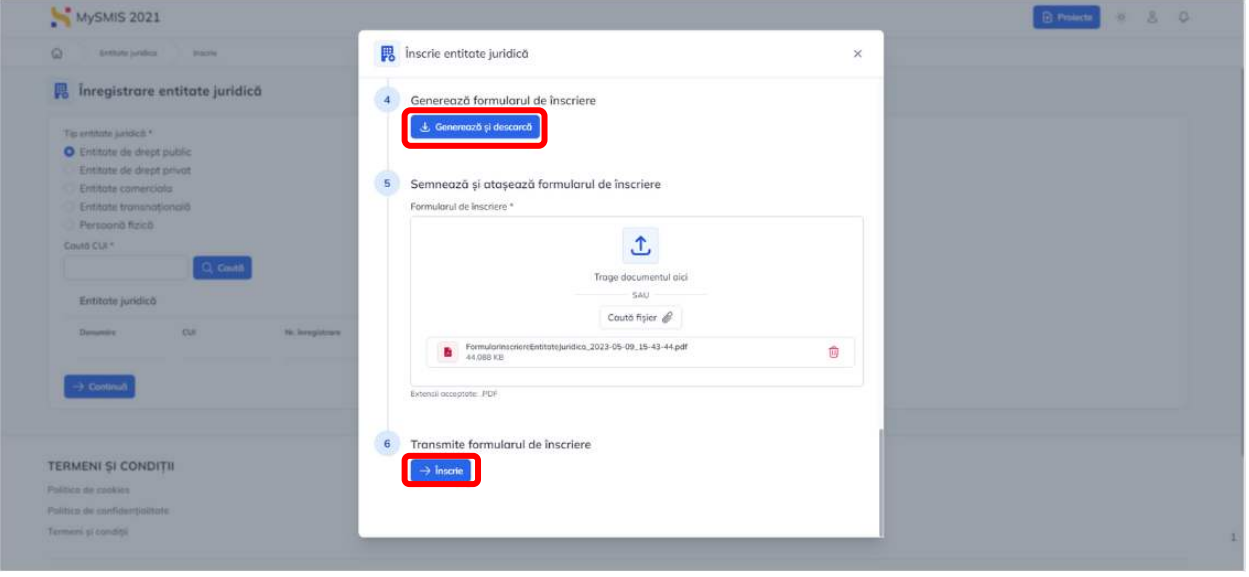

Entitatea juridică înscrisă va fi vizibilă în lista entităților la care utilizatorul are acces.

Pentru fiecare entitate înscrisă, prin accesarea butonului , se vizualizează profilul acesteia.

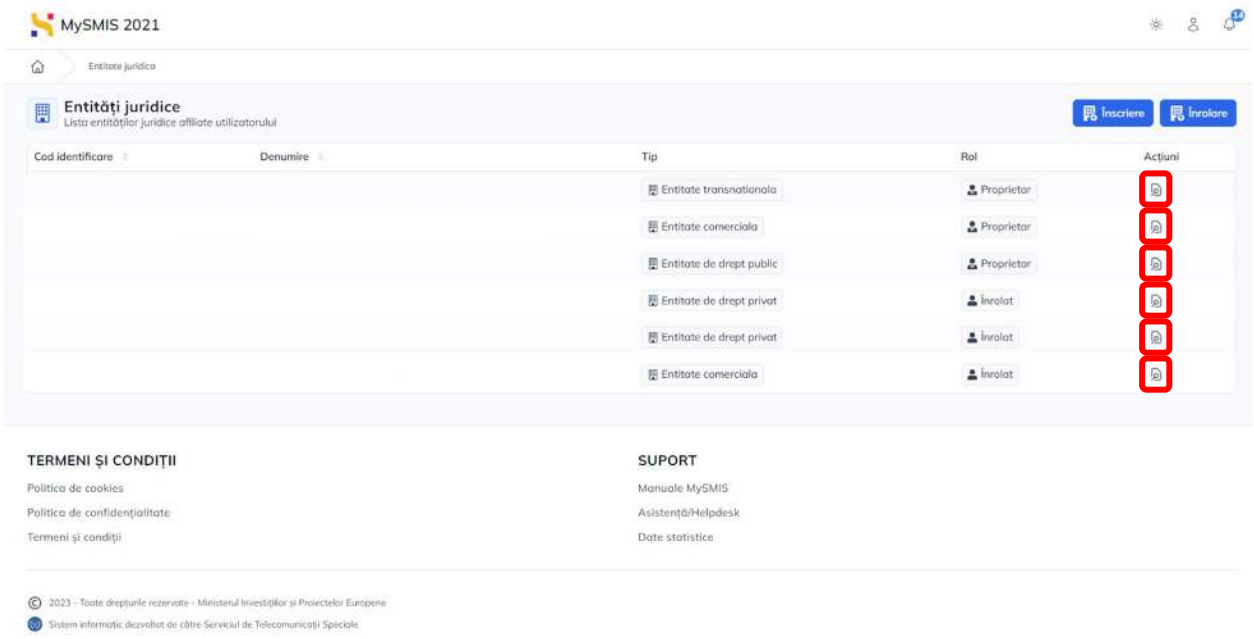

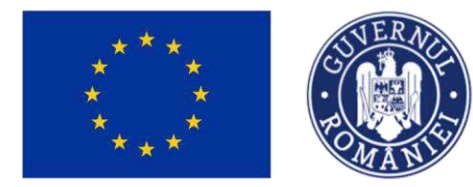

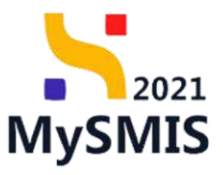

<span id="page-23-0"></span>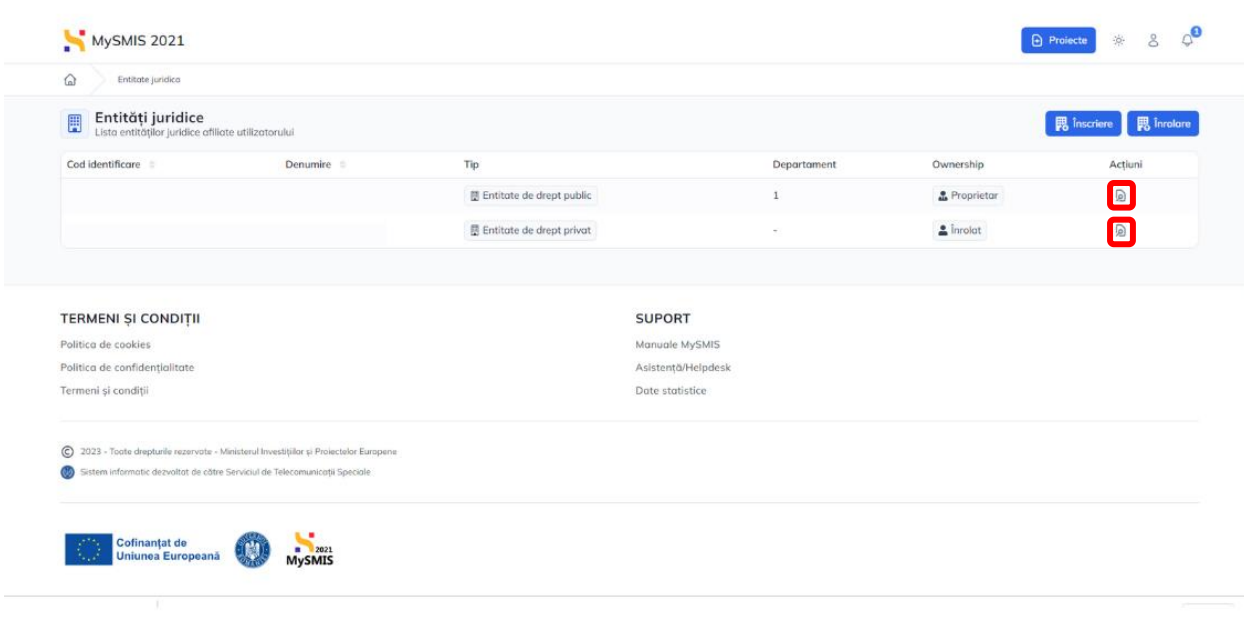

### **1.6. Modificare informații entitate juridică**

Modificarea informațiilor entității juridice se face accesând butonul , din pagina **Entități juridice**.

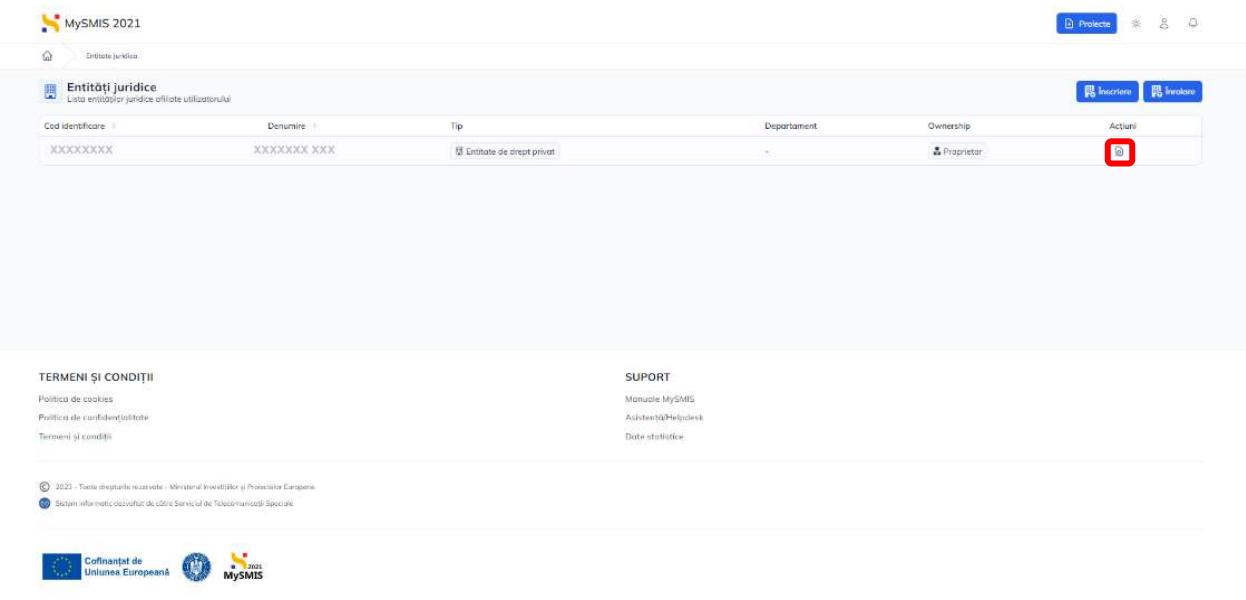

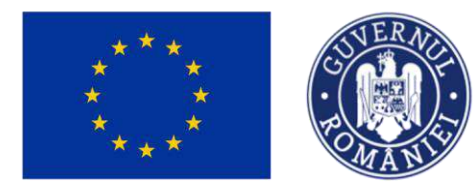

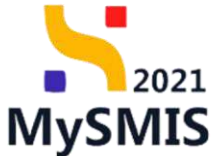

Sistemul afișează o fereastră în care se editează/modifică atributele entității accesând fiecare secțiune din partea stângă a ferestrei (Secțiunea 2 - Meniu entitate juridică).

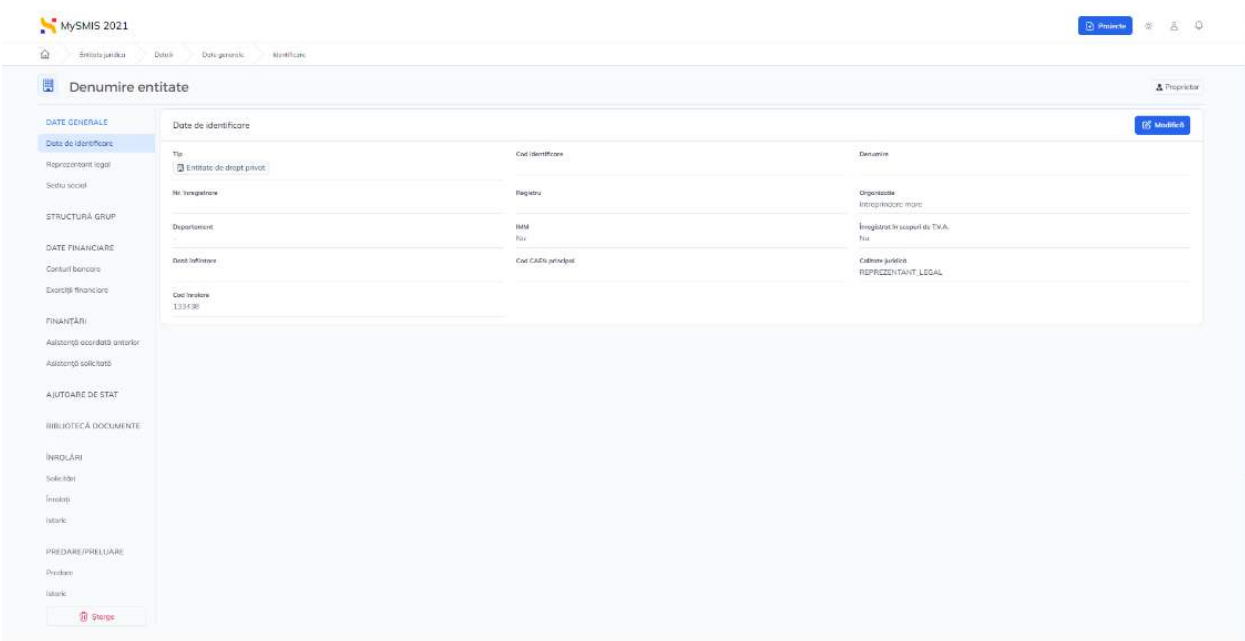

## <span id="page-24-0"></span>**1.7. Înrolare la o entitate juridică**

 $\mathbb{F}_0$  înrolare Din meniul persoanei juridice, se accesează butonul

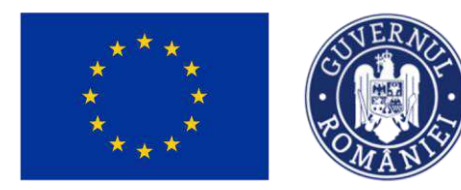

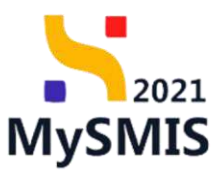

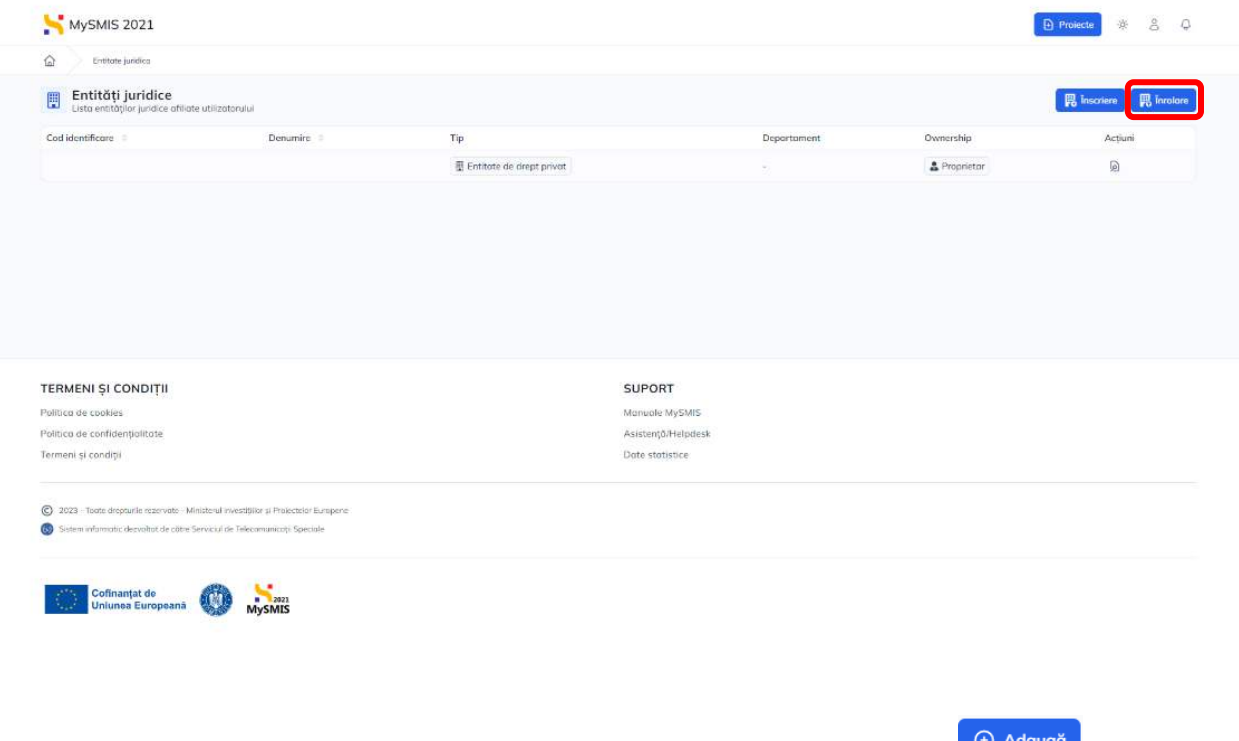

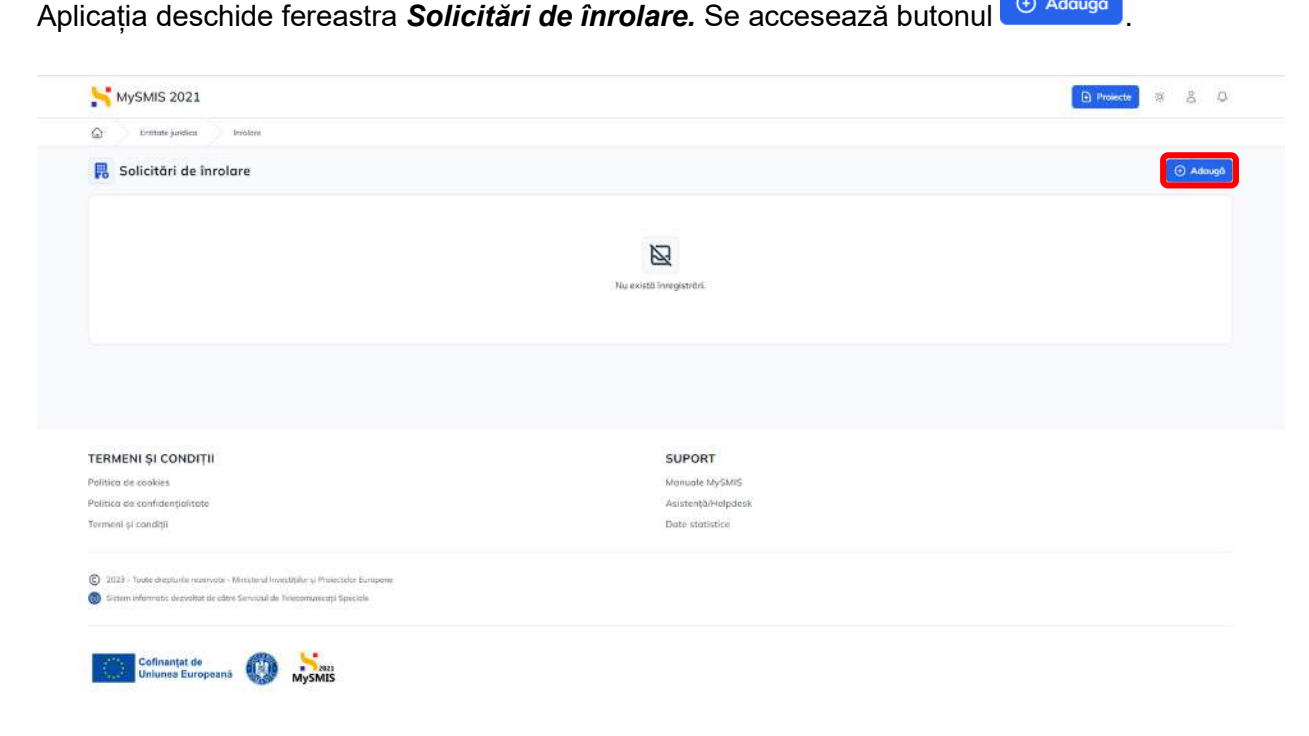

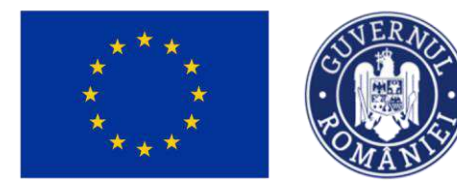

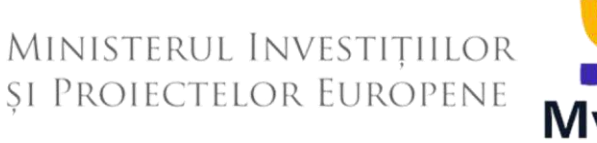

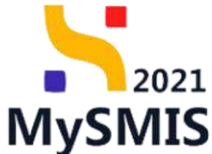

În fereastra pop-up apărută, se completează codul de înrolare al entității juridice la care se dorește înrolarea, primit în afara sistemului și se accesează butonul <del>→ Transmite</del>

Un utilizator nu se poate înrola la entitatea juridică pentru care este reprezentant legal/împuternicit.

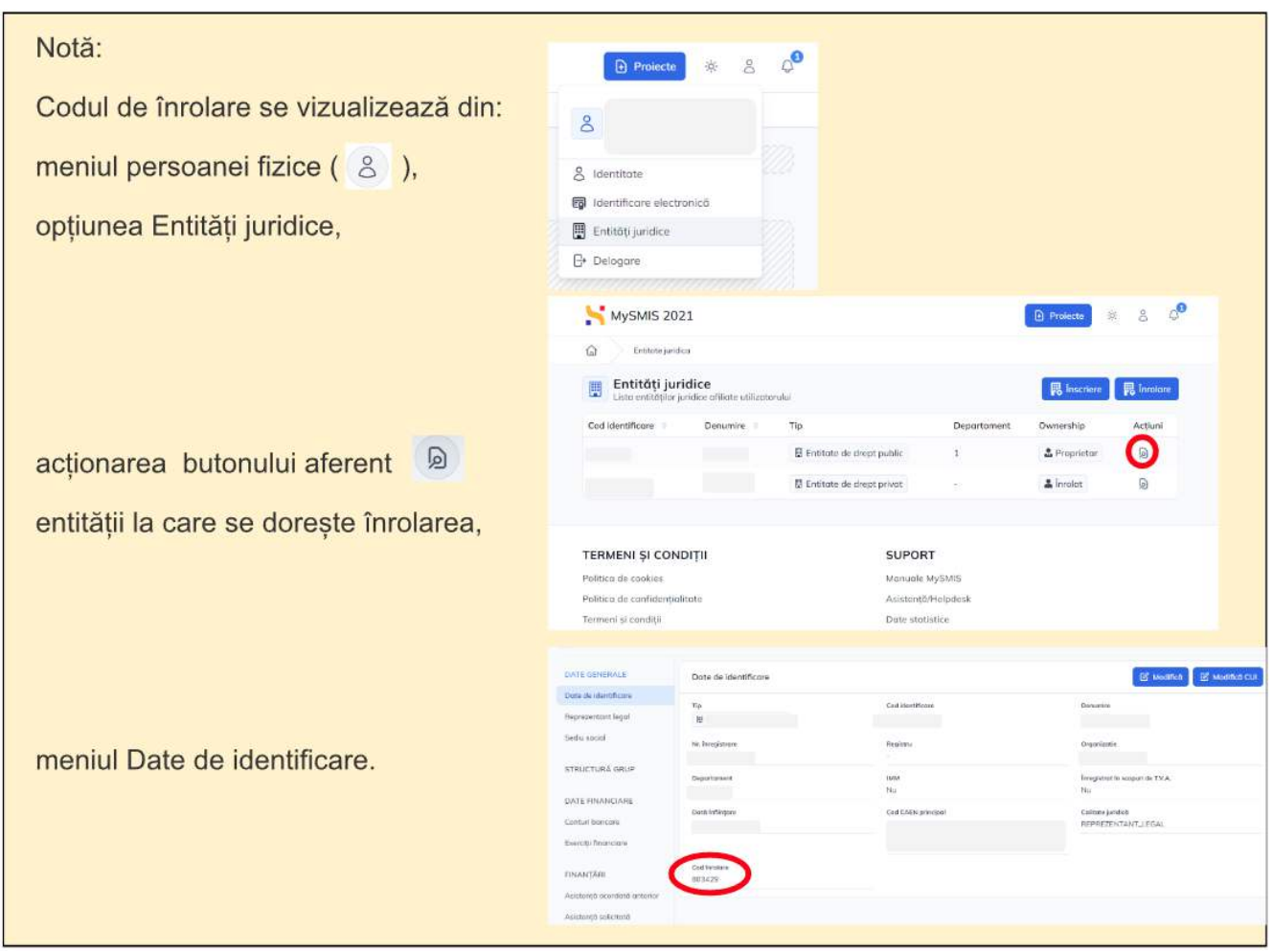

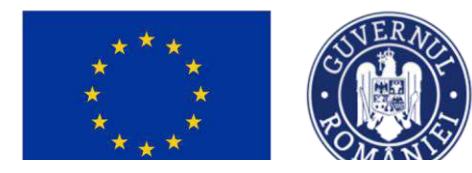

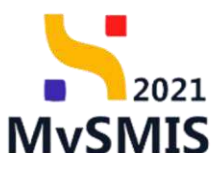

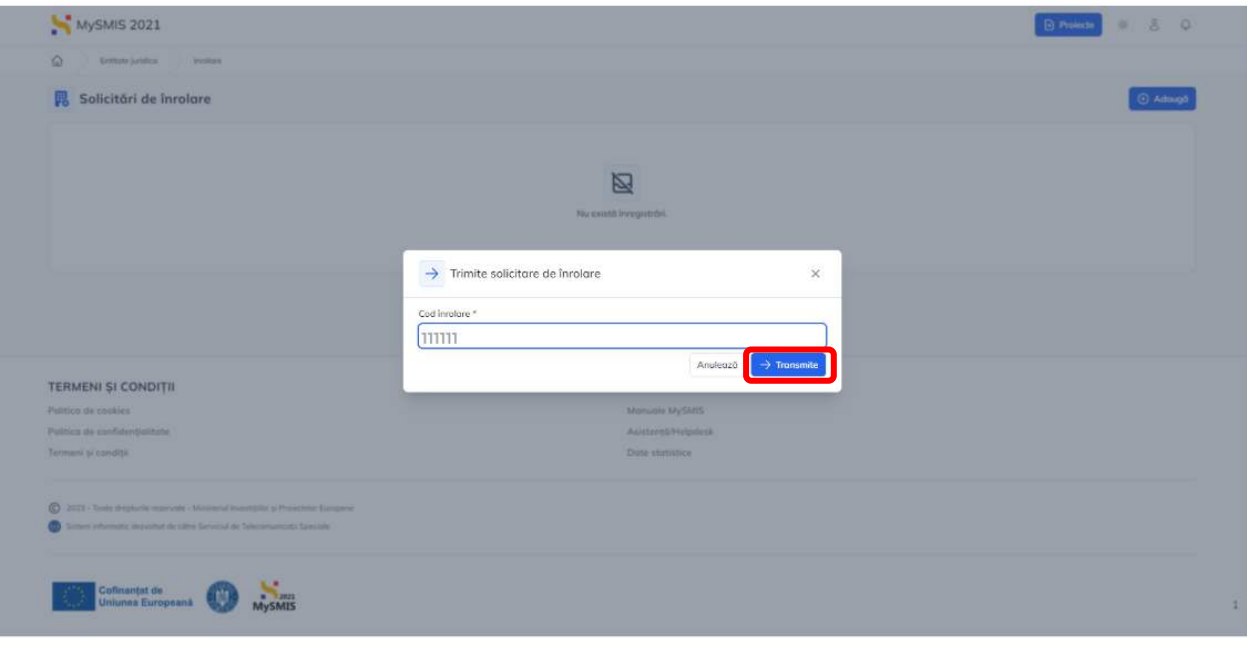

Odată solicitarea de înrolare transmisă, sistemul afișează statusul acesteia ca fiind <sup>O CREATA</sup>

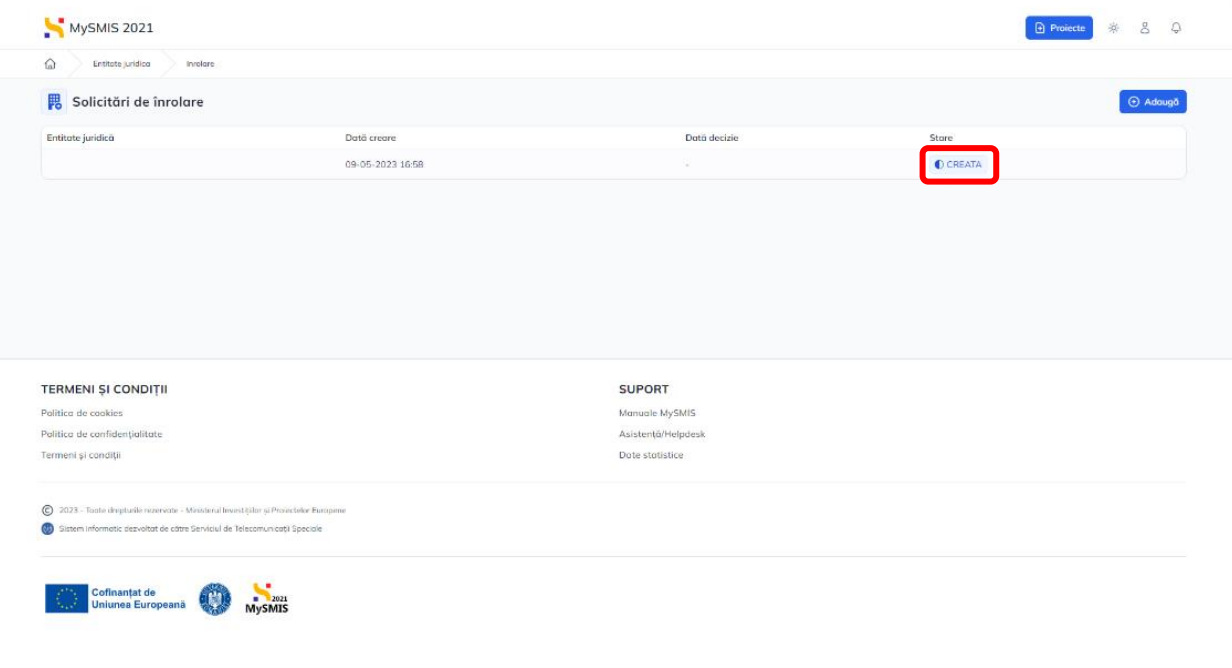

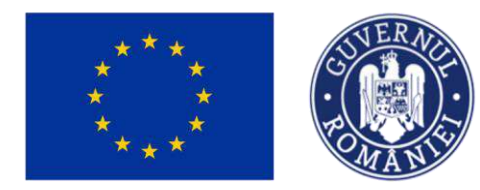

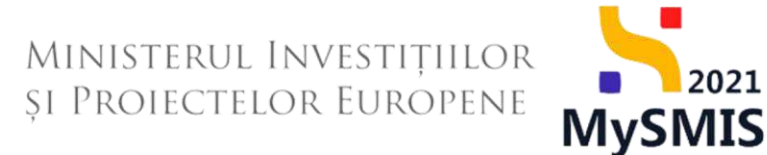

După acceptarea solicitării de înrolare (Secțiunea 2.7.1 - Solicitări), statusul acesteia se

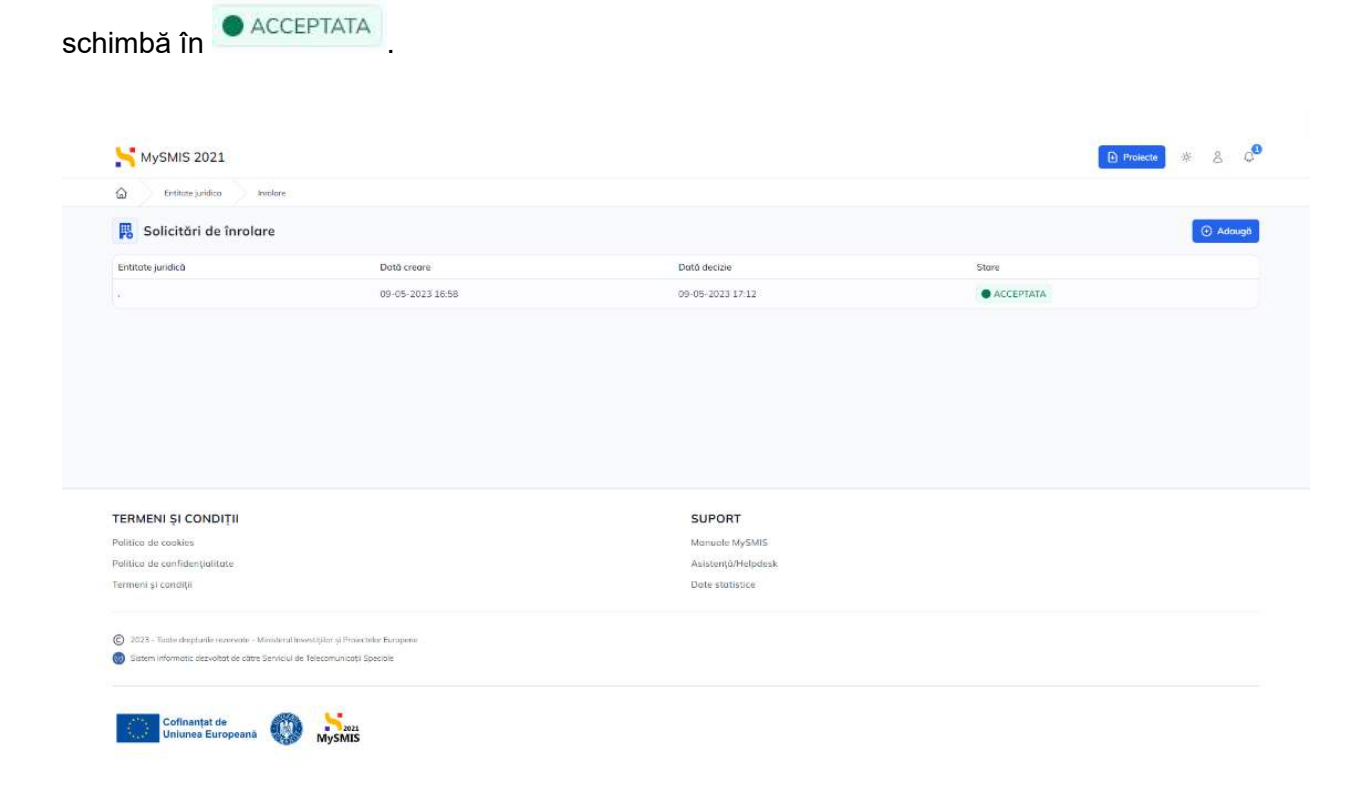

Utilizatorul care primește solicitarea de înrolare este notificat pe e-mail și pe  $\overline{\mathbb{Q}}$ Acceptarea sau respingerea cererii de înrolare se realizează din meniul entității juridice (Secțiunea 2.7.1 - Solicitări).

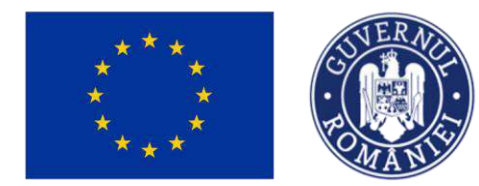

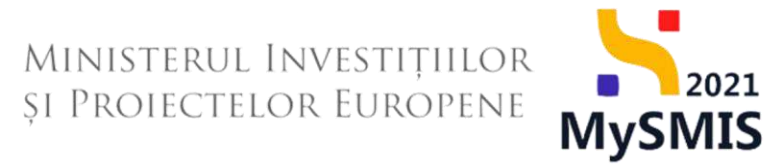

### <span id="page-29-0"></span>**1.8. Delogare**

Delogarea din aplicație se face automat la 15 minute de inactivitate sau prin selectarea opțiunii **Delogare** din meniul utilizatorului ( $\bigcirc$ ).

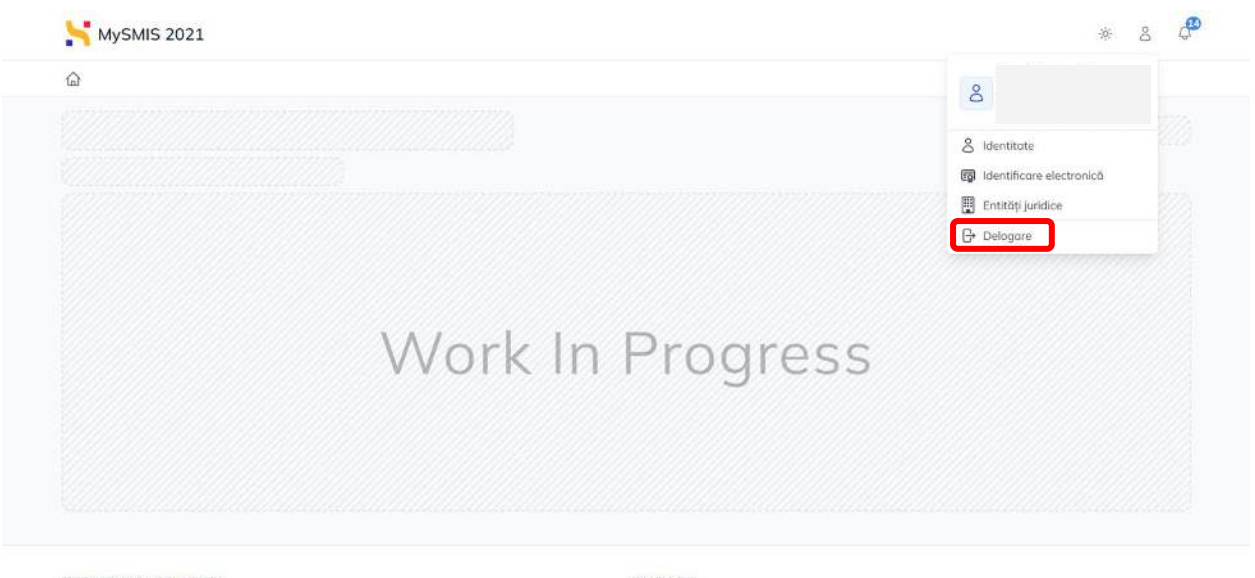

TERMENI ȘI CONDIȚII **Dalities de cantine** 

SUPORT **Monuele Middlid** 

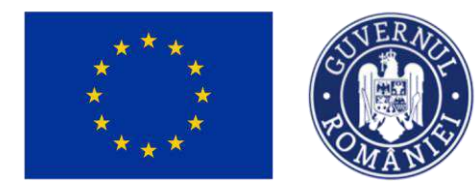

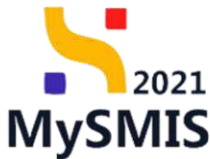

### <span id="page-30-0"></span>**1.9. Dark mode**

În interfață există opțiunea de Dark mode în vederea preîntâmpinării efectelor negative ale luminii albastre a monitorului, pe de o parte, cât și în vederea accesibilizării interfeței pentru persoanele cu deficiențe de vedere.

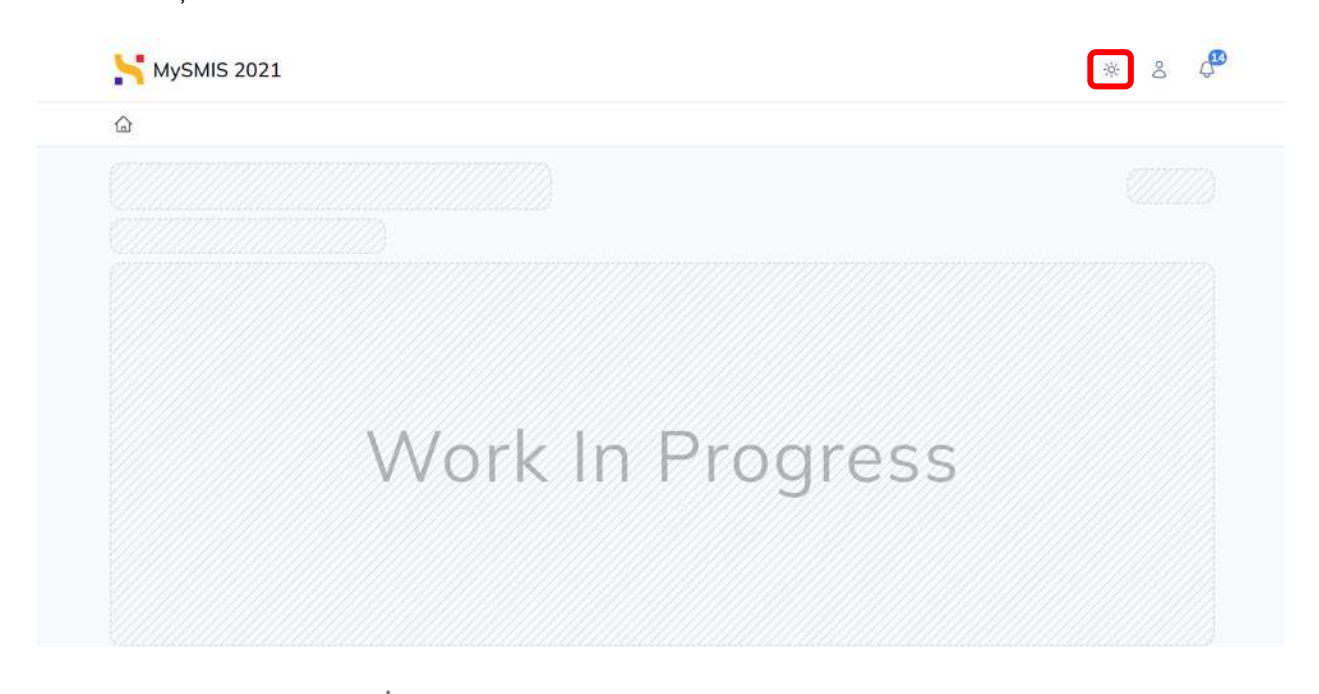

La acționarea butonului أَبْرُ (Mod temă), se activează Dark Mode, iar butonul se modifică și  $devine$   $\circlearrowright$ 

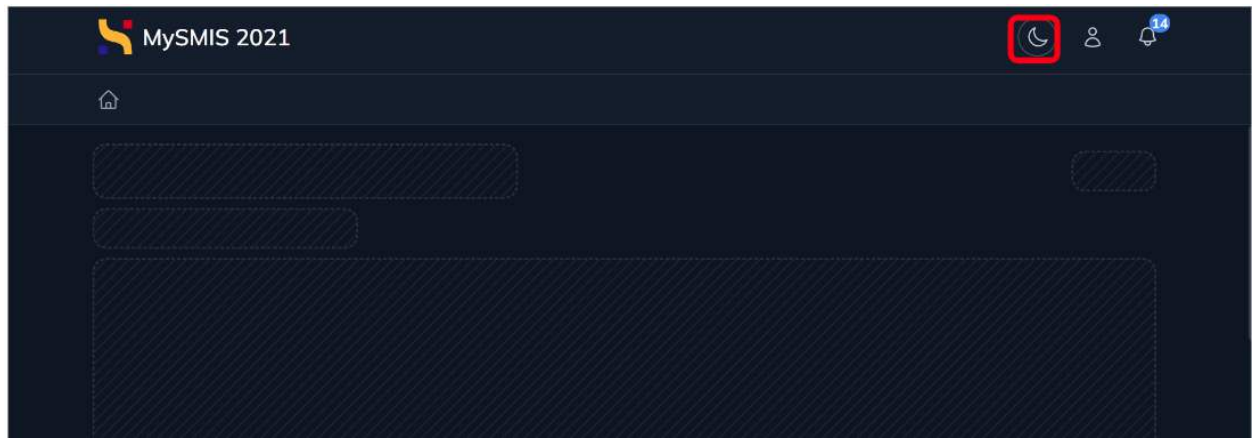

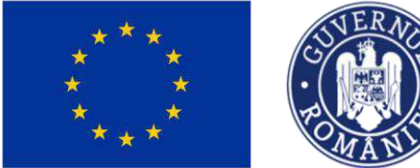

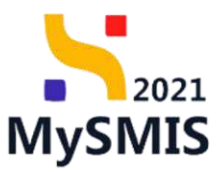

La acționarea butonului  $\bigcup$  (Mod temă), se dezactivează Dark Mode, iar butonul se modifică și devine  $\frac{1}{2}$   $\frac{1}{2}$   $\frac{$ 

## <span id="page-31-0"></span>**Secțiunea 2 - Meniu entitate juridică**

Meniul entității juridice prezintă toate informațiile pe care utilizatorul reprezentant legal/împuternicit le-a completat la înscrierea entității în sistem, precum și secțiuni unde utilizatorul va introduce informații suplimentare pentru entitate.

De asemenea, meniul entității cuprinde secțiuni în care utilizatorul poate realiza acțiuni precum gestionarea persoanelor înrolate și inițierea predării entității juridice.

### <span id="page-31-1"></span>**Acces secțiune**

Meniul entității juridice se accesează din meniul utilizatorului (O), accesarea opțiunii Entități juridice și acționarea butonului ...

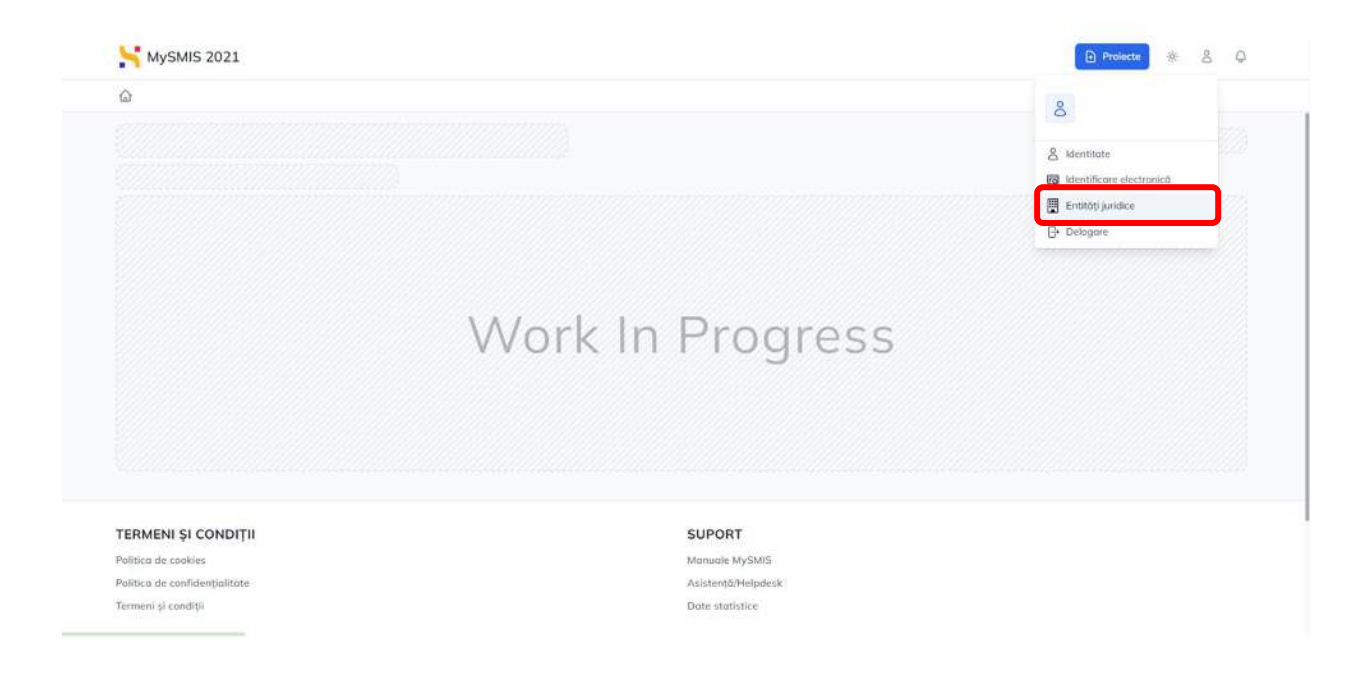

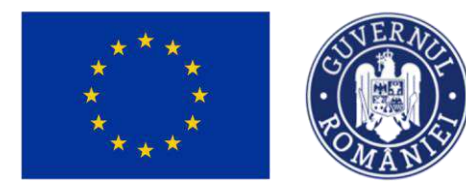

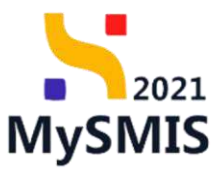

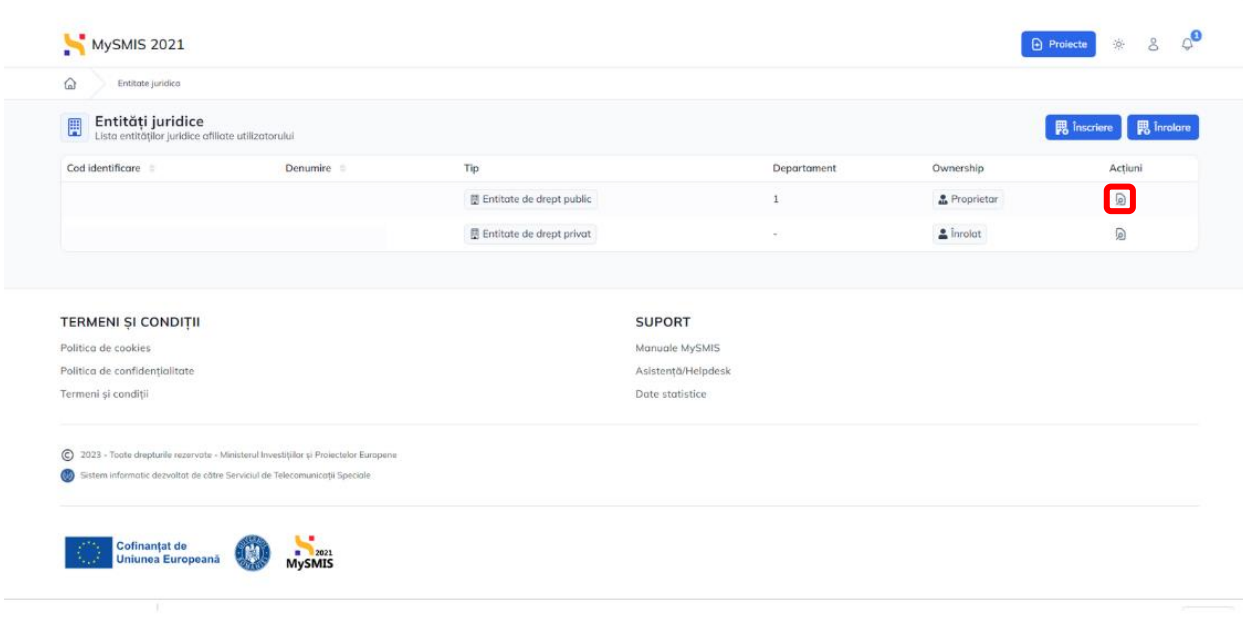

#### Notă:

La acționarea butonului [9], utilizatorul înrolat la o entitate juridică vizualizează informațiile introduse de utilizatorul reprezentant legal/împuternicit al entității respective, dar nu le poate modifica.

Acțiuni pe care le poate realiza utilizatorul înrolat la o entitate juridică:

- încărcare documente în secțiunea Bibliotecă documente;
- preluare entitate juridică, după inițierea fluxului de către reprezentantul legal/împuternicitul entității  $\overline{\phantom{a}}$ juridice, în secțiunea Preluare.

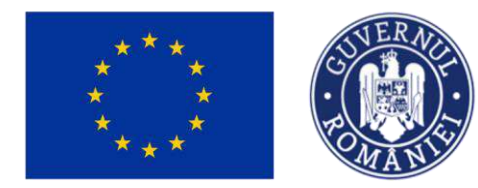

#### <span id="page-33-0"></span>**2.1. DATE GENERALE**

#### <span id="page-33-1"></span>**2.1.1. Date de identificare**

În această secțiune se vizualizează datele de identificare ale entității juridice.

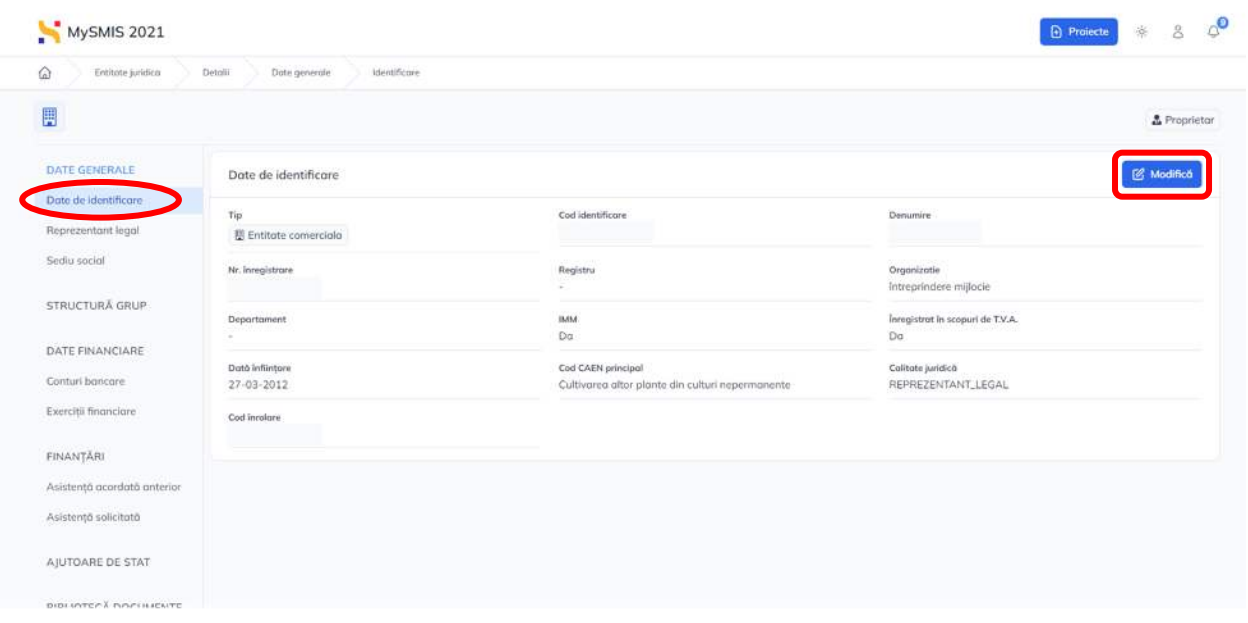

MINISTERUL INVESTIȚIILOR

ȘI PROIECTELOR EUROPENE

După acționarea butonului , aplicația va afișa fereastra pop-up **Modifică date generale**  în care utilizatorul modifică informațiile introduse la înscrierea entității în sistem, mai puțin informațiile din câmpurile: *Tip*, *Cod identificare*, *Registru, Departament, Calitatea juridică, Cod înrolare.* 

2021

**MySMIS** 

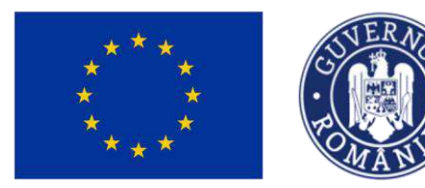

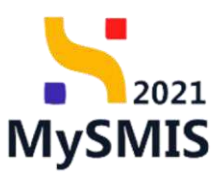

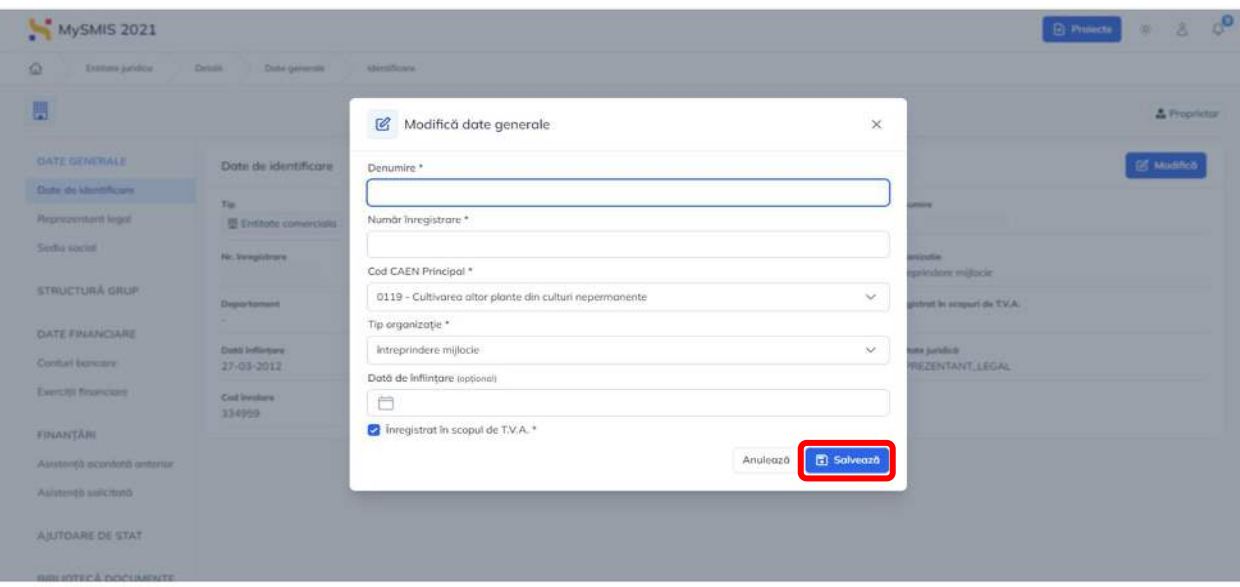

Confirmarea acțiunii se realizează prin acționarea butonului **.**

În cazul unei entități de drept public, în această secțiune este vizibil și butonul <mark>de Modifică cui</mark>

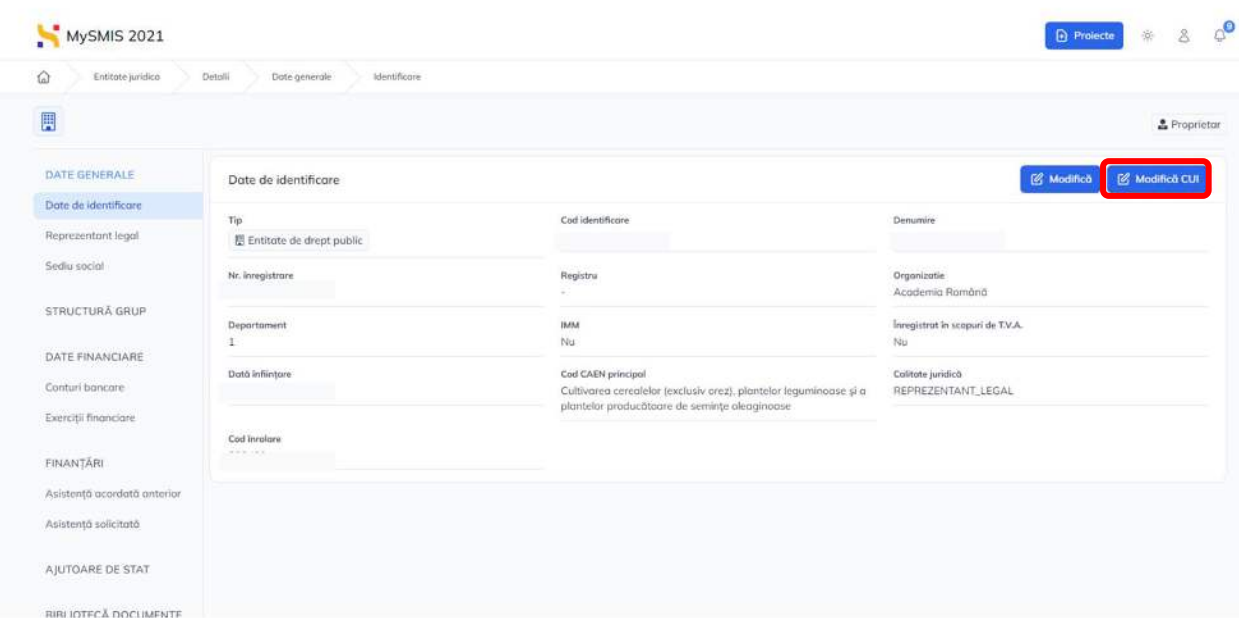

Versiune manual 1.0. Versiune aplicație 1.0.0 *Manual de utilizare MySMIS2021\_FO\_Autentificare*

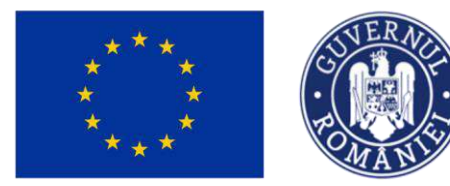

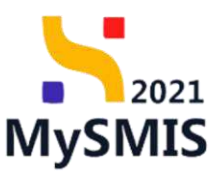

La acționarea butonului, aplicația deschide o fereastră pop-up pentru modificarea informațiilor.

Se modifică informațiile din câmpurile CUI și Department

Se descarcă formularul de schimbare CUI și se aplică semnătura digitală calificată.

Caută fișier @  $\overline{\mathbf{3}}$ Se încarcă documentul semnat în pagină prin accesarea butonului sau prin tragerea documentului în spațiul de lucru (drag&drop) . În pagină apare Declarația de schimbare a CUI (în format pdf.);

 $\overline{\mathcal{L}}$  Se confirmă acțiunea prin acționarea butonului  $\overline{\mathcal{L}}$  Transmite

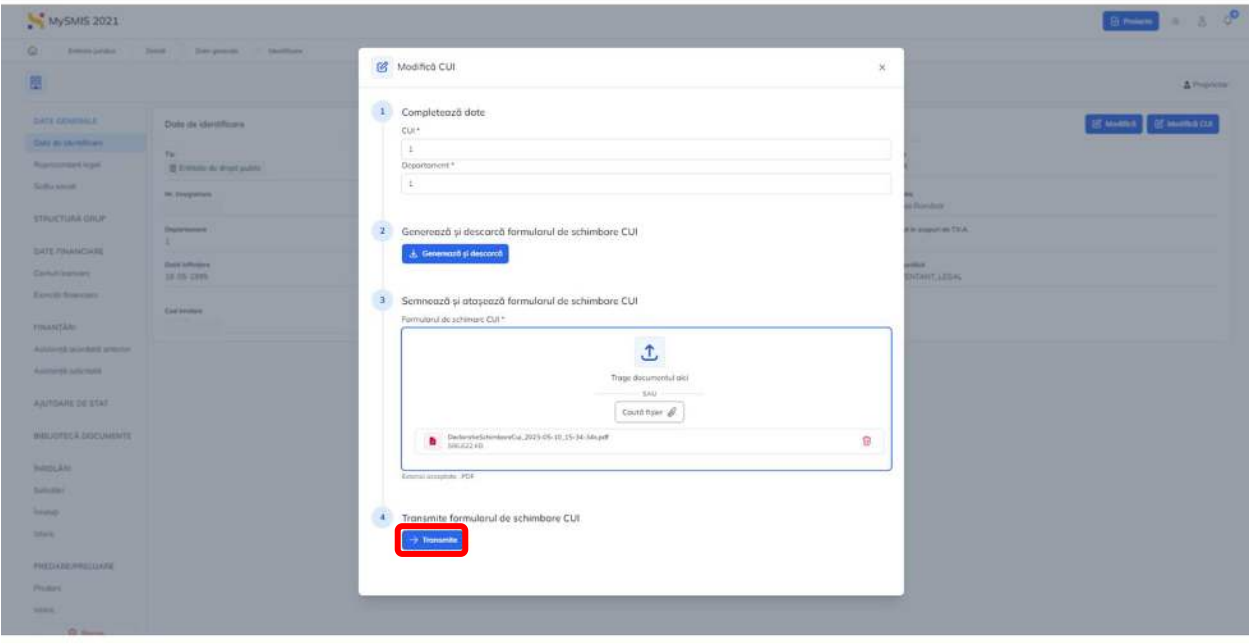

Informațiile modificate sunt vizibile în interfață.

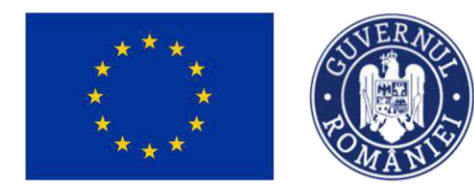

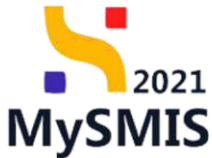

#### <span id="page-36-0"></span>**2.1.2. Reprezentant legal**

Această interfață afișează informațiile despre reprezentantul legal al entității juridice.

Acestea se modifică prin acționarea butonului **de Modifică** 

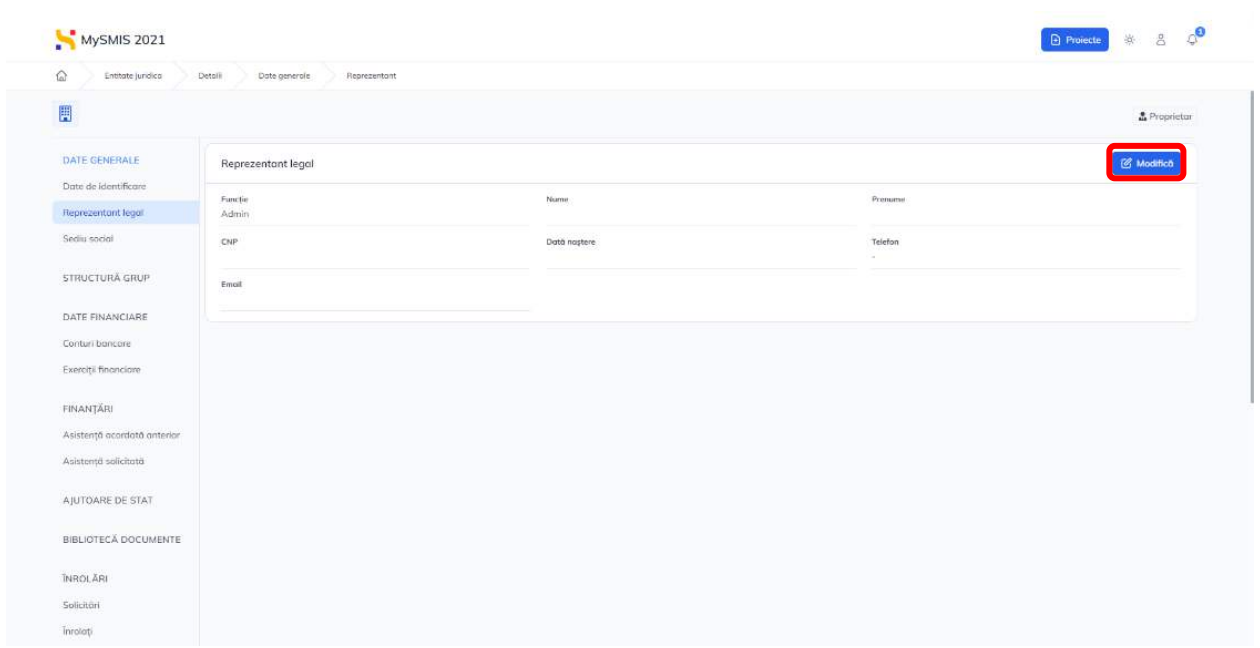

Aplicația deschide fereastra pop-up pentru modificarea datelor reprezentantului legal.

Confirmarea acțiunii se realizează prin acționarea butonului .

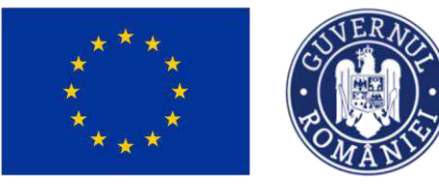

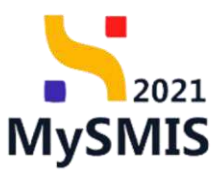

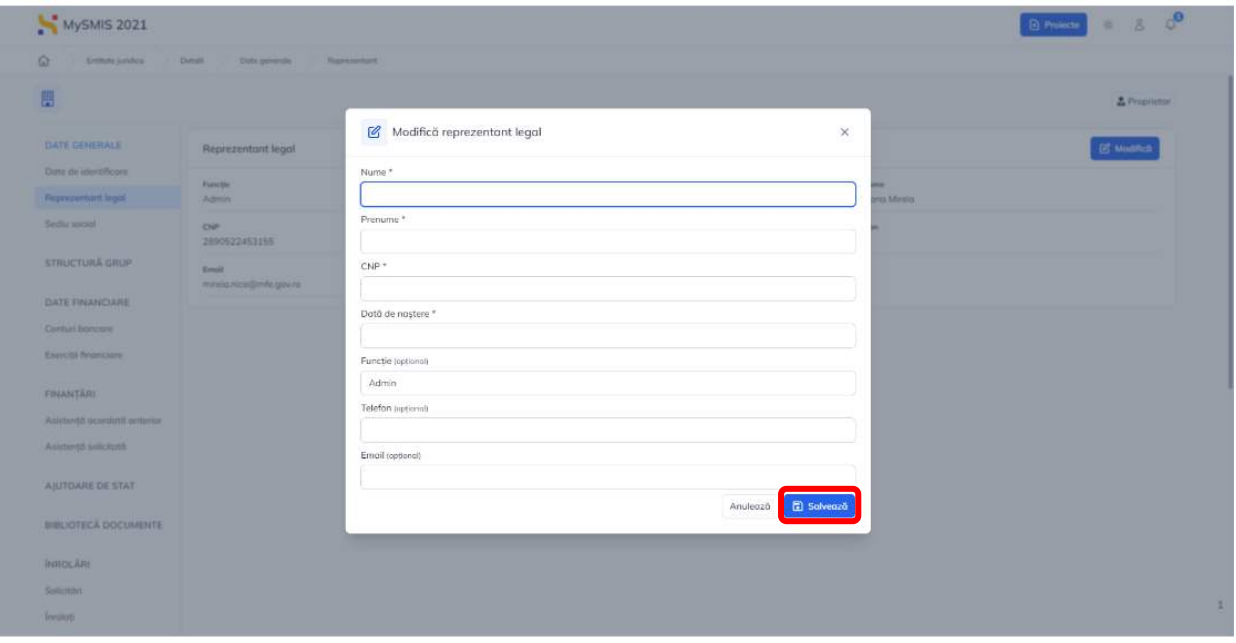

#### <span id="page-37-0"></span>**2.1.3. Sediu social**

Această interfață afișează informațiile despre sediul social al entității juridice.

Acestea se modifică prin acționarea butonului e Modifică

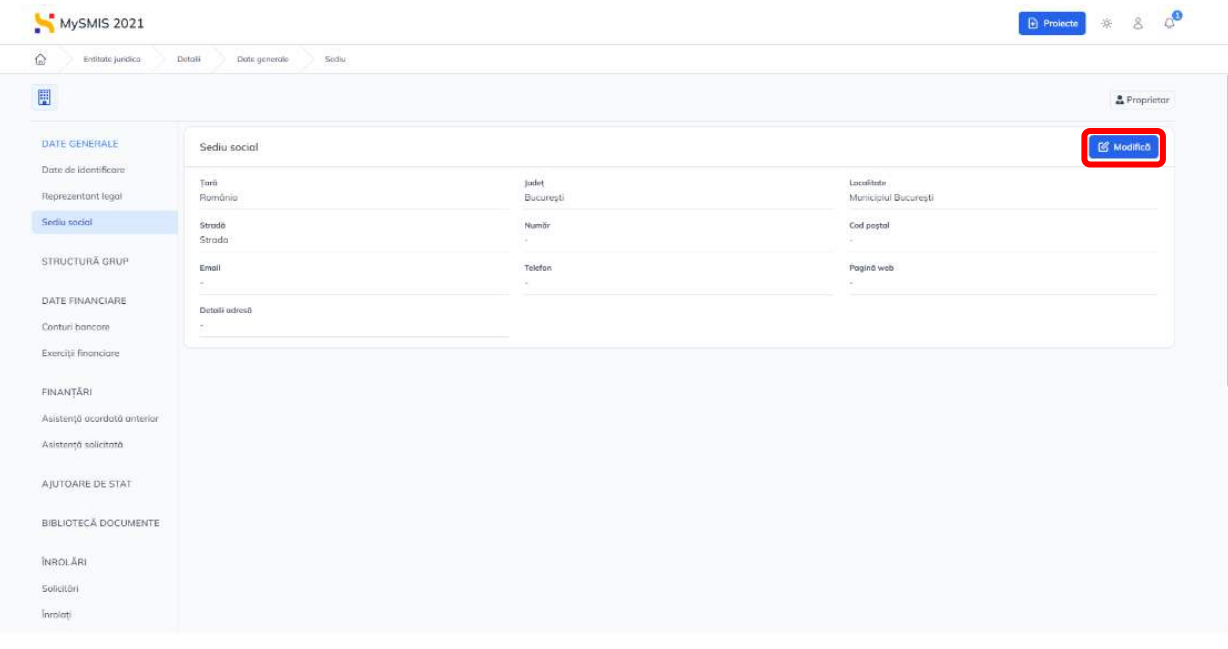

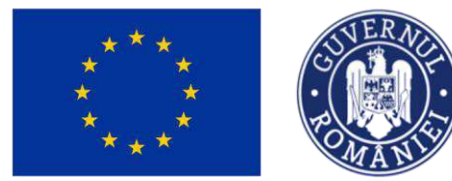

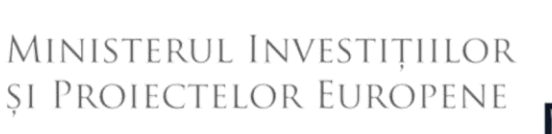

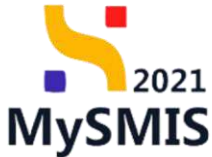

Aplicația deschide fereastra pop-up pentru modificarea sediului social. Confirmarea acțiunii se realizează prin acționarea butonului **D** salvează

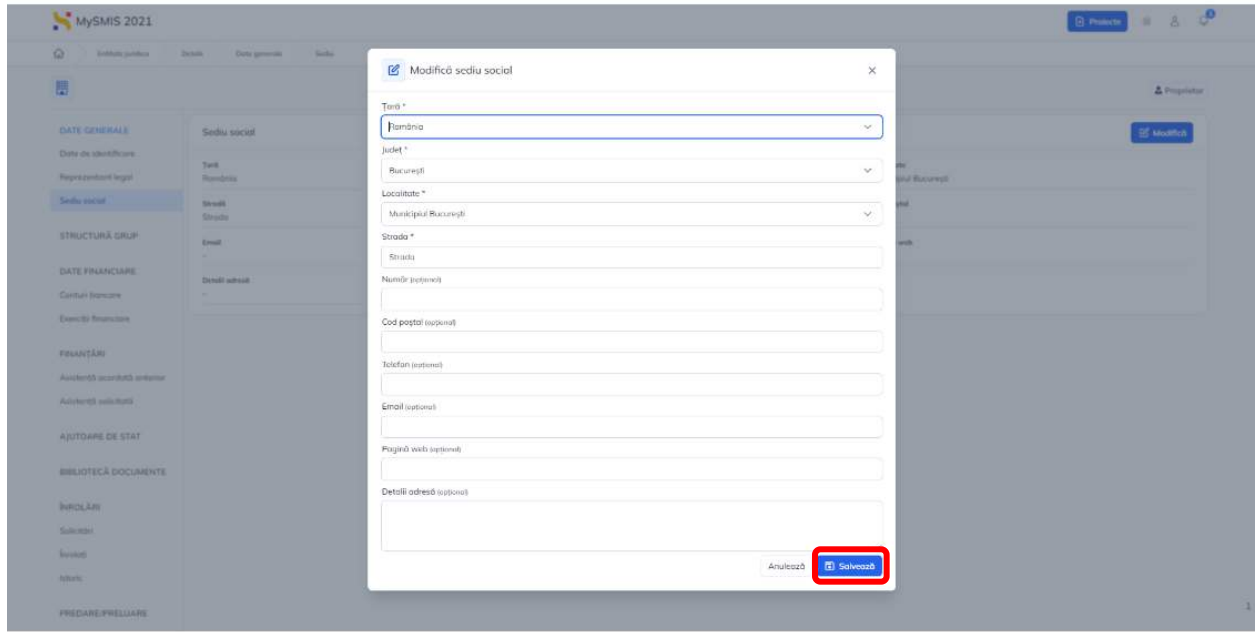

## <span id="page-38-0"></span>**2.2. STRUCTURĂ GRUP**

Această interfață afișează informațiile despre entitățile care fac parte din grup. Informațiile se adaugă sau se modifică prin acționarea butonului **de Modifică** 

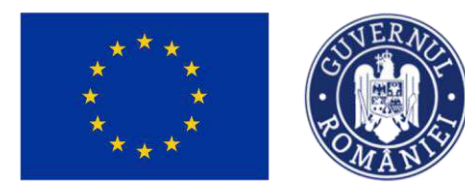

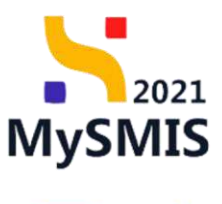

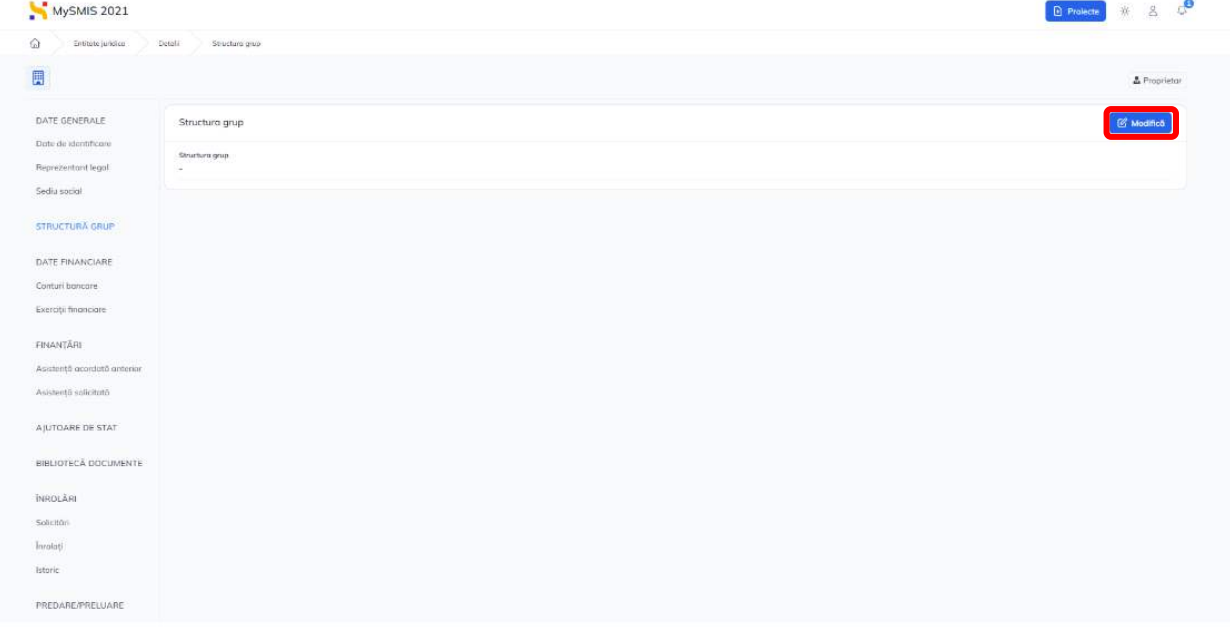

Aplicația deschide fereastra pop-up pentru introducerea/modificarea textului introdus.

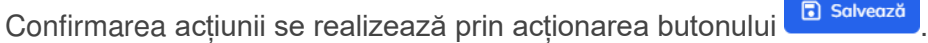

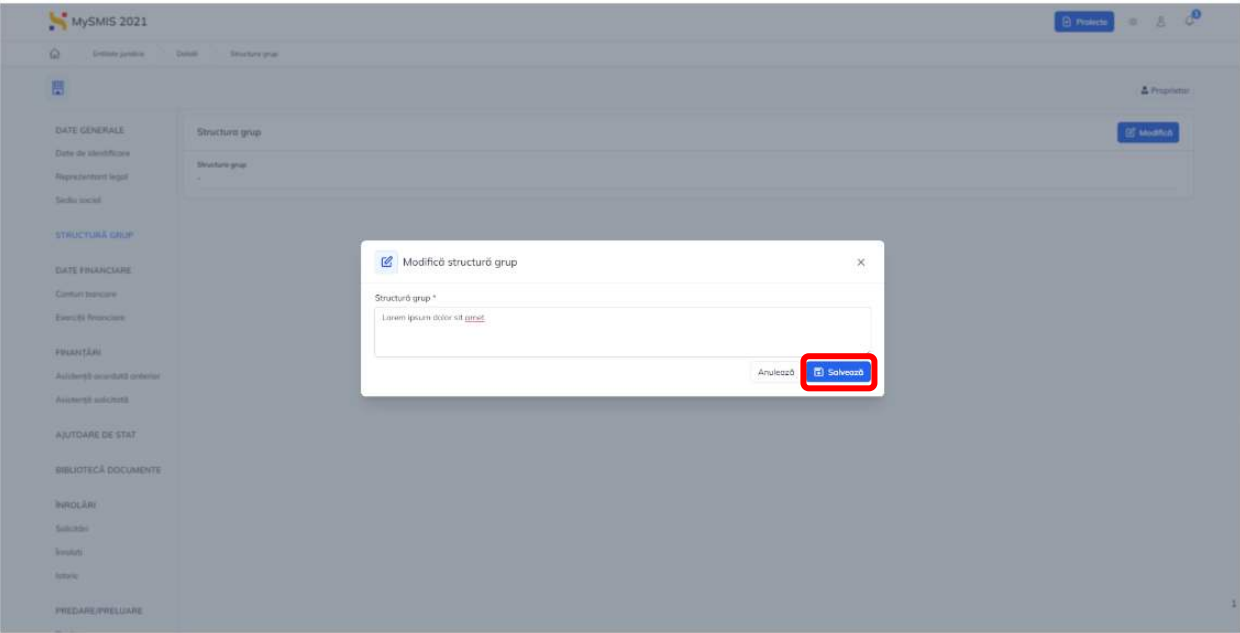

\* maximum 4000 caractere

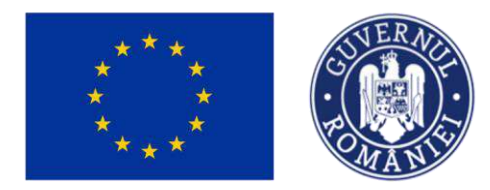

## <span id="page-40-0"></span>**2.3. DATE FINANCIARE**

#### <span id="page-40-1"></span>**2.3.1. Conturi bancare**

Această interfață afișează conturile entității juridice. Informațiile se adaugă prin acționarea

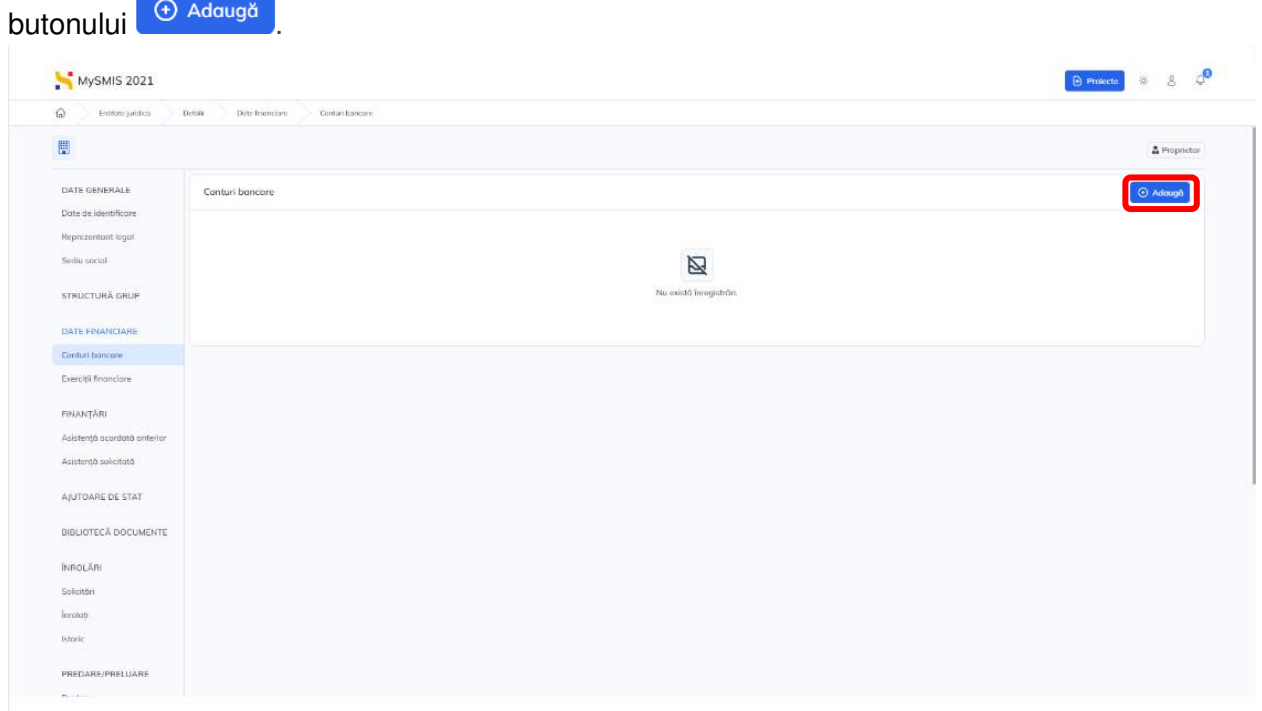

Aplicația afișează fereastra pop-up pentru introducerea contului și a informațiilor aferente contului.

Confirmarea acțiunii se realizează prin acționarea butonului (+ <sup>Q Adaugă</sup>, din fereastra pop-up.

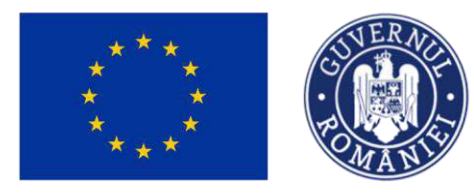

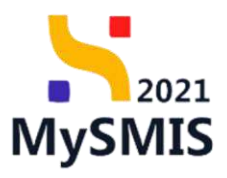

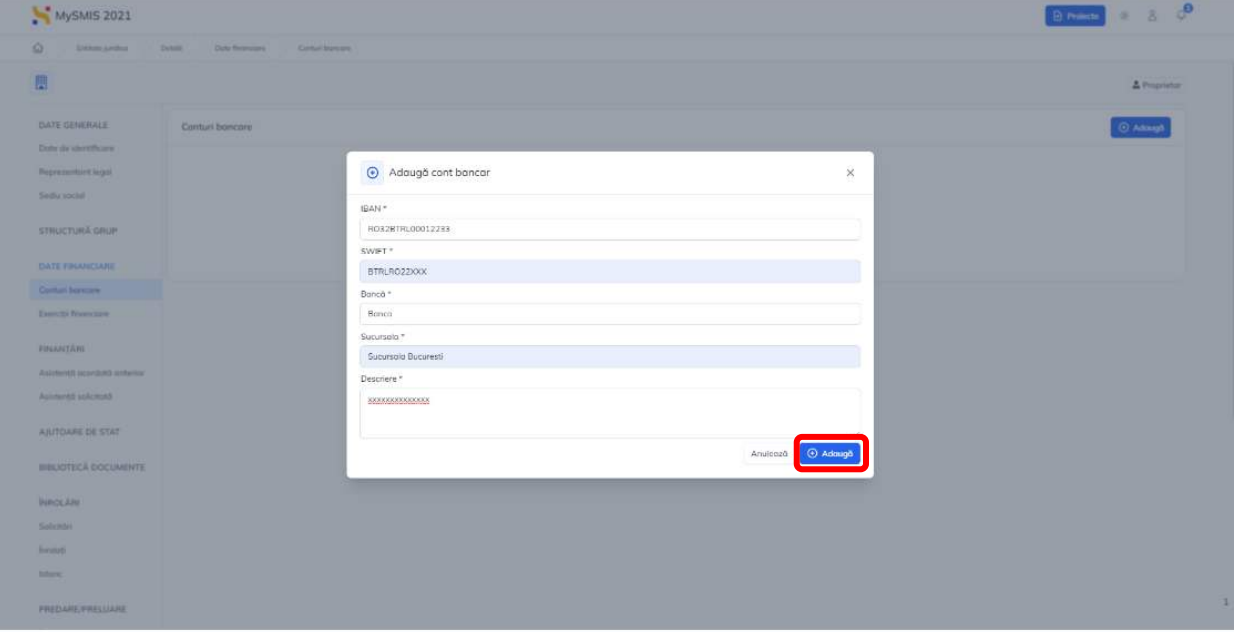

Conturile introduse sunt afișate sub formă de listă.

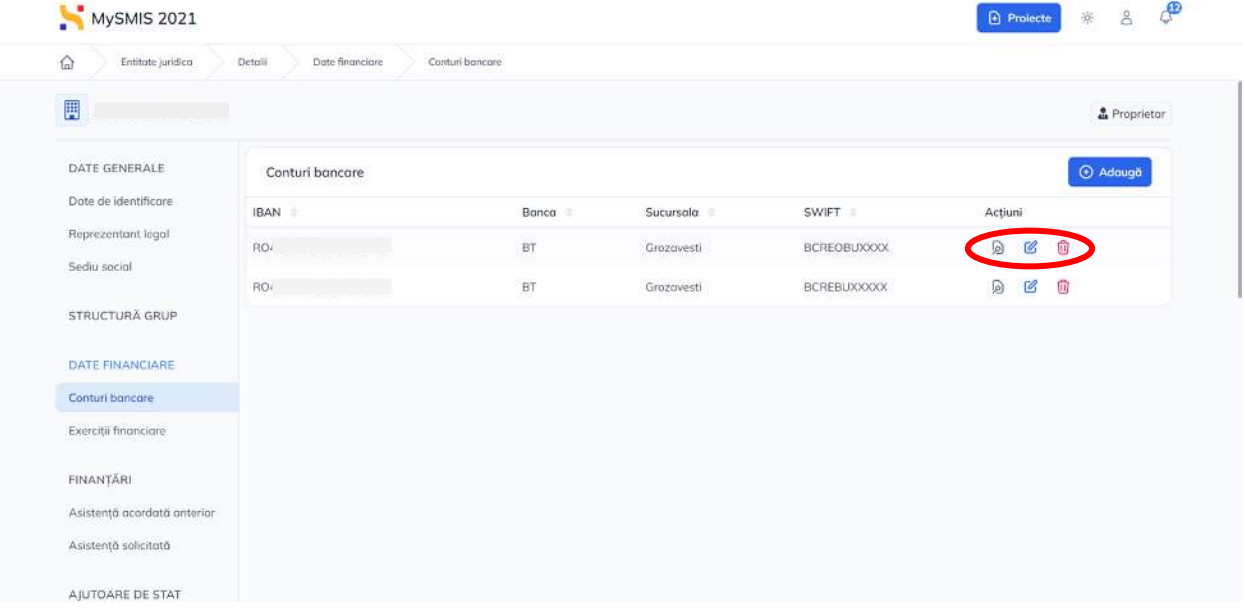

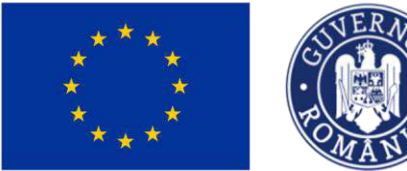

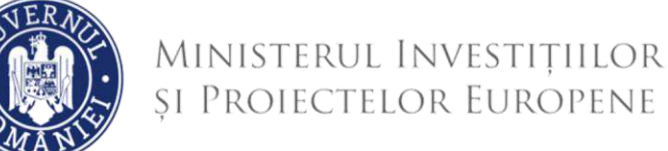

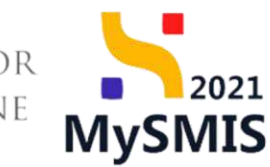

Pentru fiecare înregistrare (cont) se pot realiza următoarele acțiuni:

<u> (ما</u> Vizualizează

La acționarea butonului, aplicația va afișa informațiile complete introduse la adăugarea contului.

## Modifică

La acționarea butonului, aplicația va afișa fereastra pop-up **Modifică cont bancar**. Confirmarea

acțiunii se realizează prin acționarea butonului i a Modifică

#### Ш Sterge

La acționarea butonului, aplicația va afișa fereastra pop-up pentru confirmarea acțiunii.

Confirmarea actiunii se realizează prin actionarea butonului confirmă O

### <span id="page-42-0"></span>**2.3.2. Exerciții financiare**

Această interfață afișează exercițiile financiare ale entității juridice. Informațiile se adaugă prin

actionarea butonului <sup>. +</sup> Adaugă

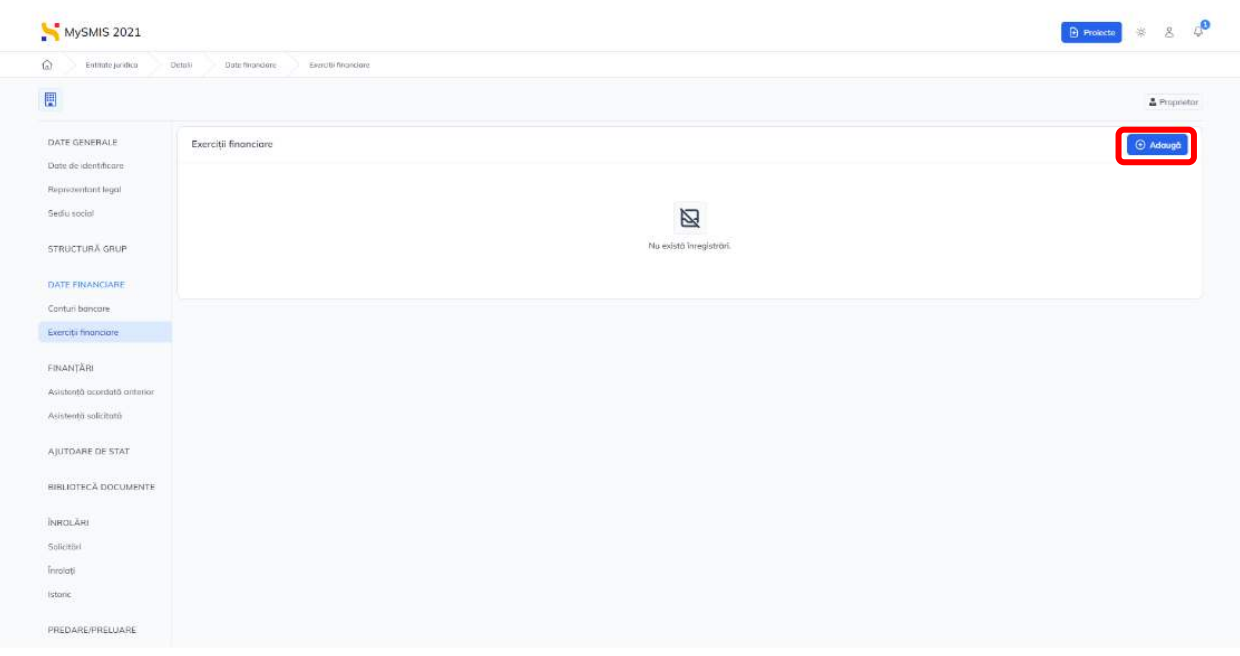

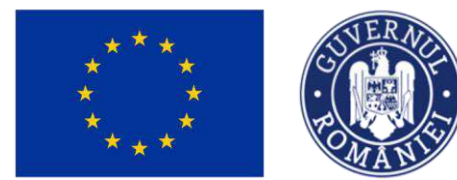

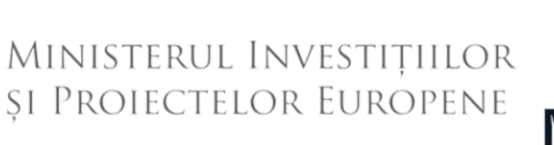

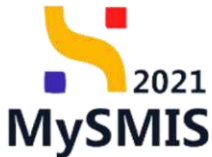

Aplicația afișează fereastra pop-up pentru adăugarea unui exercițiu financiar. Confirmarea acțiunii se realizează prin acționarea butonului (<sup>+ Adaugă</sup>, din fereastra pop-up.

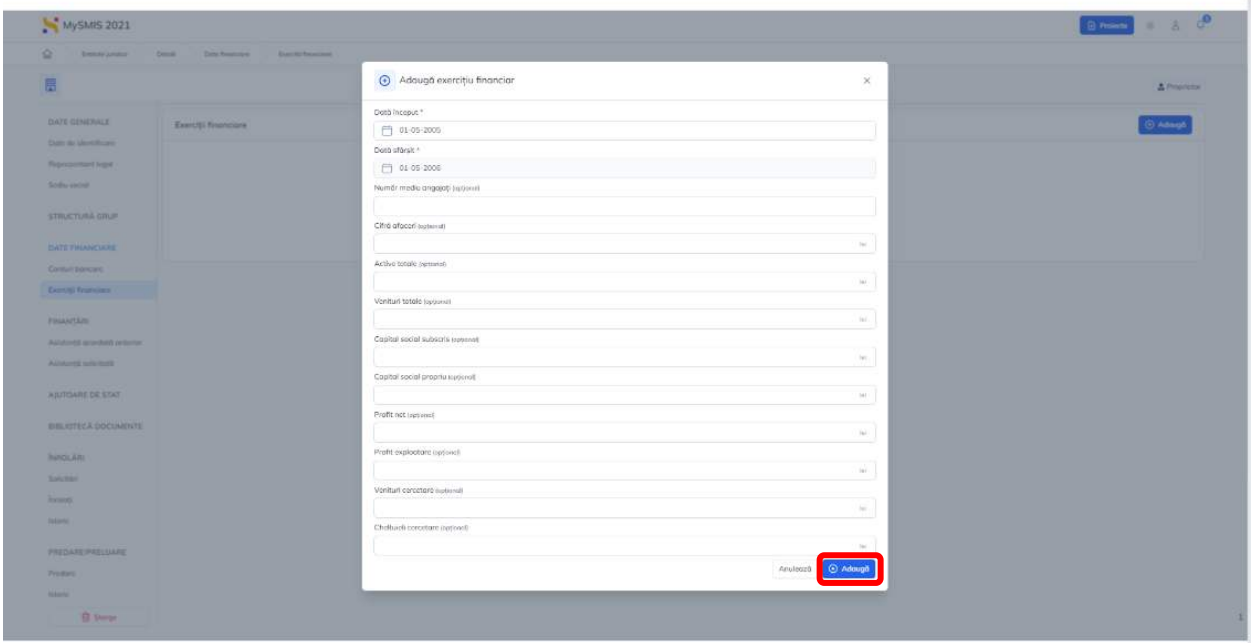

Exercițiile financiare introduse sunt afișate sub formă de listă.

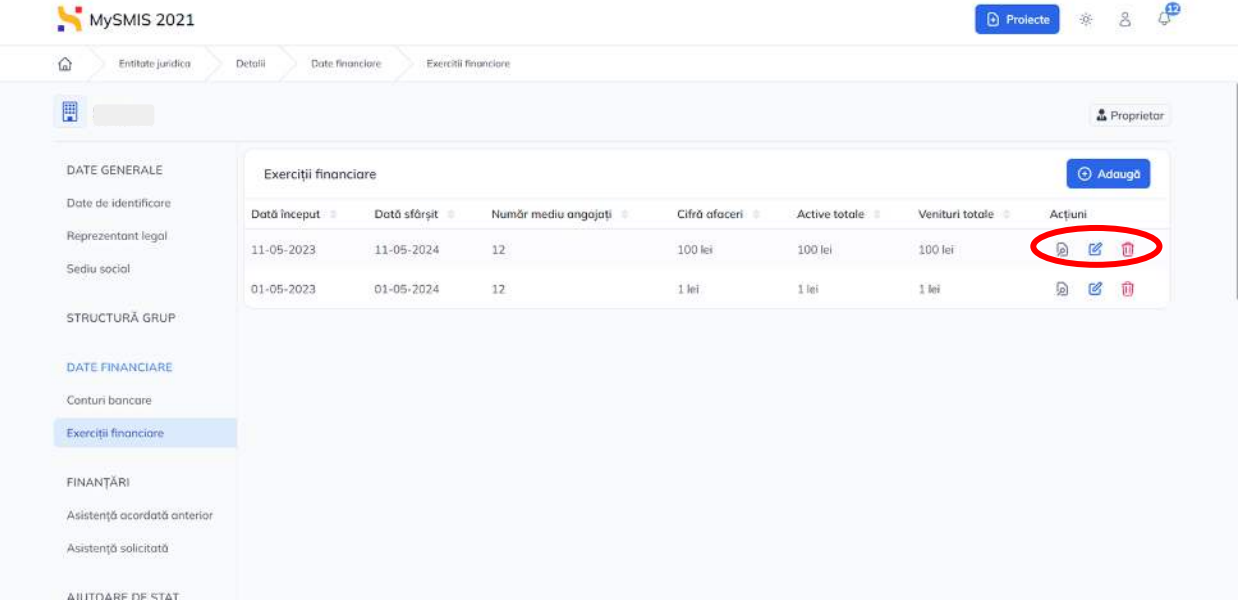

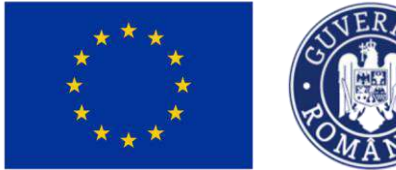

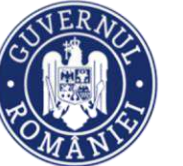

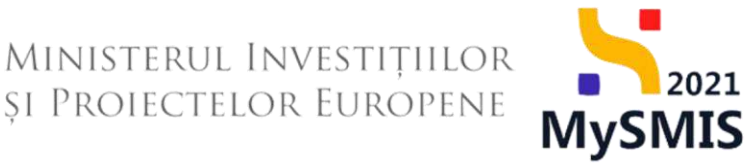

Pentru fiecare înregistrare (exercițiu financiar) se pot realiza următoarele acțiuni:

lo Vizualizează

La acționarea butonului, aplicația va afișa informațiile complete introduse la adăugarea exercițiului.

Modifică

La acționarea butonului, aplicația va afișa fereastra pop-up **Modifică exercițiu financiar**.

Confirmarea acțiunii se realizează prin acționarea butonului **de Modifică** 

Sterge

La acționarea butonului, aplicația va afișa fereastra pop-up pentru confirmarea acțiunii.

Confirmarea acțiunii se realizează prin acționarea butonului confirmă O

## <span id="page-44-0"></span>**2.4. FINANȚĂRI**

### <span id="page-44-1"></span>**2.4.1. Asistență acordată anterior**

Această interfață afișează informațiile despre asistența acordată anterior entității juridice.

Informațiile se adaugă prin acționarea butonului <sup>(+ Adaugă</sup> ு MySMIS 2021 8  $\triangle$ Entitate juridica Finantari Asistenta accordata 圓 2 Proprieto DATE GENERALE Asistentă acordată anterior Date de identificare Reprezentant legal Sediu social 凶 Nu există înregistrări. STRUCTURĂ GRUP DATE FINANCIARE Conturi bancare Exerciții financiare FINANTÄRI Asistență acordată anterior Asistență solicitată AIUTOARE DE STAT

Versiune manual 1.0. Versiune aplicație 1.0.0 *Manual de utilizare MySMIS2021\_FO\_Autentificare*

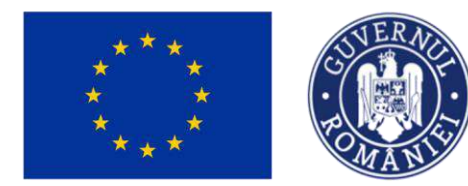

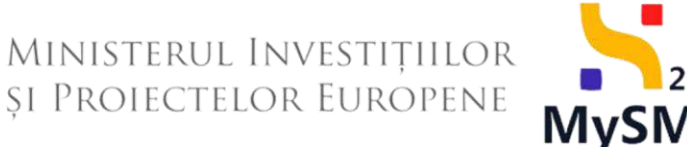

2021 **MySMIS** 

Aplicația afișează fereastra pop-up pentru adăugarea asistenței acordate anterior, fereastră structurată în 5 secțiuni.

Confirmarea acțiunii se realizează prin acționarea butonului  $\bigoplus^{\text{Adaugă}}$ , din fereastra pop-up.

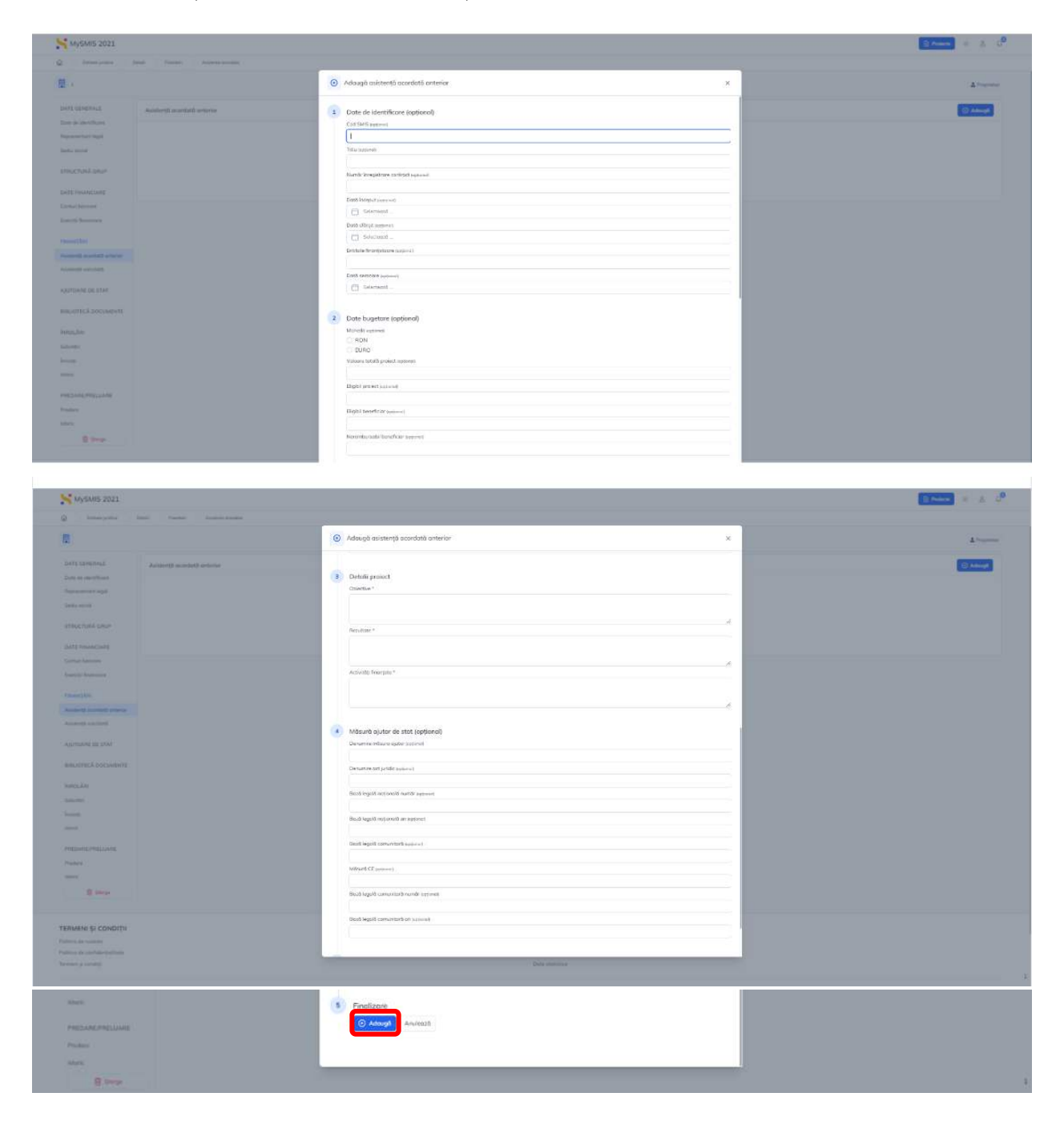

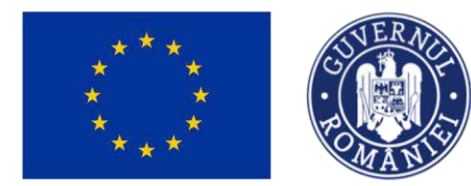

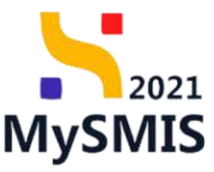

Informațiile introduse sunt afișate sub formă de listă.

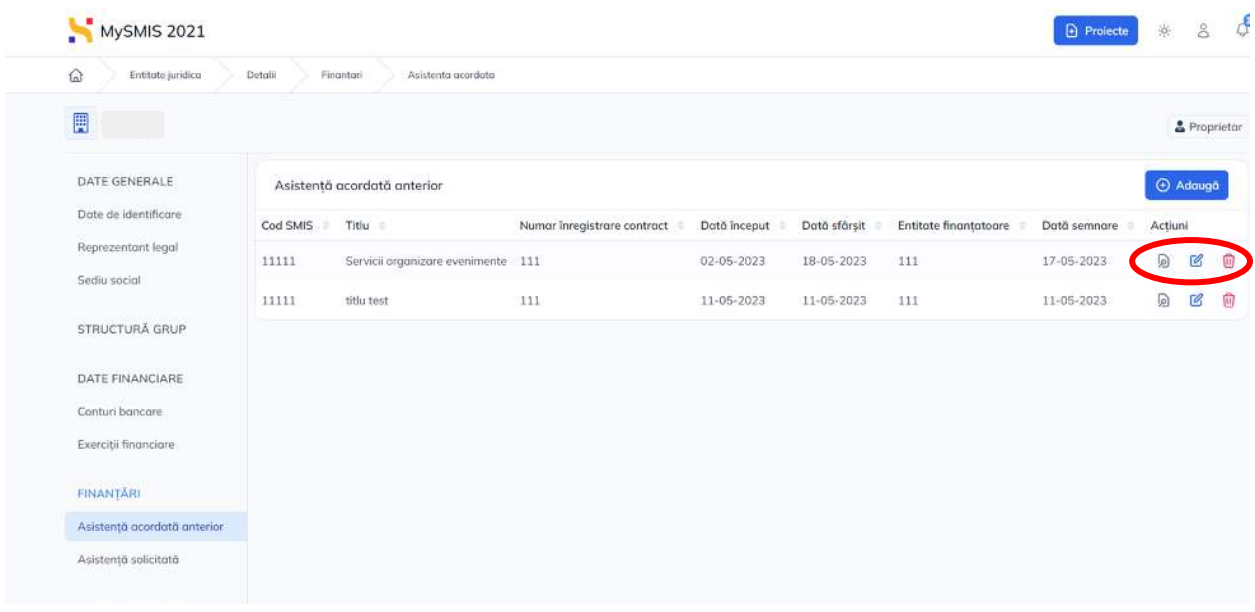

Pentru fiecare înregistrare se pot realiza următoarele acțiuni:

وا Vizualizează

La acționarea butonului, aplicația va afișa informațiile complete introduse la adăugare.

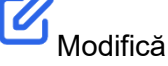

La acționarea butonului, aplicația va afișa fereastra pop-up **Modifică asistență acordată anterior**.

Confirmarea acțiunii se realizează prin acționarea butonului . C Modifică

## Șterge

La acționarea butonului, aplicația va afișa fereastra pop-up pentru confirmarea acțiunii.

Confirmarea acțiunii se realizează prin acționarea butonului confirmă  $\odot$ 

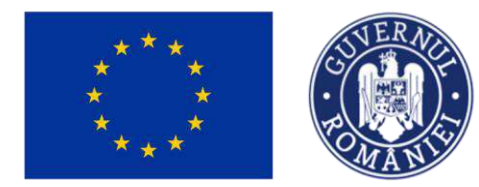

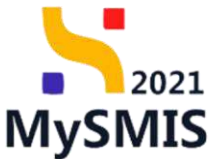

### <span id="page-47-0"></span>**2.4.2. Asistență solicitată**

Această interfață afișează informațiile despre asistența solicitată de către entitatea juridică. Informațiile se adaugă prin acționarea butonului <sup>e Adaugă</sup>

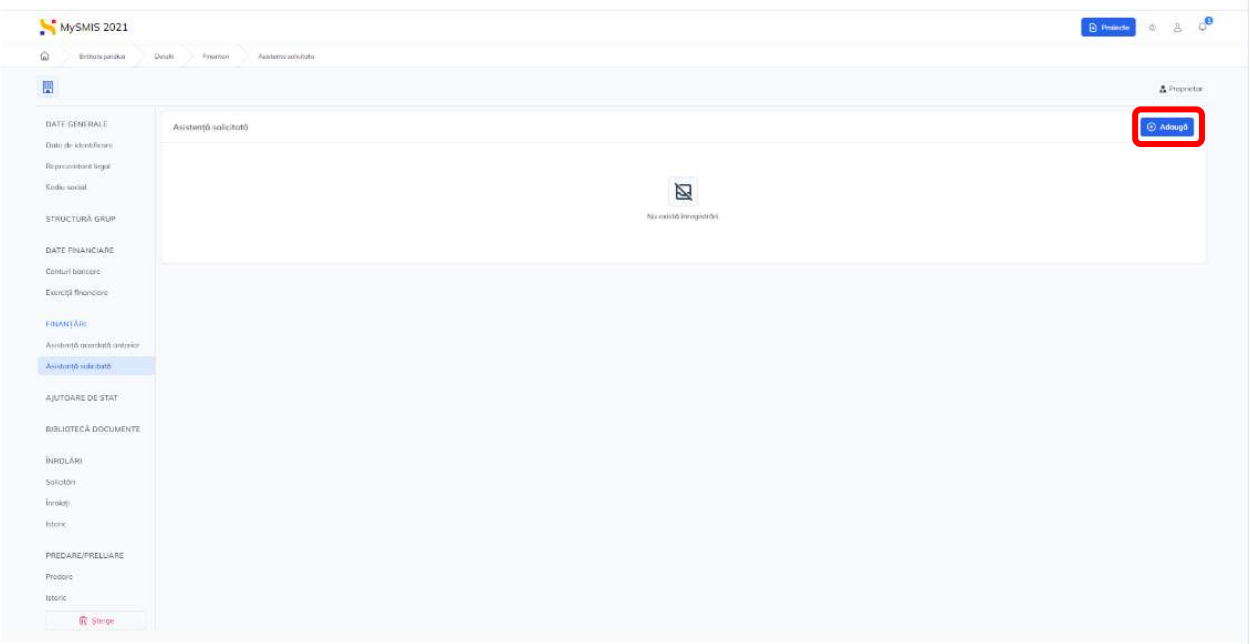

Aplicația afișează fereastra pop-up pentru adăugarea asistenței solicitate, fereastră structurată în 4 secțiuni.

Confirmarea acțiunii se realizează prin acționarea butonului  $\bigoplus^{\text{Adaugă}}$ , din fereastra pop-up.

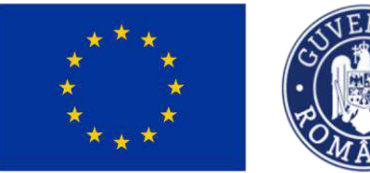

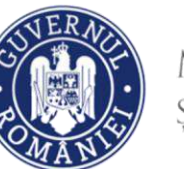

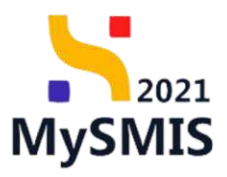

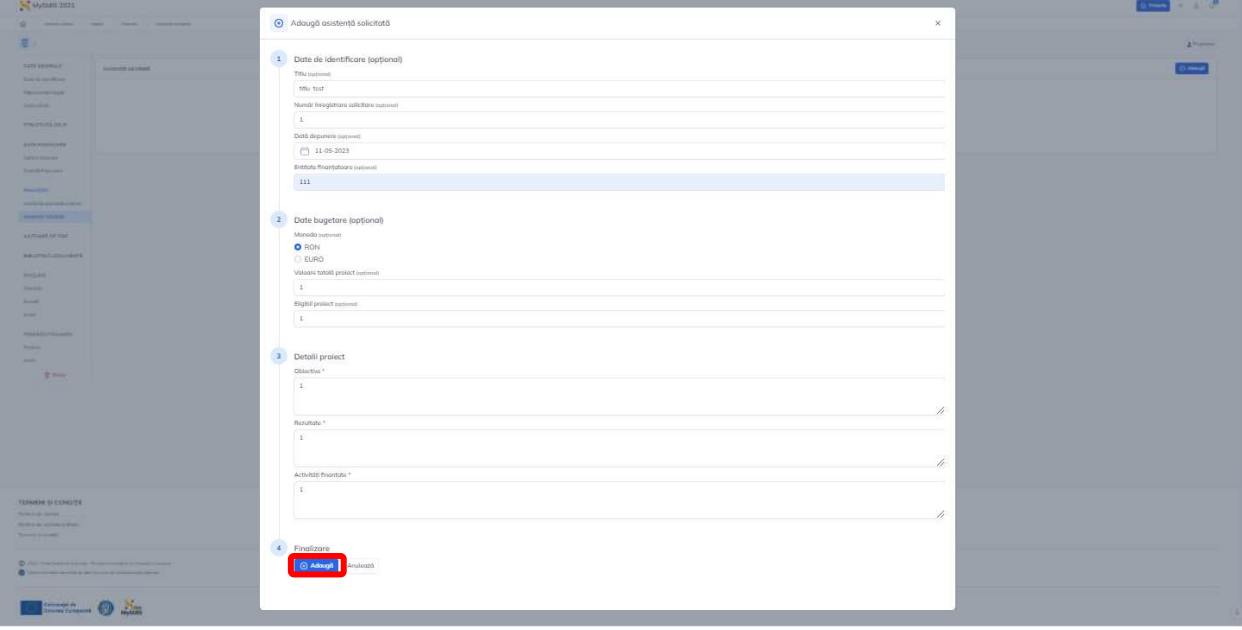

Informațiile introduse sunt afișate sub formă de listă.

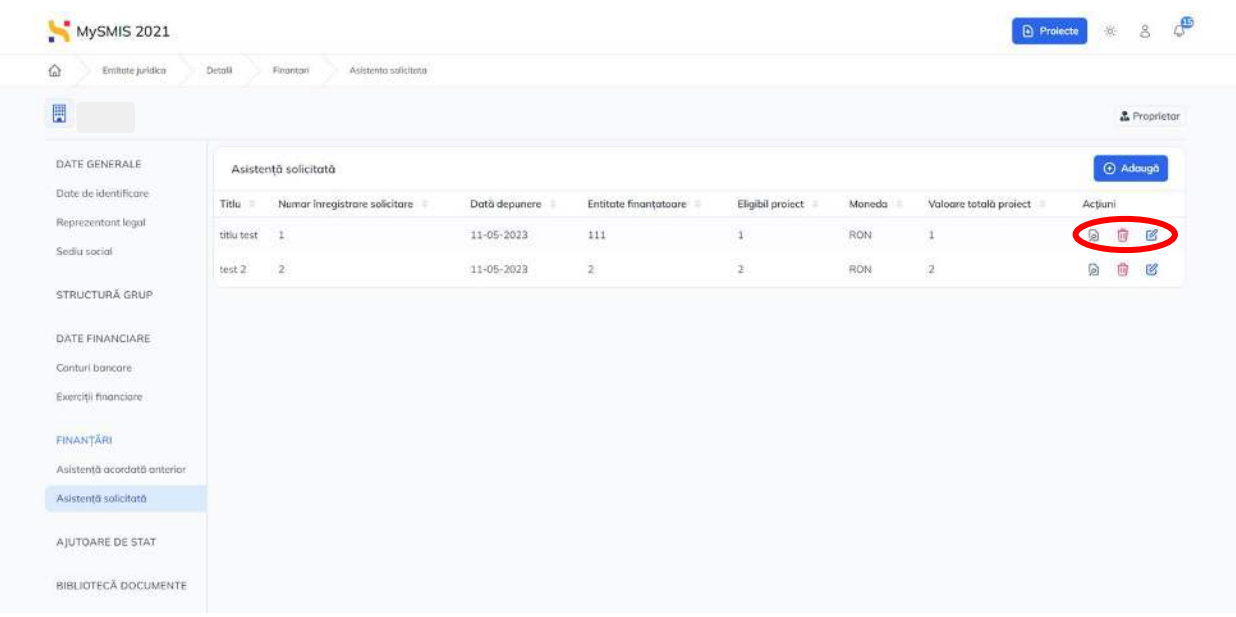

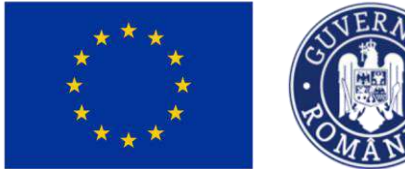

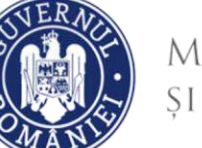

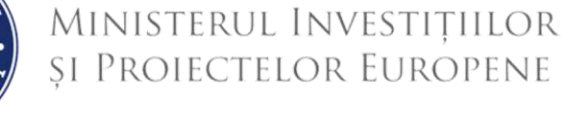

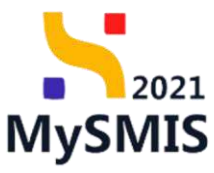

Pentru fiecare înregistrare se pot realiza următoarele acțiuni:

#### $\bullet$ Vizualizează

La acționarea butonului, aplicația va afișa informațiile complete introduse la adăugare.

Modifică

La acționarea butonului, aplicația va afișa fereastra pop-up **Modifică asistență solicitată**.

Confirmarea acțiunii se realizează prin acționarea butonului . Confirmarea acțiunii se realizează prin acționarea butonului

**Sterge** 

La acționarea butonului, aplicația va afișa fereastra pop-up pentru confirmarea acțiunii.

Confirmarea acțiunii se realizează prin acționarea butonului confirmă O

## <span id="page-49-0"></span>**2.5. AJUTOARE DE STAT**

Această interfață afișează informațiile despre ajutoarele de stat de care a beneficiat entitatea

juridică. Informațiile se adaugă prin acționarea butonului <sup>D Adaugă</sup>

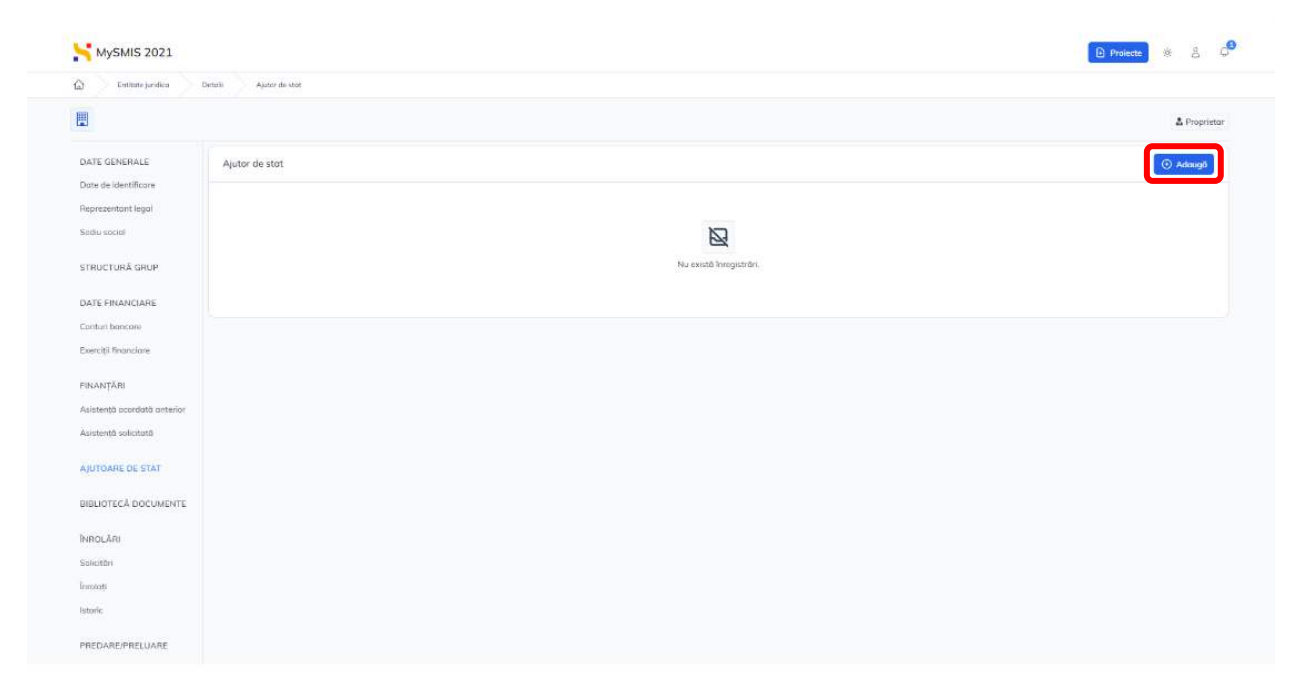

Aplicația afișează fereastra pop-up pentru adăugarea informațiilor cu privire la ajutorul de stat.

Confirmarea acțiunii se realizează prin acționarea butonului  $\bigoplus^{\text{Adaugă}}$ , din fereastra pop-up.

Versiune manual 1.0. Versiune aplicație 1.0.0 *Manual de utilizare MySMIS2021\_FO\_Autentificare*

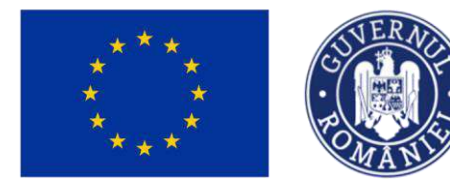

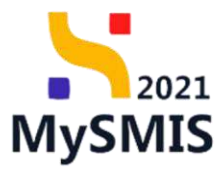

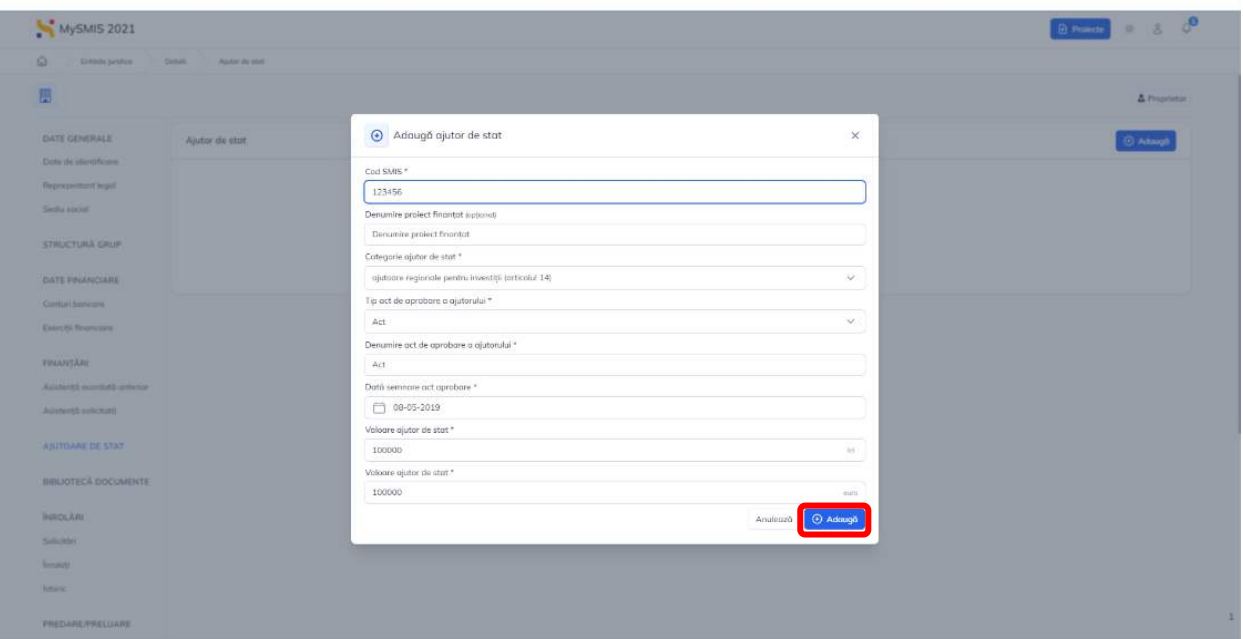

Informațiile introduse sunt afișate sub formă de listă.

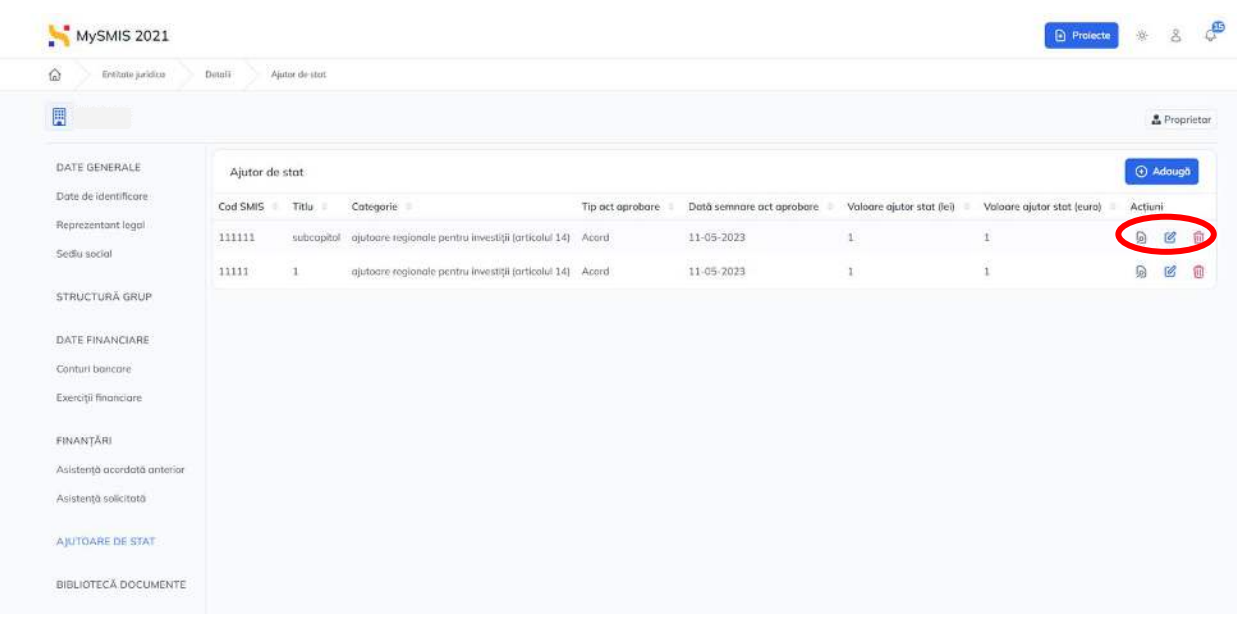

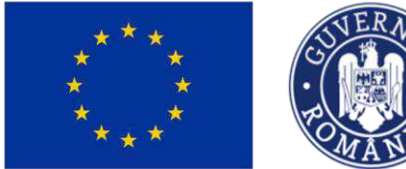

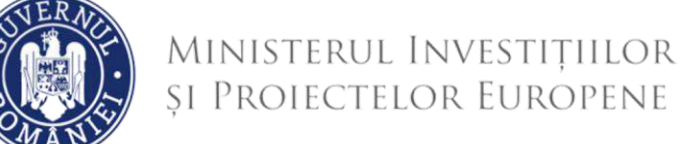

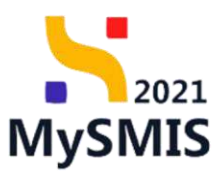

Pentru fiecare înregistrare se pot realiza următoarele acțiuni:

### Vizualizează

La acționarea butonului, aplicația va afișa informațiile complete introduse la adăugare.

10 Modifică

La acționarea butonului, aplicația va afișa fereastra pop-up **Modifică ajutor de stat**.

Confirmarea acțiunii se realizează prin acționarea butonului . C Modifică

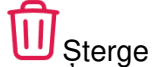

La acționarea butonului, aplicația va afișa fereastra pop-up pentru confirmarea acțiunii.

Confirmarea acțiunii se realizează prin acționarea butonului confirmă O

## <span id="page-51-0"></span>**2.6. BIBLIOTECĂ DOCUMENTE**

În această secțiune se vizualizează/încarcă documentele specifice entității.

Documentele se încarcă în interfață prin acționarea butonului dincarcă

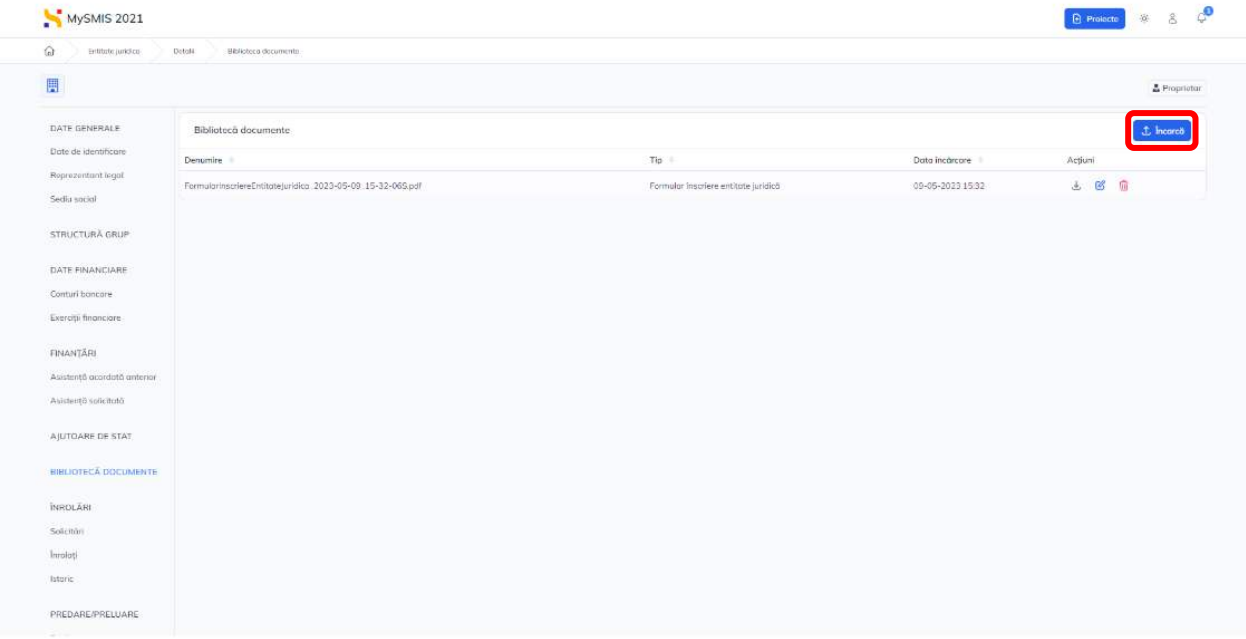

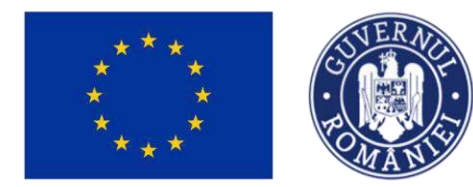

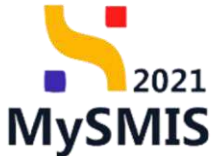

Aplicația deschide fereastra pop-up **Încarcă document**. După selectarea tipului de document,

se încarcă documentul semnat în pagină prin accesarea butonului caută fișier e sau prin tragerea documentului în spațiul de lucru (drag&drop).

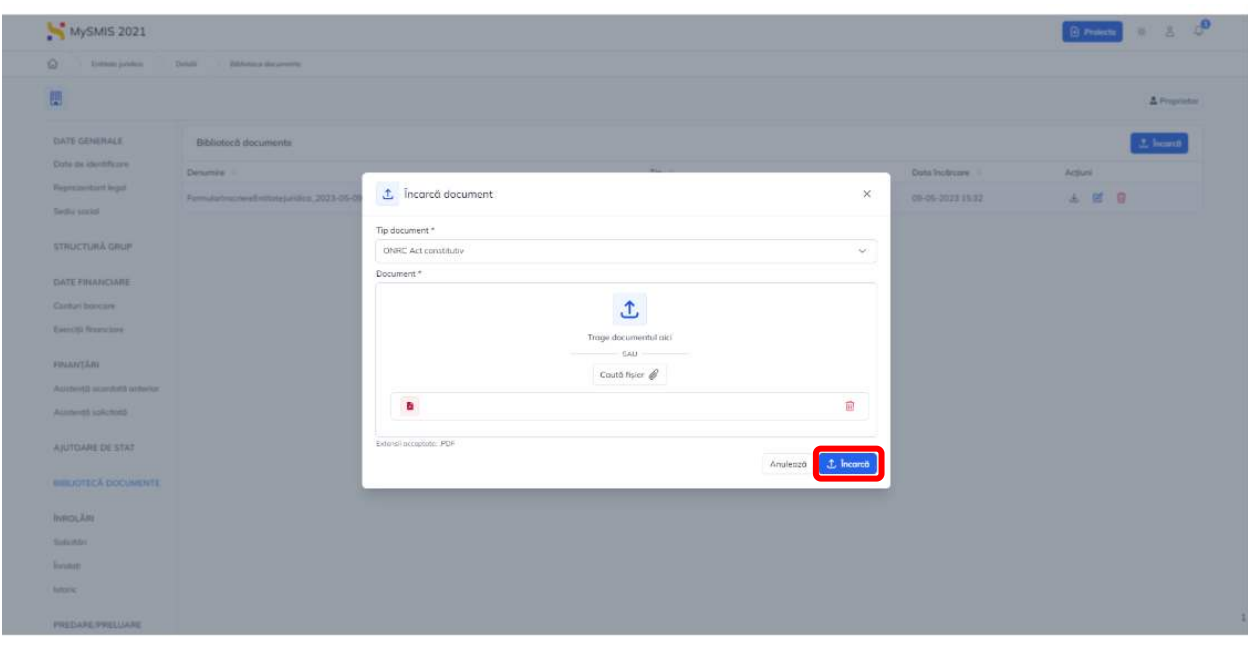

Confirmarea încărcării unui document se realizează prin acționarea butonului . Încarcă Lista documentelor se vizualizează în pagina bibliotecii.

Versiune manual 1.0. Versiune aplicație 1.0.0 *Manual de utilizare MySMIS2021\_FO\_Autentificare*

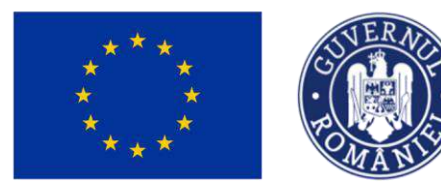

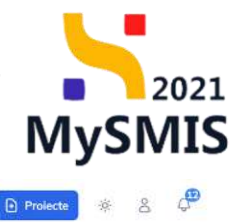

MySMIS 2021

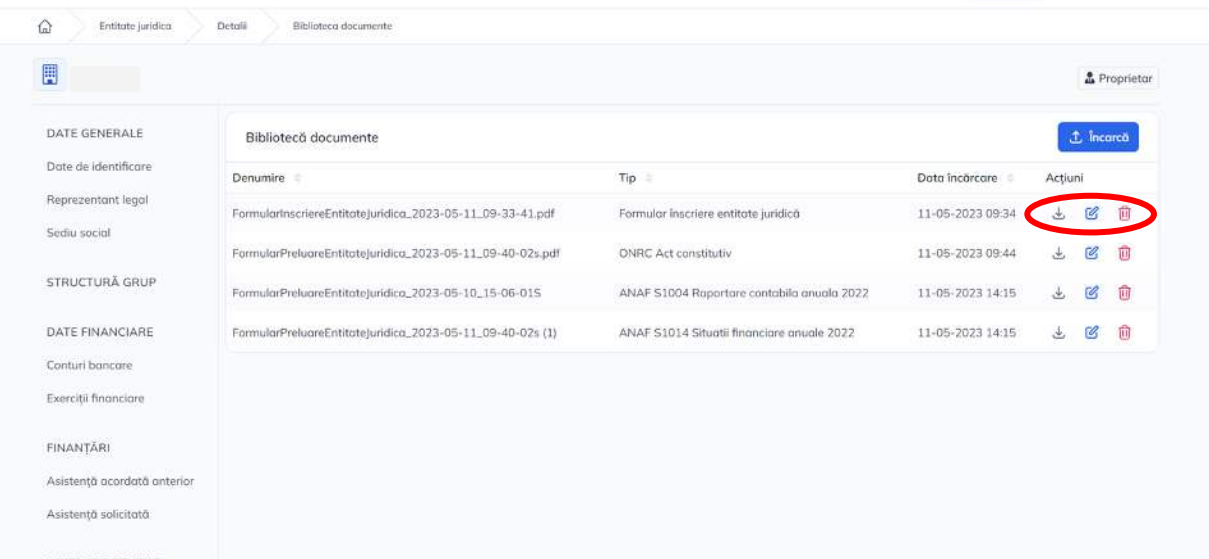

Pentru fiecare document încărcat, se pot efectua următoarele acțiuni:

## Descarcă

Prin acționarea butonului, documentul este descărcat local.

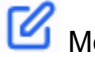

## Modifică

Prin acționarea butonului, aplicația afișează fereastra pop-up pentru modificarea tipului documentului.

Confirmarea acțiunii se realizează prin acționarea butonului **de Modifică** 

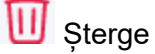

La acționarea butonului, aplicația va afișa fereastra pop-up pentru confirmarea acțiunii.

Confirmarea acțiunii se realizează prin acționarea butonului **Confirmă** ©

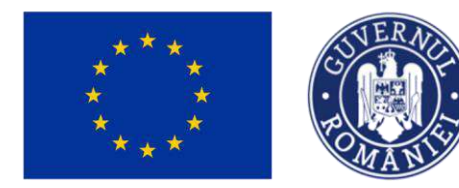

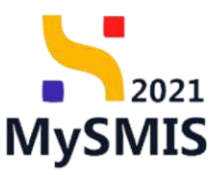

## <span id="page-54-0"></span>**2.7. ÎNROLĂRI**

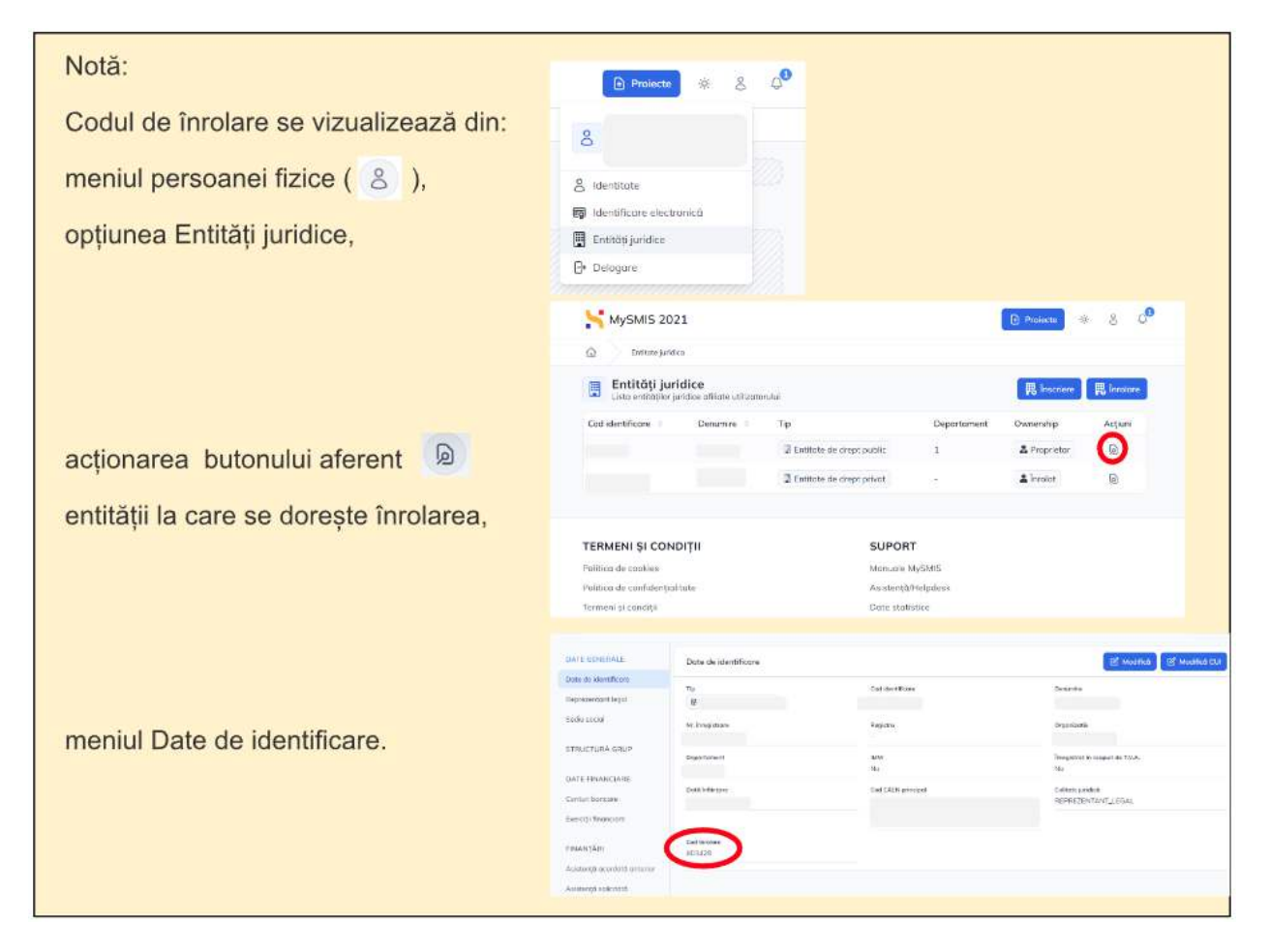

#### <span id="page-54-1"></span>**2.7.1. Solicitări**

În această secțiune, utilizatorul reprezentant legal/împuternicit al entității juridice vizualizează lista solicitărilor de înrolare.

#### **Notă**:

Un utilizator înrolat la o entitate juridică nu poate vizualiza solicitările de înrolare primite de entitatea la care este înrolat.

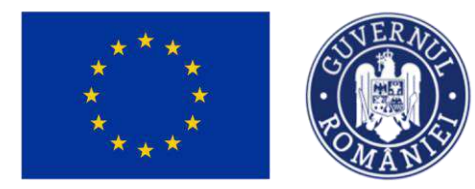

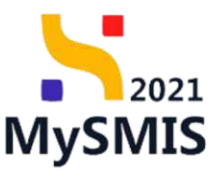

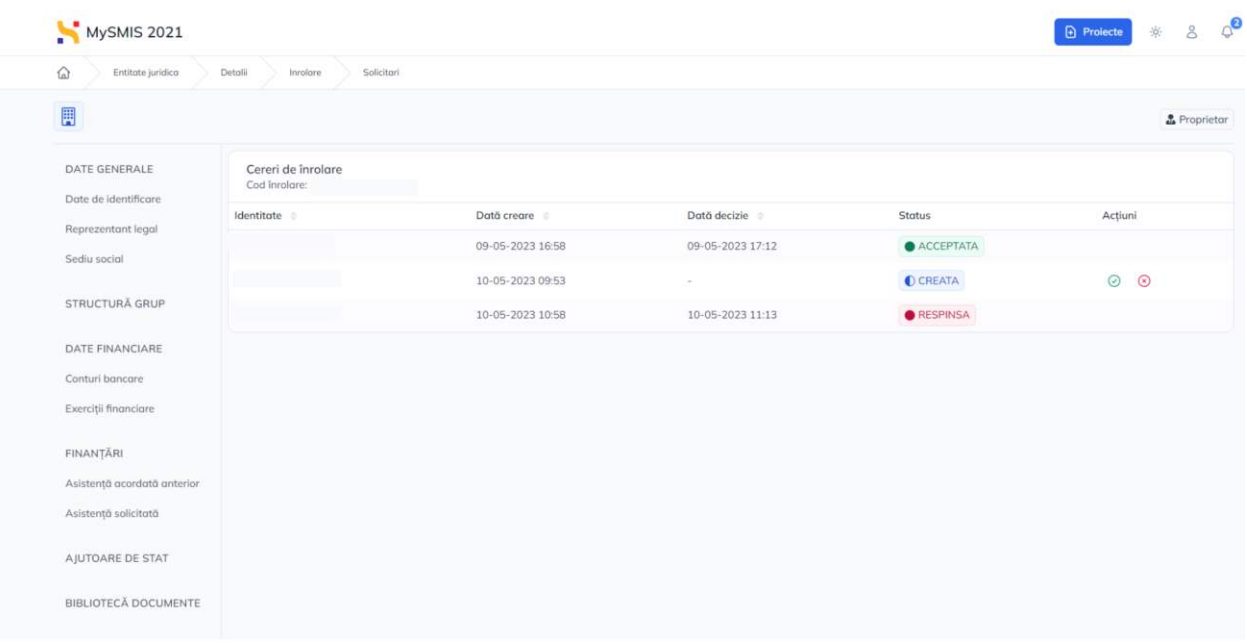

Pentru solicitările aflate în statusul <sup>O CREATA</sup> se pot realiza două acțiuni:

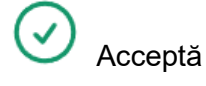

La acționarea butonului, aplicația deschide fereastra pop-up pentru confirmarea acțiunii. După confirmare, statusul solicitării devine <sup>o ACCEPTATA</sup>

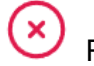

Respinge

La acționarea butonului, aplicația deschide fereastra pop-up pentru confirmarea acțiunii. După confirmare, statusul solicitării devine **. RESPINSA** 

Ambele acțiuni vor notifica utilizatorul care a solicitat înrolarea prin e-mail și Notificări ( $\bigcirc$ ) .

Accesarea secțiunii **Solicitări** se poate efectua direct din zona de Notificări ( $\bigoplus$ ), prin accesarea funcției Mergi la cerererile de înrolare

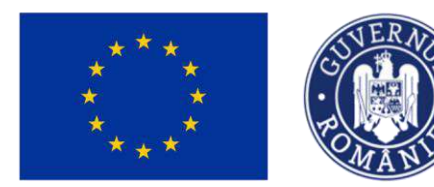

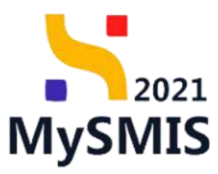

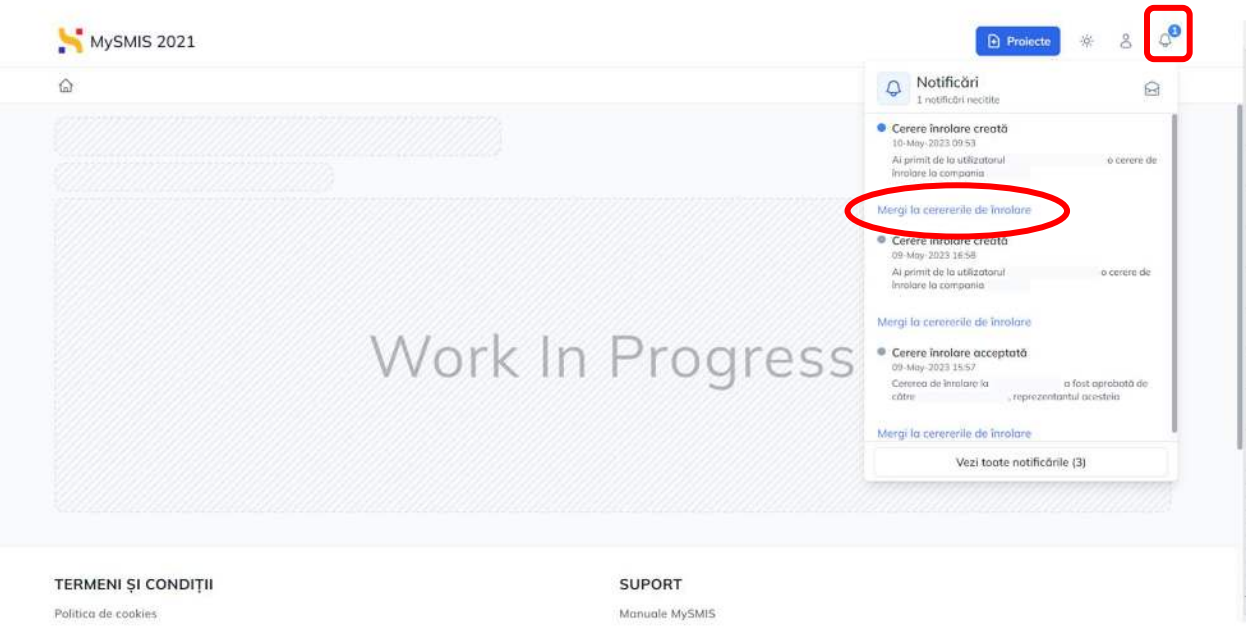

## <span id="page-56-0"></span>**2.7.2. Înrolați**

În această secțiune, reprezentantul legal/împuternicitul vizualizează lista solicitărilor acceptate de înrolare la entitatea juridică.

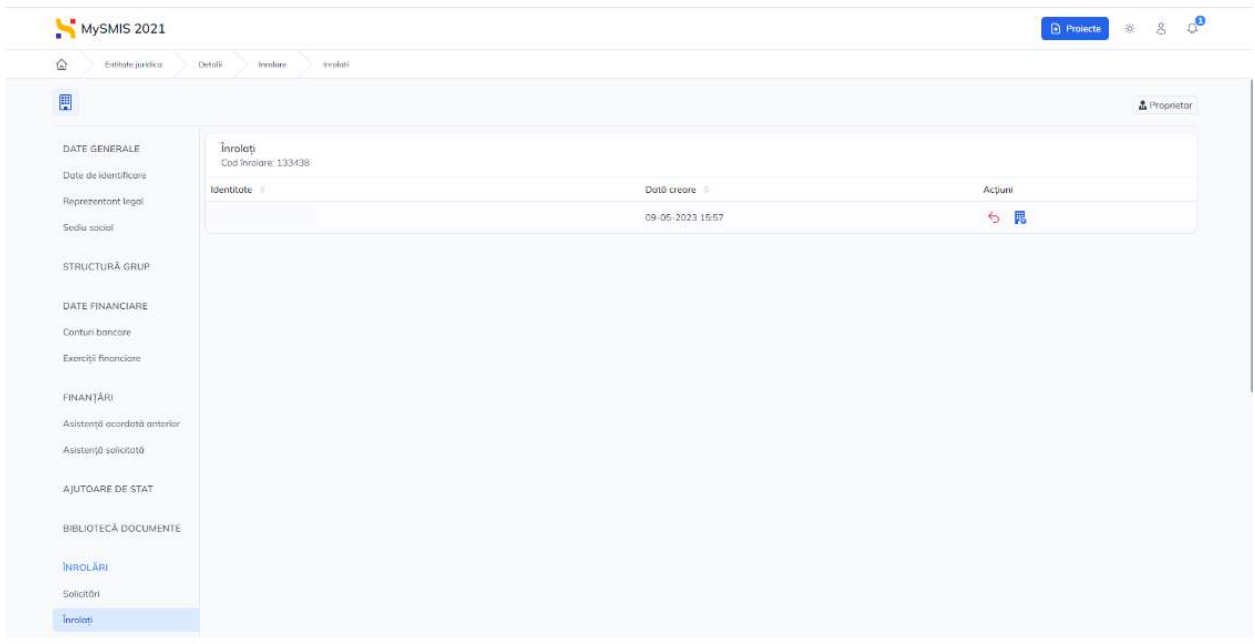

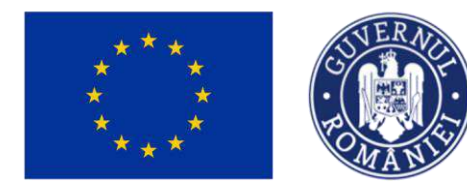

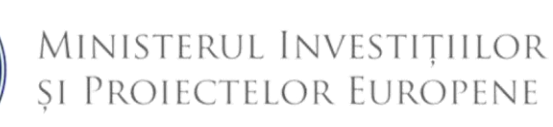

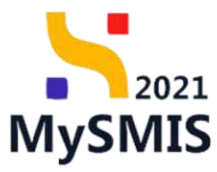

Pentru solicitările aflate în listă se pot realiza două acțiuni:

## Revocă

La acționarea butonului, aplicația deschide fereastra pop-up pentru confirmarea acțiunii. După confirmare, înregistrarea nu va mai fi vizibilă în această secțiune și se regăsește în secțiunea **Istoric.** 

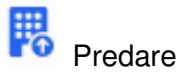

La acționarea butonului, aplicația deschide fereastra pop-up pentru confirmarea acțiunii. După confirmare, pentru realizarea fluxului de predare entitate juridică se vor urma pașii de la secțiunea 1.8 Predare entitate juridică.

Ambele acțiuni vor notifica utilizatorul prin e-mail și Notificări ( ) .

#### <span id="page-57-0"></span>**2.7.3. Istoric**

În această secțiune, reprezentantul legal/împuternicitul vizualizează istoricul solicitărilor de înrolare la entitatea juridică.

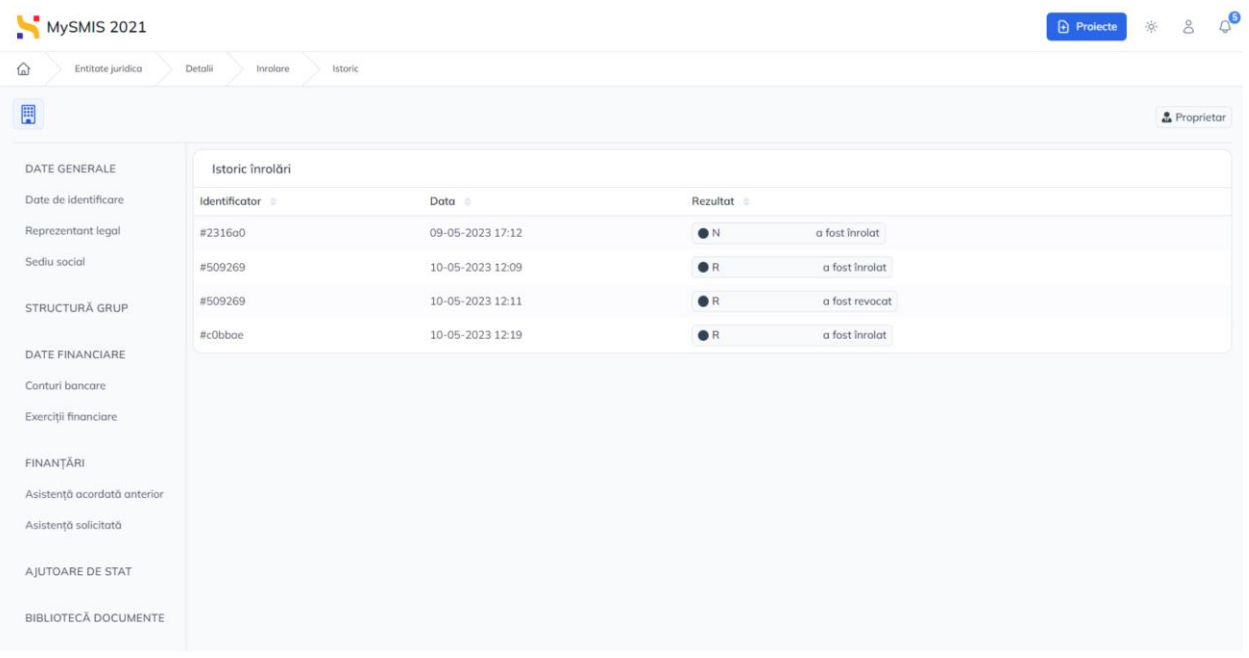

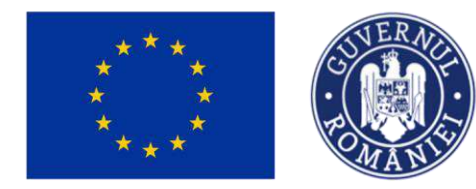

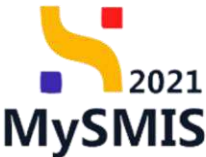

### <span id="page-58-0"></span>**2.8. PREDARE/PRELUARE**

#### <span id="page-58-1"></span>**2.8.1. Predare**

Predarea entității juridice se poate realiza doar de către reprezentantul legal/împuternicitul entității care urmează să fie predată și doar către un utilizator înrolat la entitate.

Predarea unei entități juridice se ințiază din secțiunea **Înrolați**. Pentru fiecare utilizator din lista afișată în secțiunea **Înrolați**, în zona de acțiuni, există butonul .

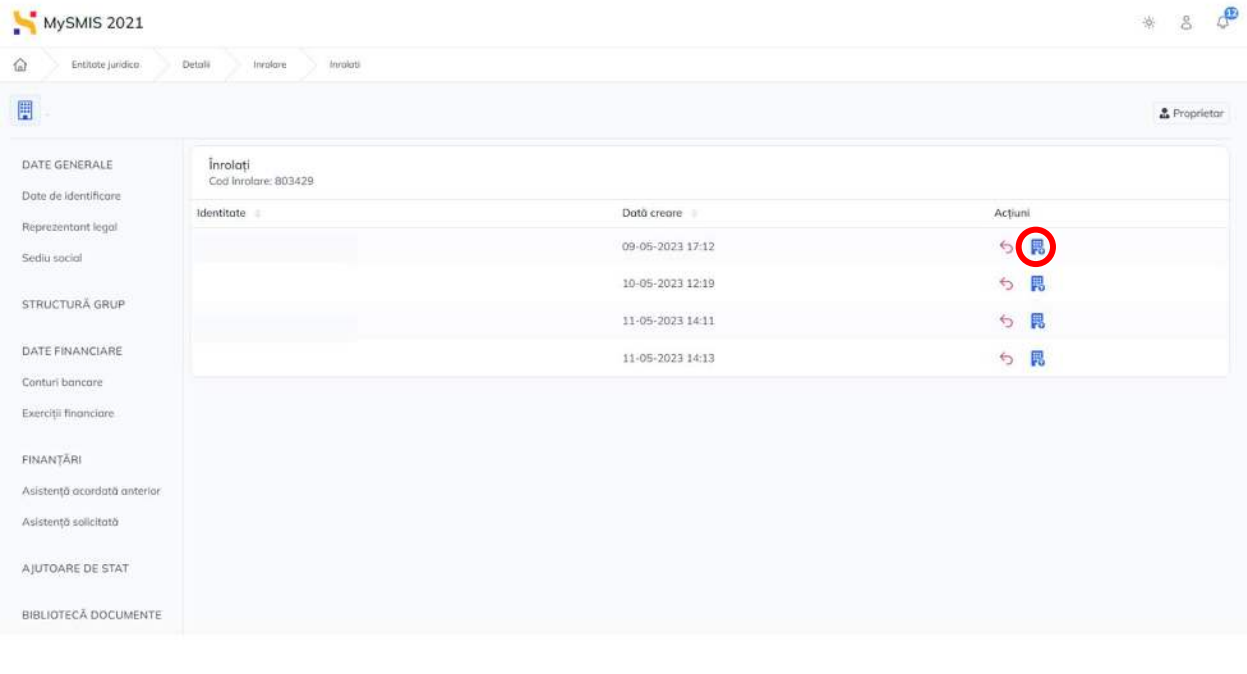

După acționarea butonului **de producția afișează fereastra pop-up pentru confirmarea acțiunii** (butonul Confirmă  $\odot$ 

Această acțiune reprezintă inițierea fluxului de predare/preluare a entității.

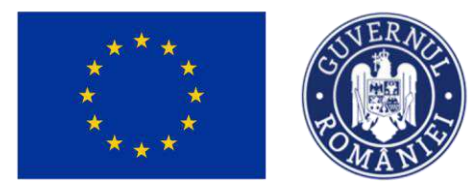

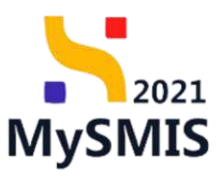

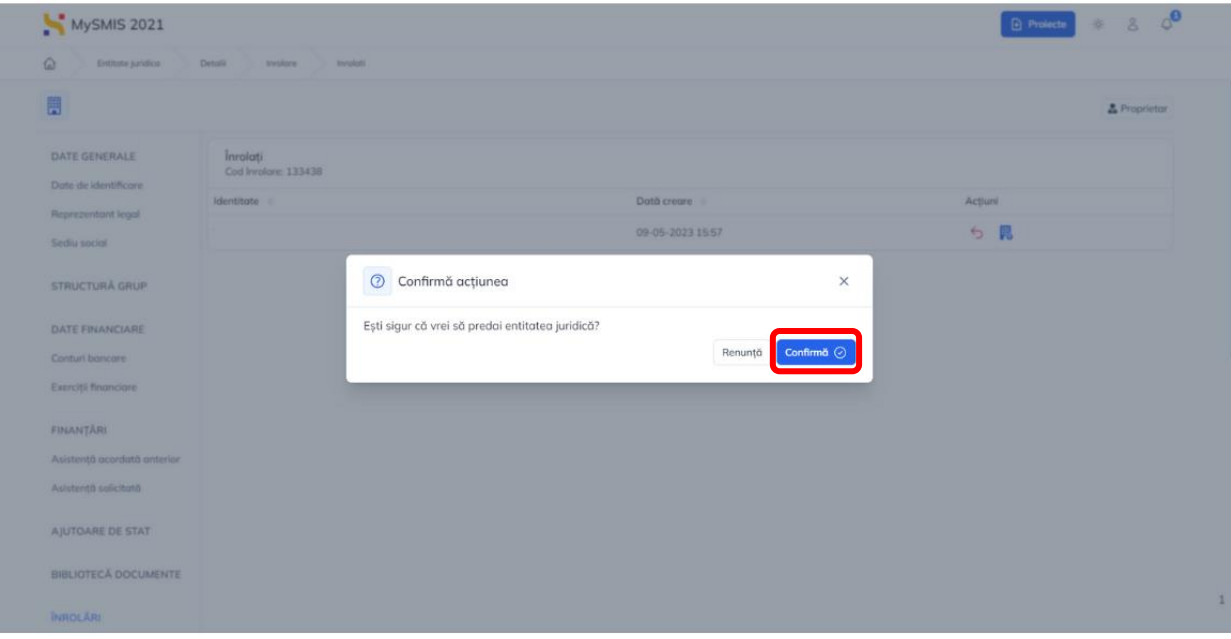

După confirmare, utilizatorul înrolat (viitorul reprezentant legal/împuternicit) este notificat prin

e-mail și prin Notificări ().

Solicitarea de predare a entității se vizualizează în secțiunea **Predare**.

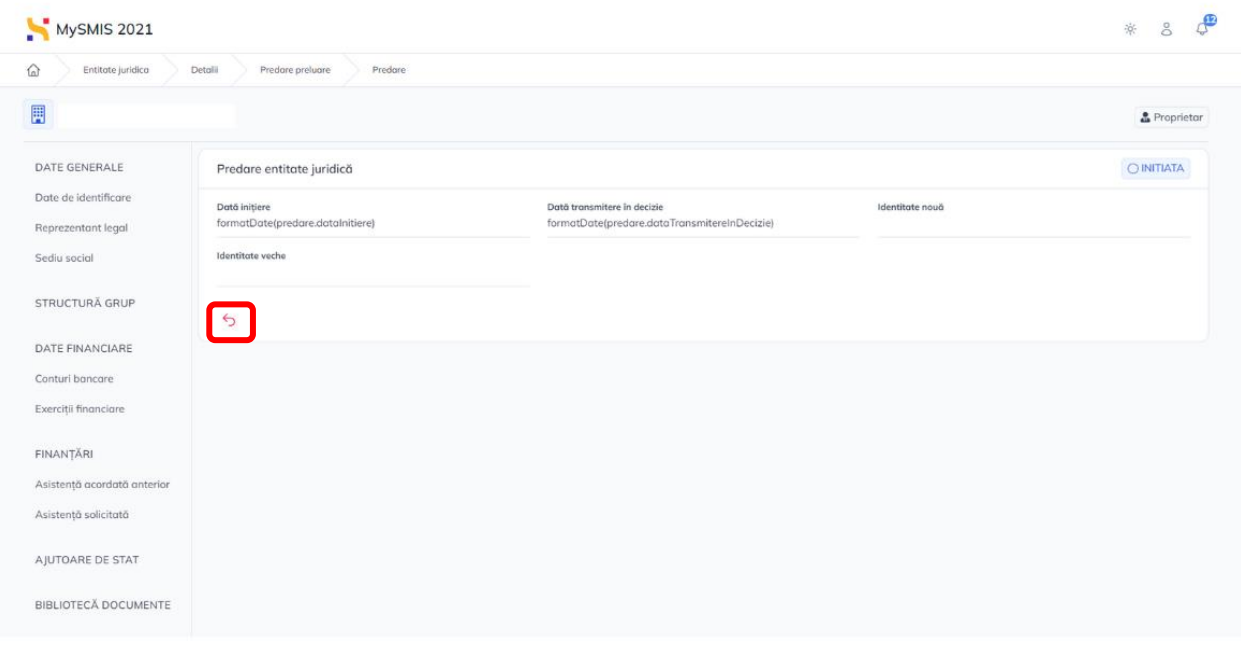

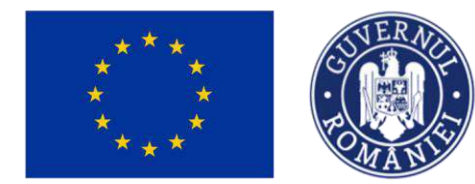

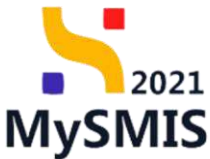

Solicitarea poate fi anulată prin acționarea butonului ...

Continuarea fluxului de predare/preluare se realizează prin acceptarea de către utilizatorul înrolat (viitorul reprezentant legal/împuternicit) a solicitării de predare a entității (Secțiunea 2.8.2. **Preluare**).

În urma acceptării solicitării de predare a entității de către utilizatorul înrolat, reprezentantul

legal/împuternicitul entității va fi notificat prin e-mail și Notificări ( $\bigodot$ ).

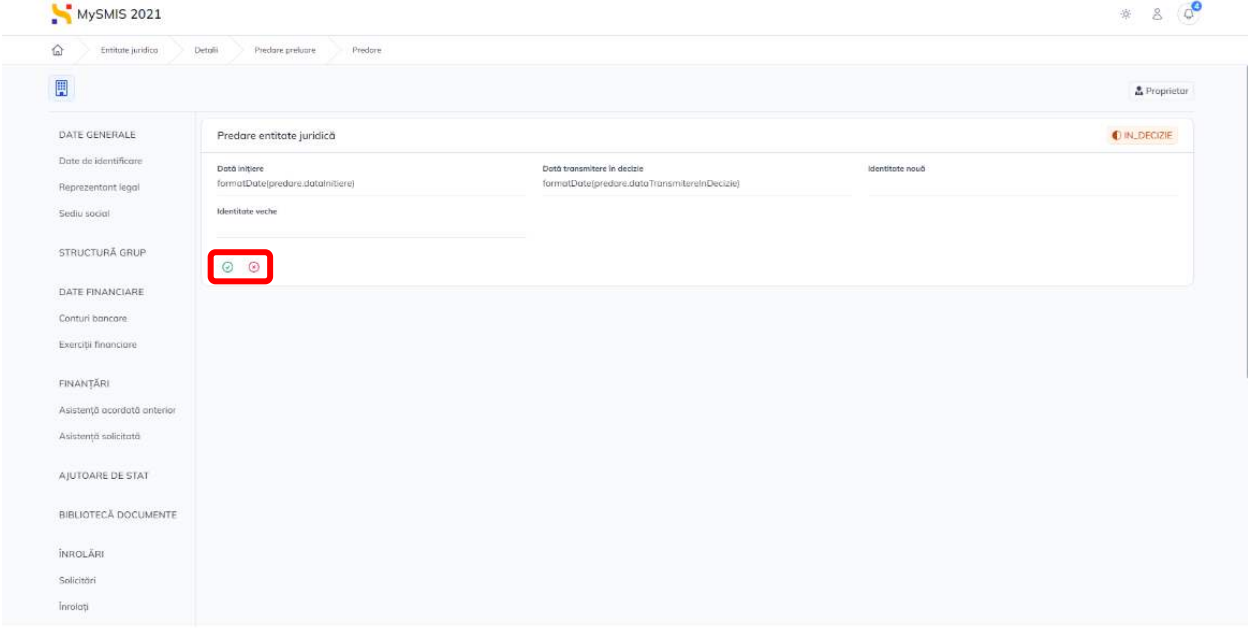

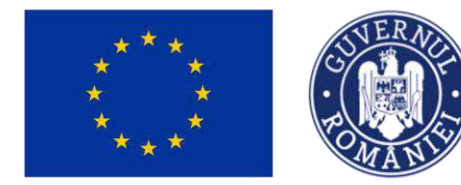

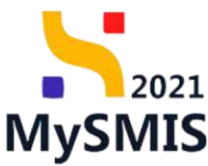

Solicitarea este vizibilă în secțiunea **Predare** asupra căreia se pot realiza două acțiuni:

## **Acceptă**

La actionarea butonului  $\vee$ , aplicația afisează fereastra pop-up pentru confirmarea acțiunii, fluxul predării/preluării se finalizează, iar utilizatorul înrolat devine reprezentantul legal/împuternicit al entității juridice.

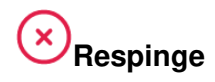

La acționarea butonului  $(x)$ , aplicația afișează fereastra pop-up pentru confirmarea acțiunii, fluxul predării/preluării nu se finalizează, iar utilizatorul înrolat nu devine reprezentantul legal/împuternicit al entității juridice.

#### <span id="page-61-0"></span>**2.8.2. Preluare**

Această secțiune este vizibilă de către utilizatorul înrolat la entitatea juridică. În această secțiune se regăsește solicitarea de preluare a entității juridice.

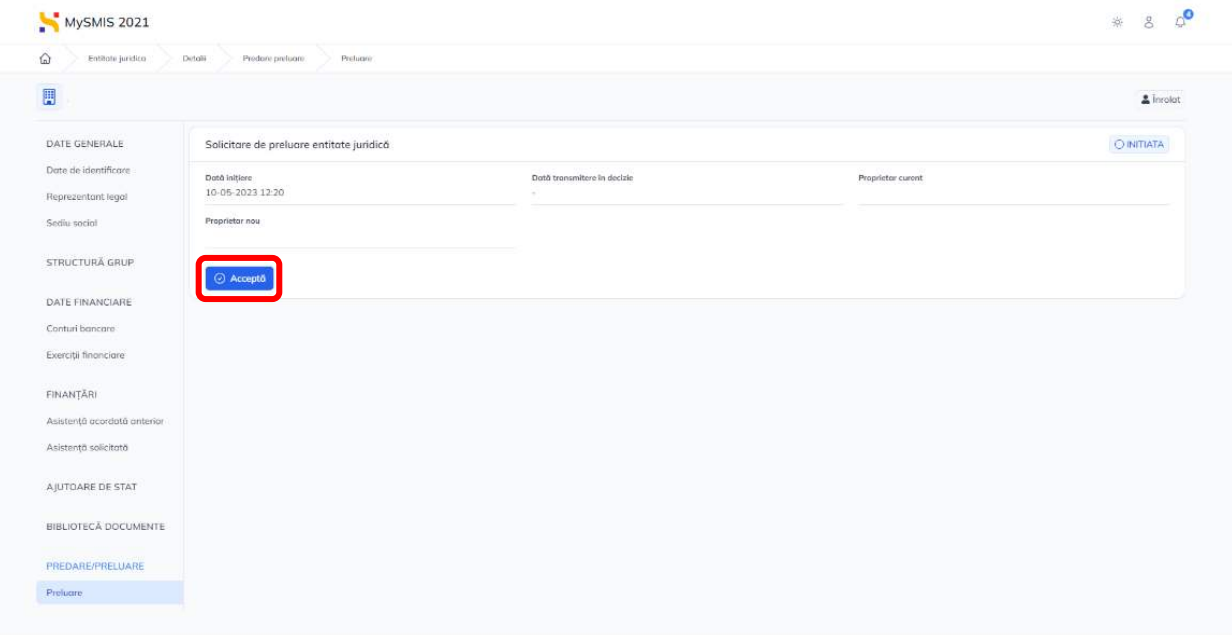

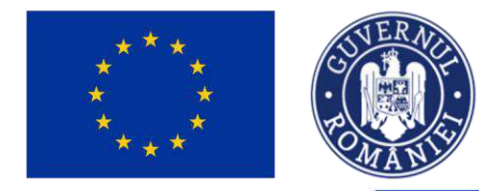

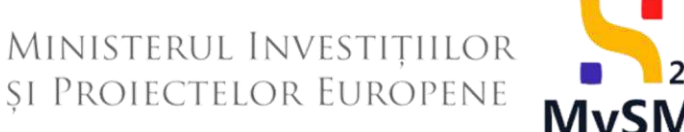

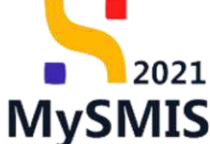

După acționarea butonului , aplicația afișează fereastra pop-up **Preluare entitate juridică**.

Se selectează tipul de proprietar.

 $\boxed{2}$  Se descarcă formularul de preluare entitate juridică și se aplică semnătura digitală calificată.

 $\frac{3}{3}$  Se încarcă documentul semnat în pagină prin accesarea butonului Caută fișier @ sau prin tragerea documentului în spațiul de lucru (drag&drop) . În pagină apare formularul de preluare entitate juridică (în format pdf.);

 $\frac{4}{\sqrt{2}}$  Se confirmă actiunea prin actionarea butonului  $\frac{1}{\sqrt{2}}$  Transmite

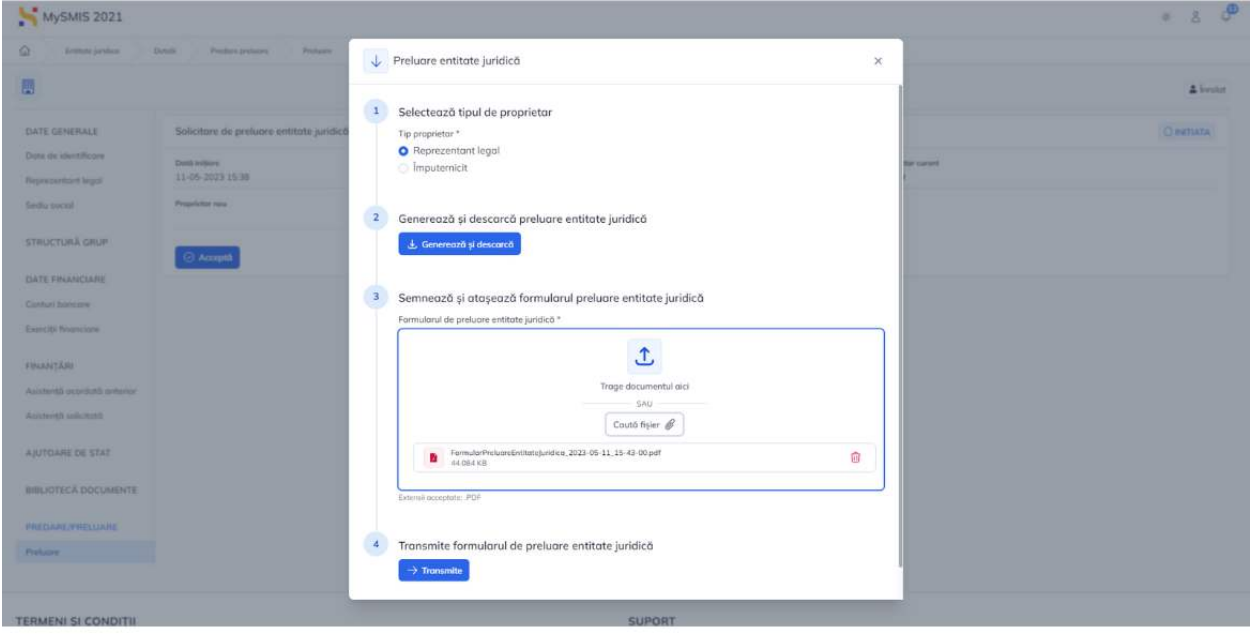

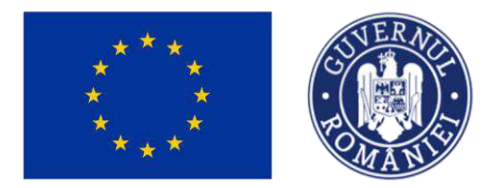

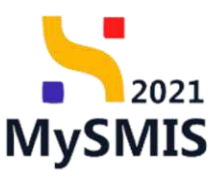

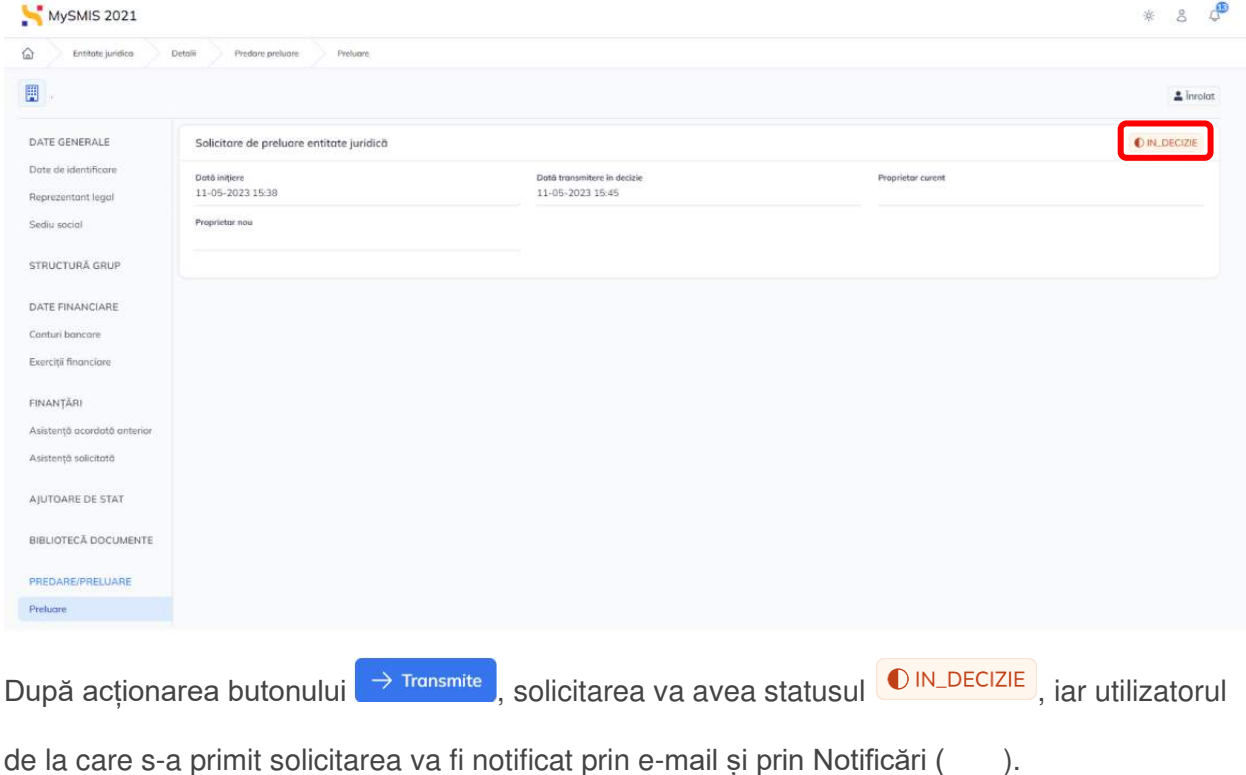

Acesta va vizualiza în secțiunea **Predare** solicitarea aflată în statusul **O IN DECIZIE** (Secțiunea 2.8.1 **Predare**).

\_\_\_\_\_\_\_\_\_\_\_\_\_\_\_\_\_\_\_\_\_\_\_\_\_\_\_\_\_\_\_\_\_\_\_\_\_\_\_\_\_\_\_\_\_\_\_\_\_\_\_\_\_\_\_\_\_\_\_\_\_\_\_\_\_\_\_\_\_\_\_\_\_\_\_\_ Caz 1:

În cazul în care utilizatorul reprezentant legal/împuternicit al entității juridice pentru care fluxul de predare/preluare este deschis, **acceptă** solicitarea, fluxul se finalizează, iar utilizatorul înrolat devine reprezentant legal/împuternicit al entității juridice.

Denumirea secțiunii **Preluare** se modifică în **Predare**.

#### Notă:

După finalizarea fluxului prin acceptarea solicitării, informațiile din secțiunea Reprezentant legal nu sunt preluate automat cu informațiile noului reprezentant legal.

Modificarea/actualizarea informațiilor se realizează potrivit Secțiunii 2.1.2. Reprezentant legal.

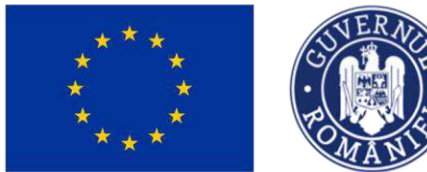

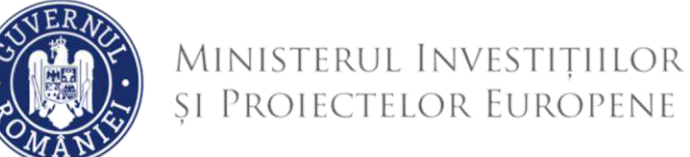

2021 **MySMIS** 

#### Caz 2:

În cazul în care utilizatorul reprezentant legal/împuternicit al entității juridice pentru care fluxul de predare/preluare este deschis, **respinge** solicitarea, fluxul nu se finalizează, iar utilizatorul înrolat nu devine reprezentant legal/împuternicit al entității juridice.

\_\_\_\_\_\_\_\_\_\_\_\_\_\_\_\_\_\_\_\_\_\_\_\_\_\_\_\_\_\_\_\_\_\_\_\_\_\_\_\_\_\_\_\_\_\_\_\_\_\_\_\_\_\_\_\_\_\_\_\_\_\_\_\_\_\_\_\_\_\_\_\_\_\_\_\_

Denumirea secțiunii **Preluare** nu se modifică.

<span id="page-64-0"></span>Pentru toate acțiunile întreprinse, utilizatorul înrolat este notificat prin e-mail și Notificări ( ).

#### **2.8.3. Istoric**

În această secțiune se vizualizează istoricul acțiunilor de predare/preluare și este vizibilă doar de către utilizatorul reprezentant legal/împuternicit.

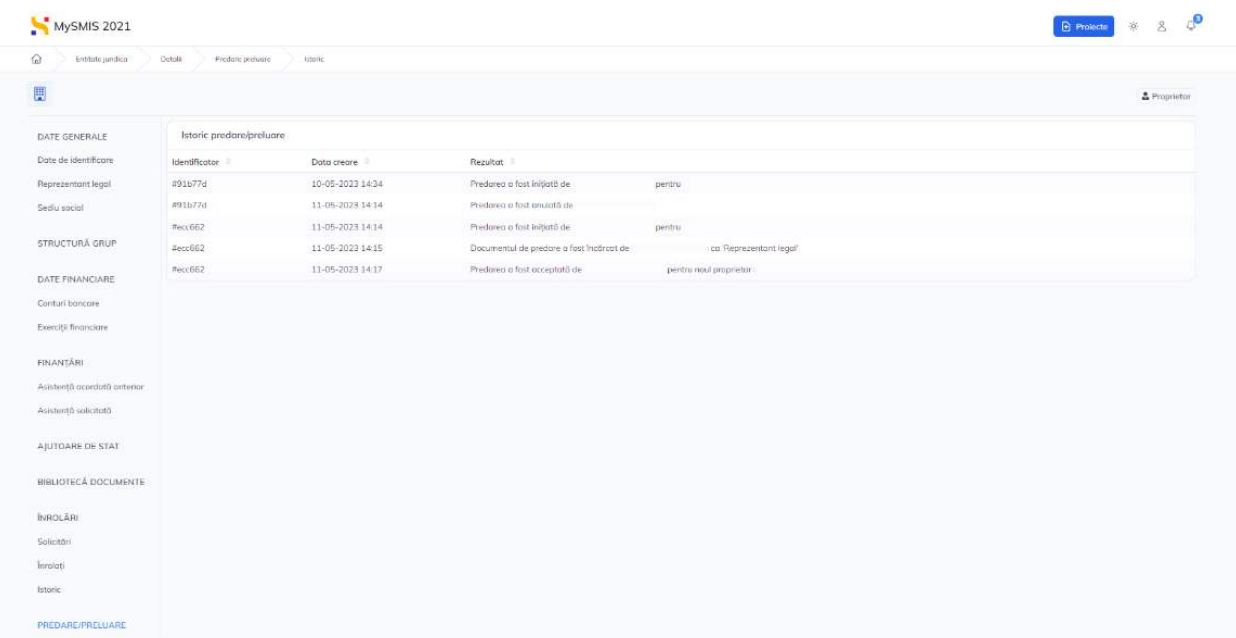

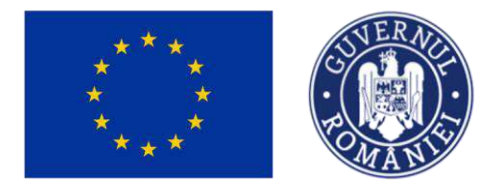

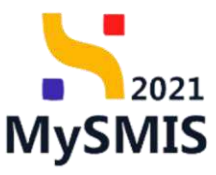

## <span id="page-65-0"></span>**Secțiunea 3 - Ștergere entitate juridică**

Utilizatorul reprezentant legal/împuternicit poate șterge entitatea pe care a înscris-o/preluat-o prin acționarea butonului  $\Box$ <sup>0 șterge</sup> , vizibil în meniul entității.

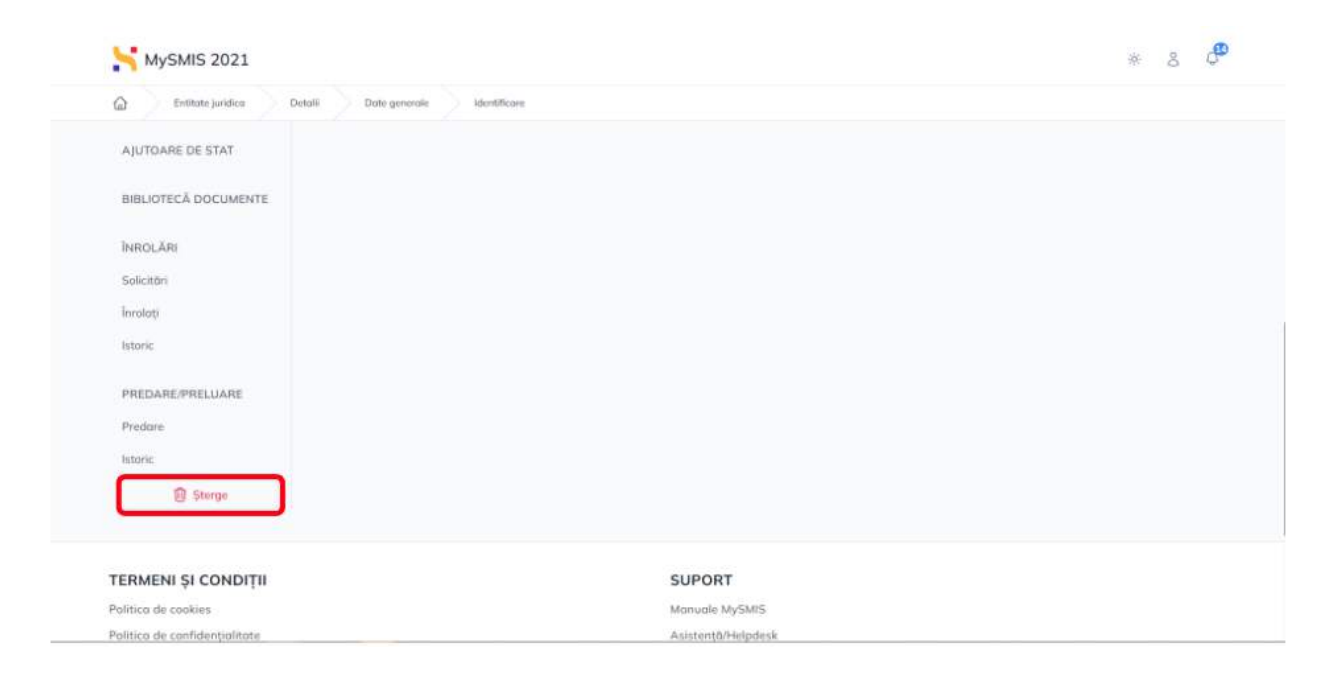

La acționarea butonului, aplicația va afișa fereastra pop-up pentru confirmarea acțiunii.

Confirmarea se realizează prin acționarea butonului .

După confirmare, aplicația afișează pagina Entități juridice.